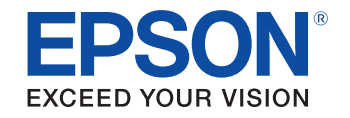

# androidty

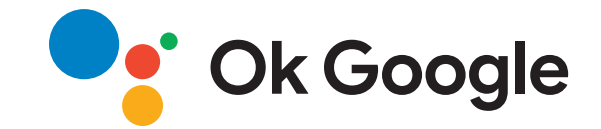

# **Руководство по эксплуатацииMultimedia Projector** CO-FHO<sub>2</sub>

### **[Условные Oбозначения, Используемые в](#page-4-0) [Данном Pуководстве](#page-4-0) [5](#page-4-0)**

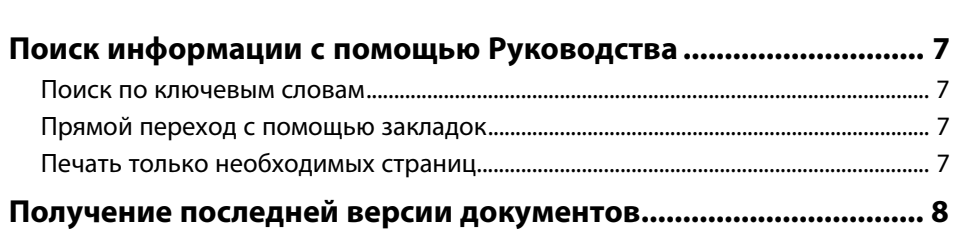

### **[Первое знакомство с проектором](#page-8-0) [9](#page-8-0)**

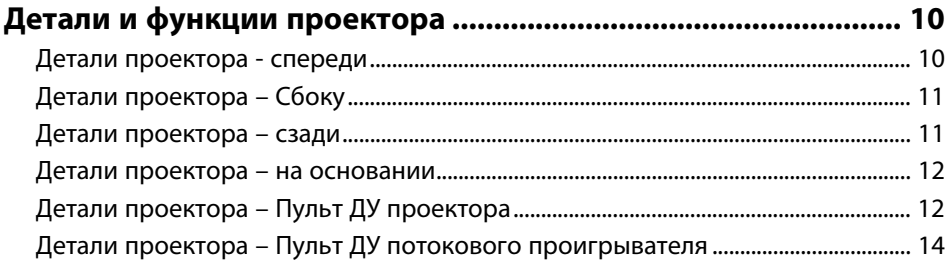

### **[Настройка проектора](#page-15-0) [16](#page-15-0)**

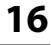

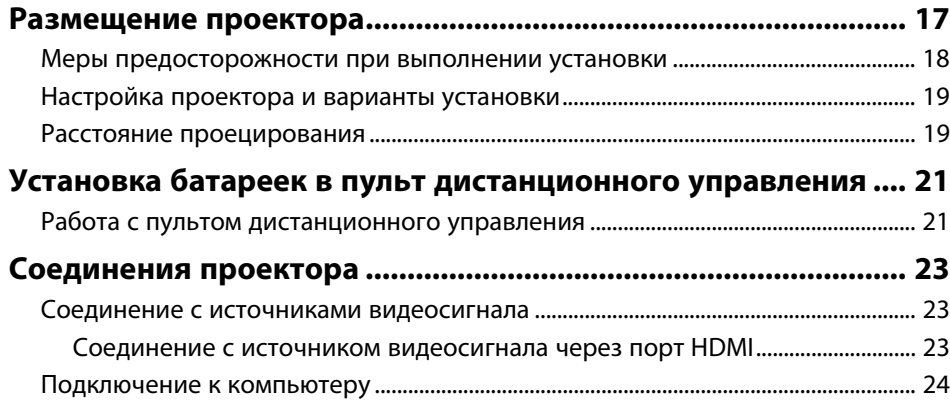

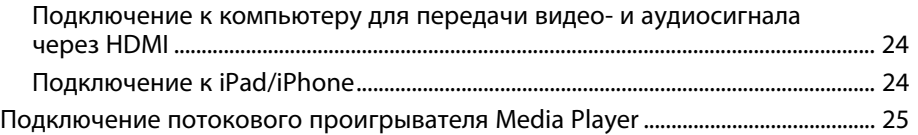

### **[Использование основных функций проектора 26](#page-25-0)**

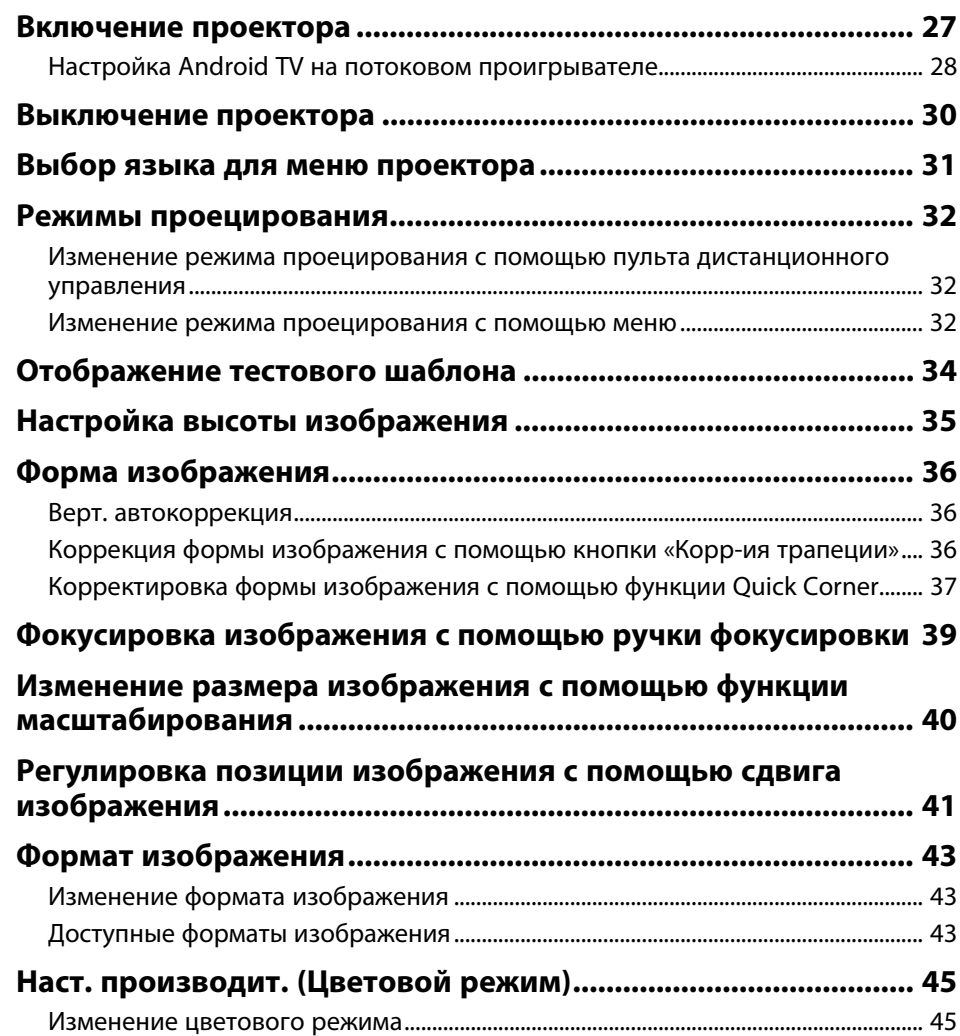

# **Содержание <sup>3</sup>**

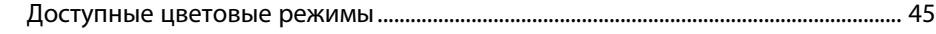

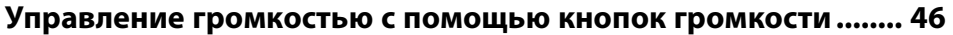

# **[Регулировка функций проектора](#page-46-0) [47](#page-46-0)**

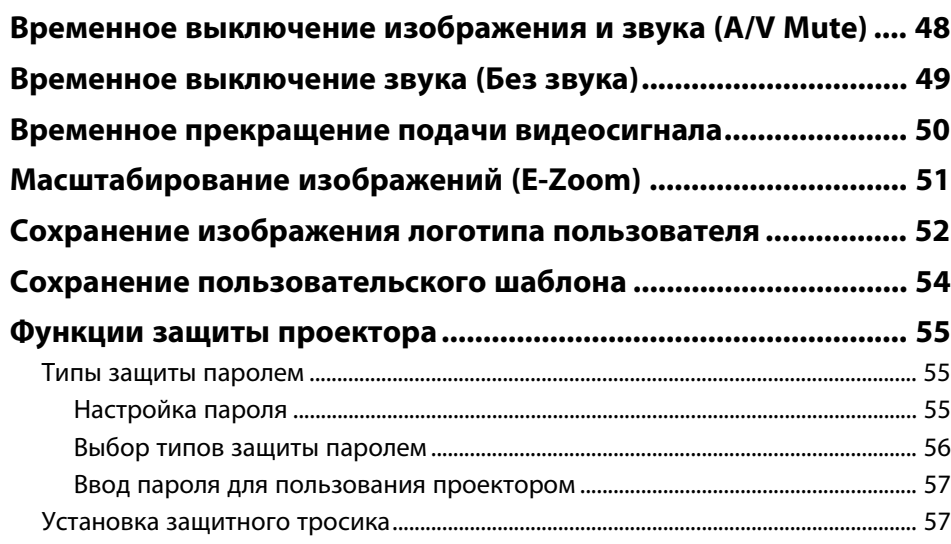

### **[Регулировка параметров меню](#page-57-0) [58](#page-57-0)**

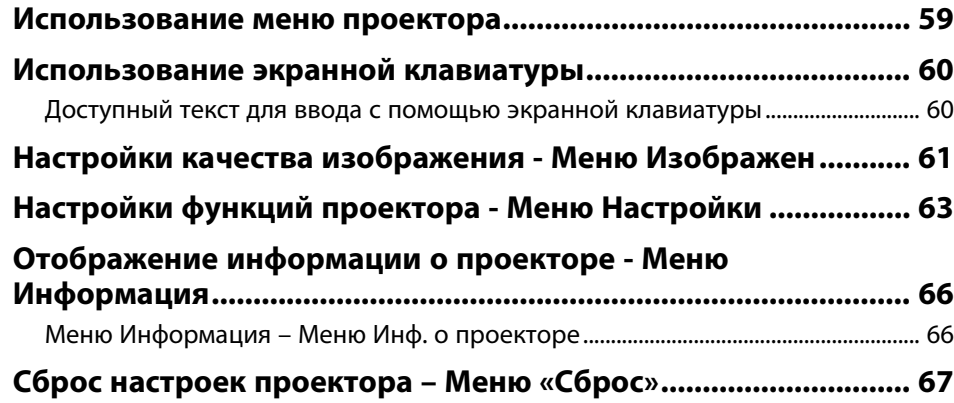

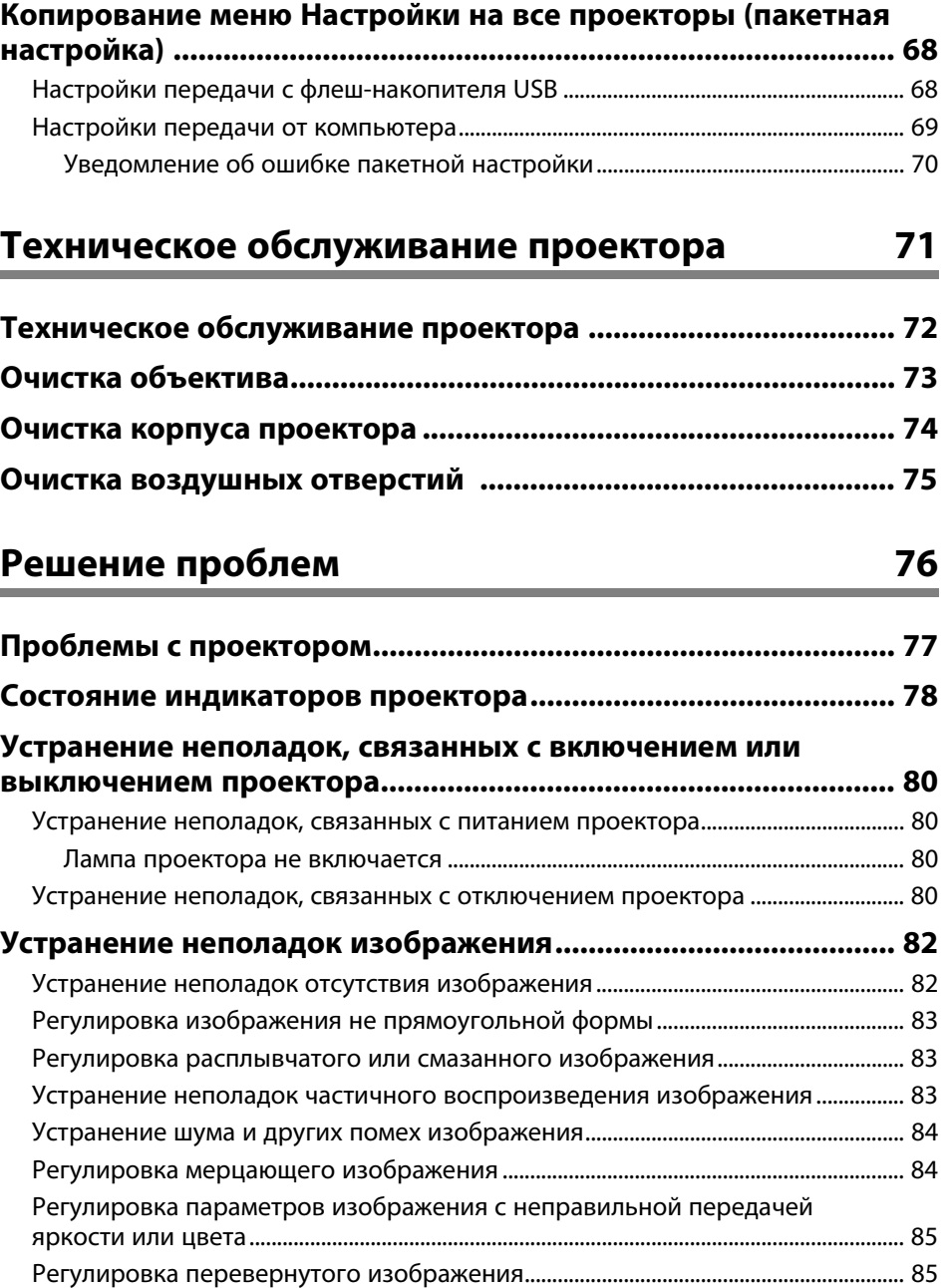

# **Содержание**

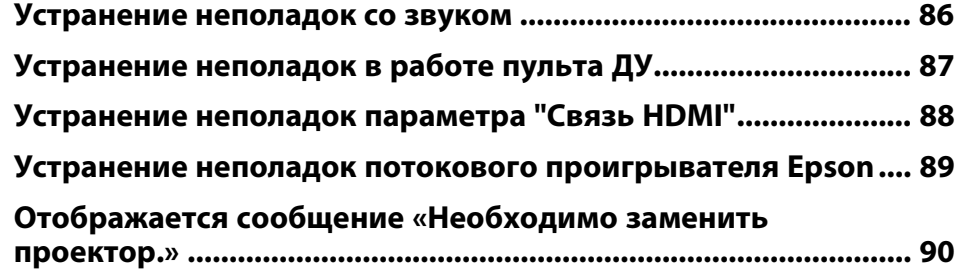

# **[Приложение](#page-90-0) [91](#page-90-0)**

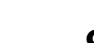

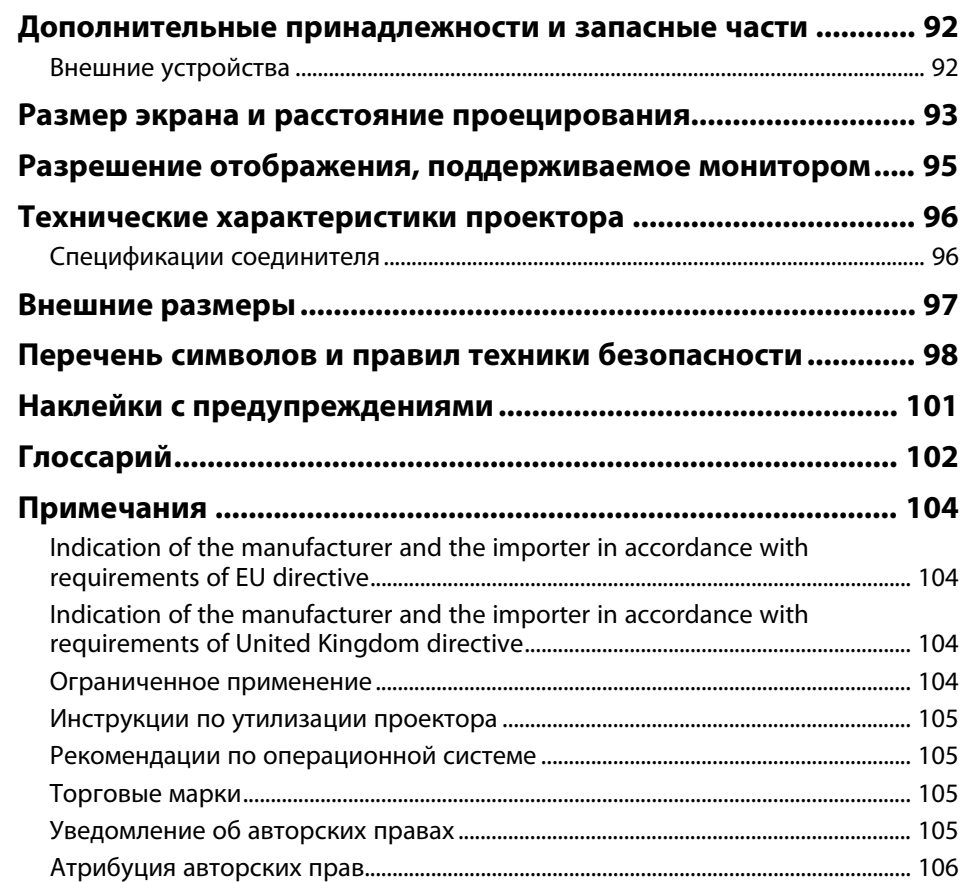

# <span id="page-4-0"></span>**Условные Oбозначения, Используемые в Данном Pуководстве**

### **Символы техники безопасности**

Для проектора и в его руководстве пользователя используются графические символы и метки для указания на информацию, указывающую на то, как безопасно пользоваться проектором.

Прочитайте инструкции (и неукоснительно следуйте им), которые помечены этими символами и метками во избежание травм персонала или порчи имущества.

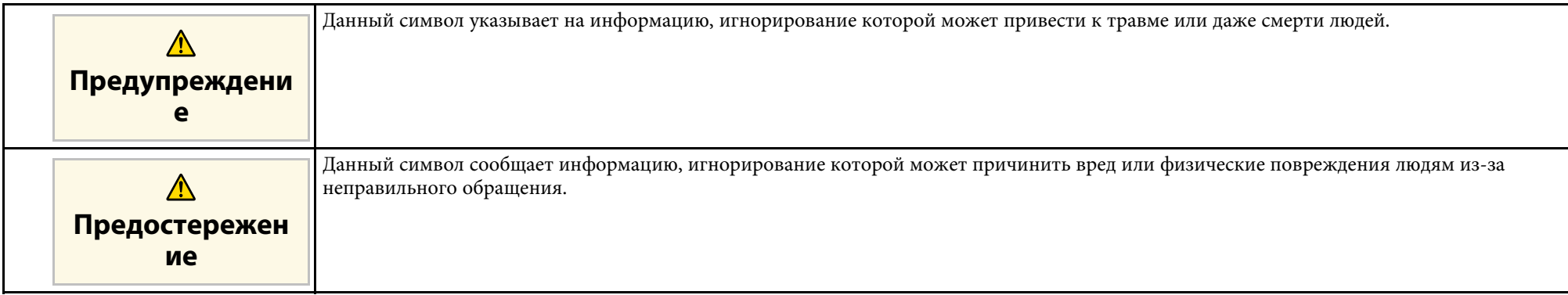

### **Общая информация по условным обозначениям**

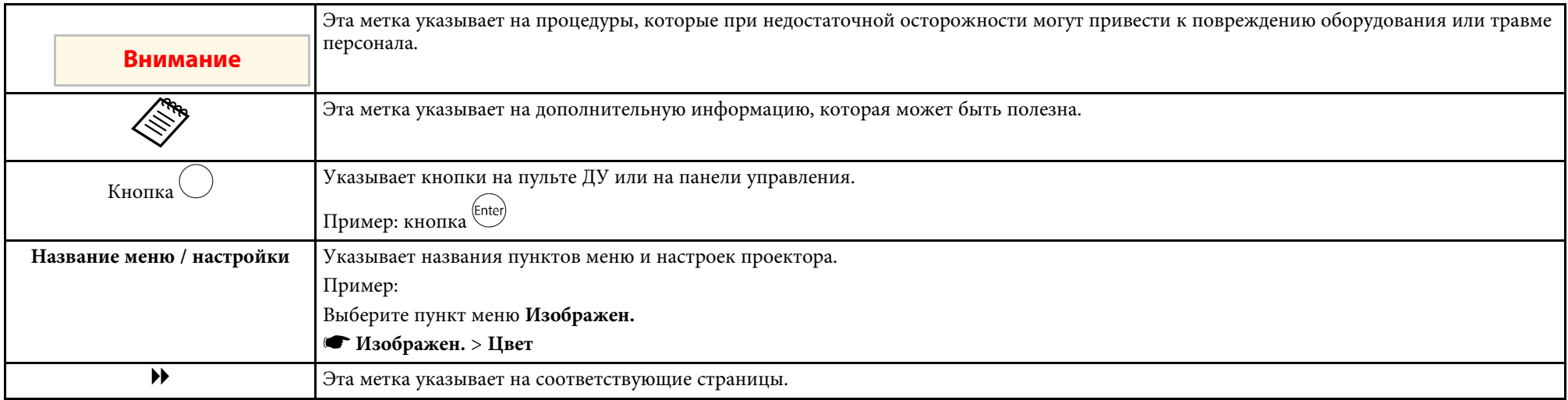

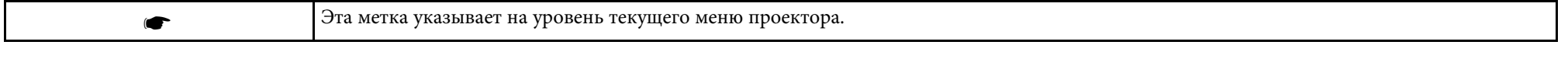

### g **Дополнительная информация**

- • ["Поиск информации с помощью Руководства"](#page-6-0) стр.7
- • ["Получение последней версии документов"](#page-7-0) стр.8

<span id="page-6-0"></span>Руководство PDF позволяет выполнять поиск нужной информации по ключевым словам или прямо переходить к определенным разделам, используя закладки. Можно распечатать только необходимые вам страницы. В данном разделе представлены инструкции по использованию руководства PDF, открытого на компьютере в программе Adobe Reader X.

### g **Дополнительная информация**

- • ["Поиск по ключевым словам"](#page-6-4) стр.7
- • ["Прямой переход с помощью закладок"](#page-6-5) стр.7
- • ["Печать только необходимых страниц"](#page-6-6) стр.7

### <span id="page-6-4"></span><span id="page-6-3"></span><span id="page-6-1"></span>**Поиск по ключевым словам**

Нажмите кнопку **Редактировать** > **Расширенный поиск**. Введите в окне поиска ключевое слово (текст) для поиска нужной информации и нажмите кнопку **Поиск**. Результаты выводятся на экран в виде списка. Для перехода на конкретную страницу щелкните один из отобразившихся результатов.

<span id="page-6-6"></span>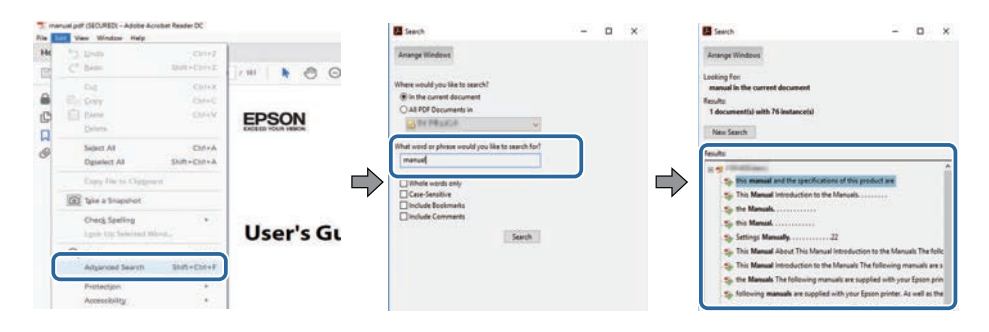

### <span id="page-6-5"></span><span id="page-6-2"></span>**Прямой переход с помощью закладок**

Щелкните заголовок для перехода к этой странице. Нажмите кнопку **+** или **>** для просмотра заголовков нижнего уровня в данном разделе. Чтобы вернуться на предыдущую страницу, выполните следующие действия на клавиатуре.

- Windows: удерживая нажатой кнопку **Alt**, нажмите кнопку **←**.
- Mac OS: удерживая нажатой командную кнопку, нажмите кнопку **←**.

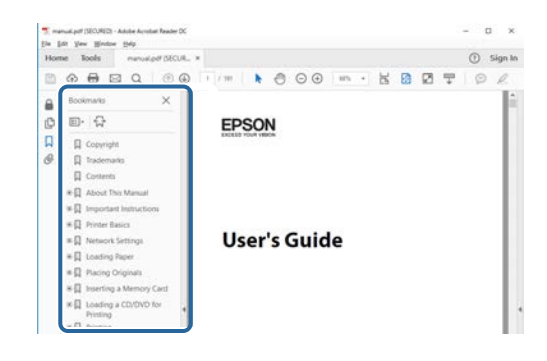

### **Печать только необходимых страниц**

Можно извлечь и напечатать только необходимые вам страницы. Нажмите кнопку **Печать** в меню **Файл** и укажите страницы, которые необходимо напечатать, в пункте **Страницы** меню **Страницы для печати**.

• Чтобы указать диапазон страниц, укажите начальную и конечную страницу, поставив между ними дефис.

Пример: 20–25

• Чтобы указать страницы, не составляющие диапазон, разделяйте их запятыми.

Пример: 5, 10, 15

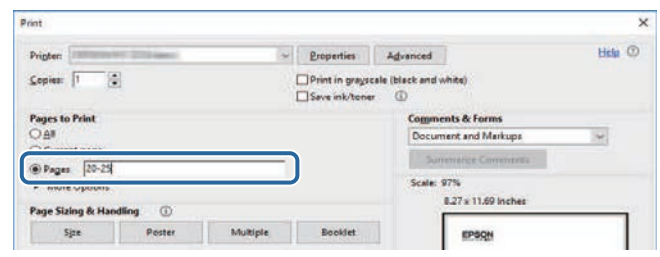

# **Получение последней версии документов**

<span id="page-7-0"></span>Последние версии руководств и технических характеристик доступны на веб-сайте Epson.

Перейдите на [epson.sn](http://epson.sn) и введите название модели.

# <span id="page-8-0"></span>**Первое знакомство с проектором**

Обратитесь к этим разделам, чтобы узнать больше о функциях и названиях деталей проектора.

- g **Дополнительная информация**
- • ["Детали и функции проектора"](#page-9-0) стр.10

<span id="page-9-0"></span>В следующих разделах описываются детали проектора и их функции.

### g **Дополнительная информация**

- • ["Детали проектора спереди"](#page-9-2) стр.10
- • ["Детали проектора Сбоку"](#page-10-1) стр.11
- • ["Детали проектора сзади"](#page-10-1) стр.11
- • ["Детали проектора на основании"](#page-11-2) стр.12
- • ["Детали проектора Пульт ДУ проектора"](#page-11-3) стр.12
- • ["Детали проектора Пульт ДУ потокового проигрывателя"](#page-13-1) стр.14

### <span id="page-9-2"></span><span id="page-9-1"></span>**Детали проектора - спереди**

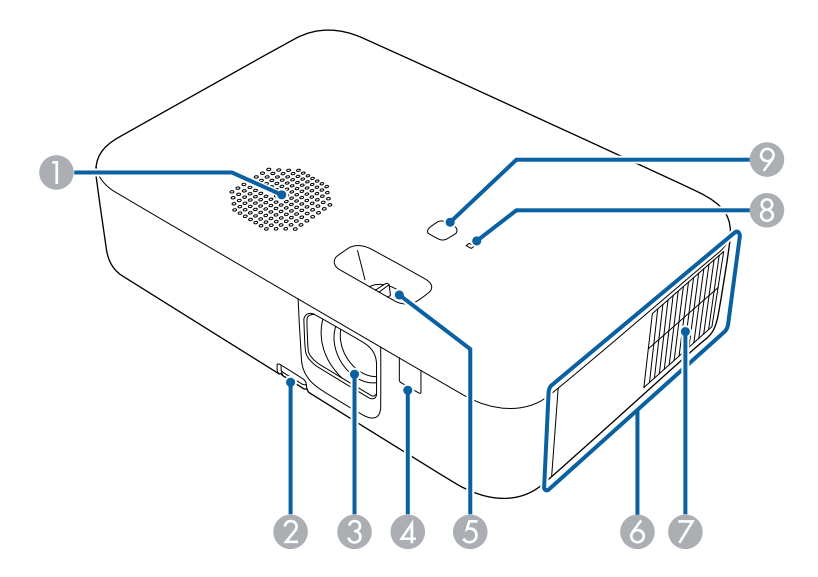

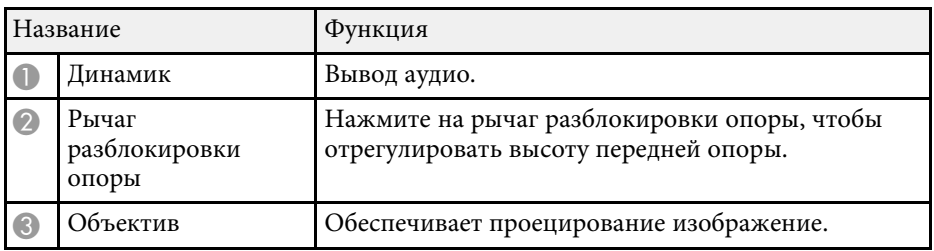

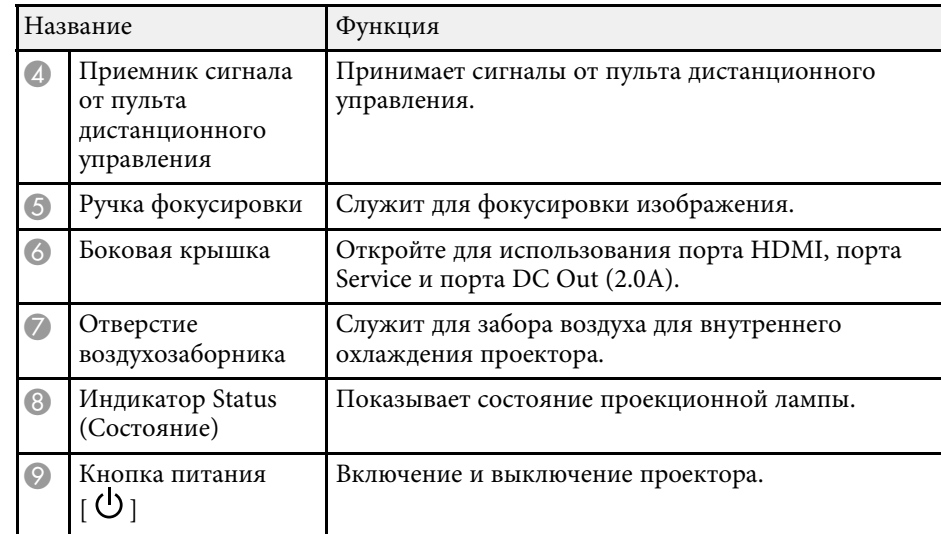

### g **Дополнительная информация**

- • ["Состояние индикаторов проектора"](#page-77-0) стр.78
- • ["Работа с пультом дистанционного управления"](#page-20-2) стр.21
- • ["Фокусировка изображения с помощью ручки фокусировки"](#page-38-0) стр.39
- • ["Очистка воздушных отверстий"](#page-74-0) стр.75
- • ["Настройка высоты изображения"](#page-34-0) стр.35

### <span id="page-10-1"></span><span id="page-10-0"></span>**Детали проектора – Сбоку**

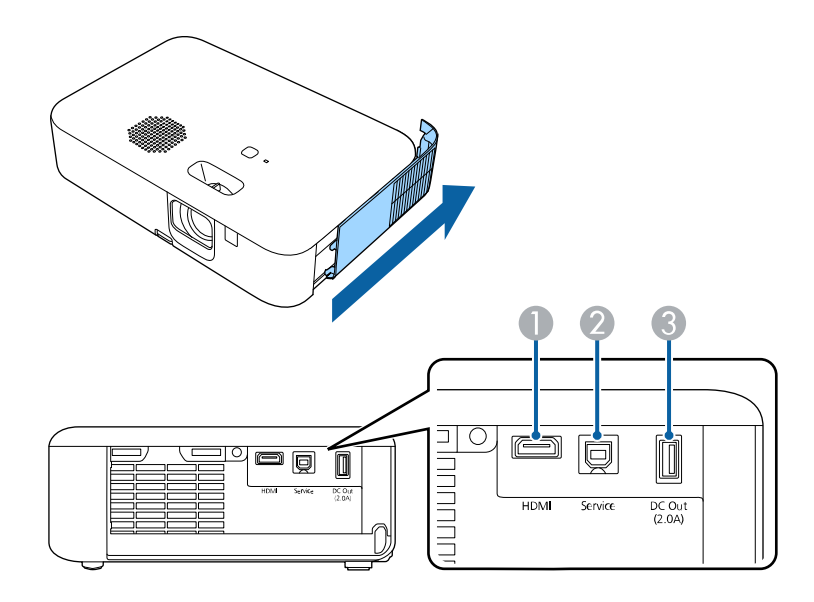

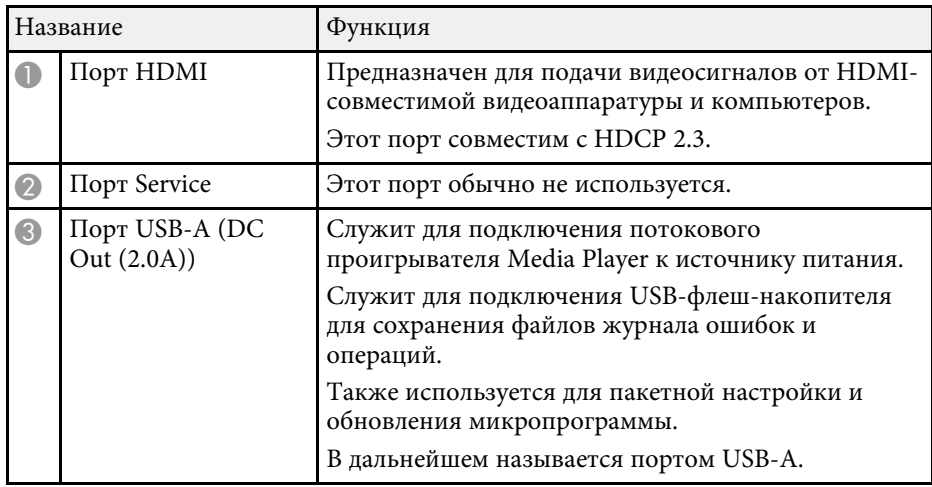

**Детали проектора – сзади**

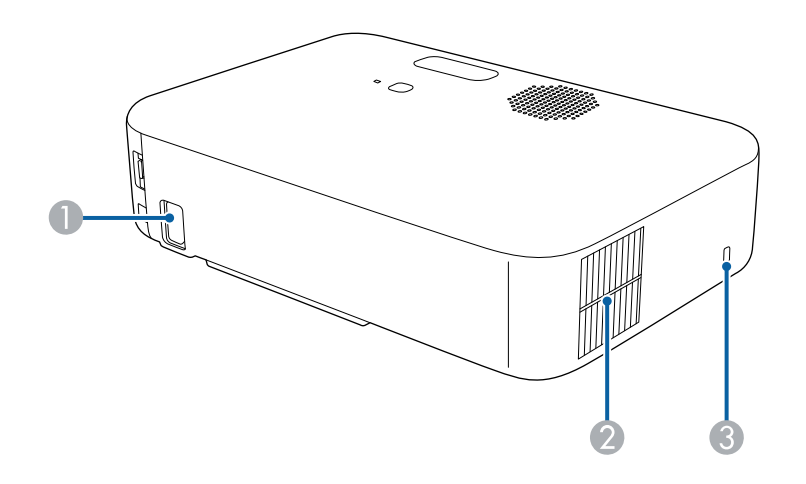

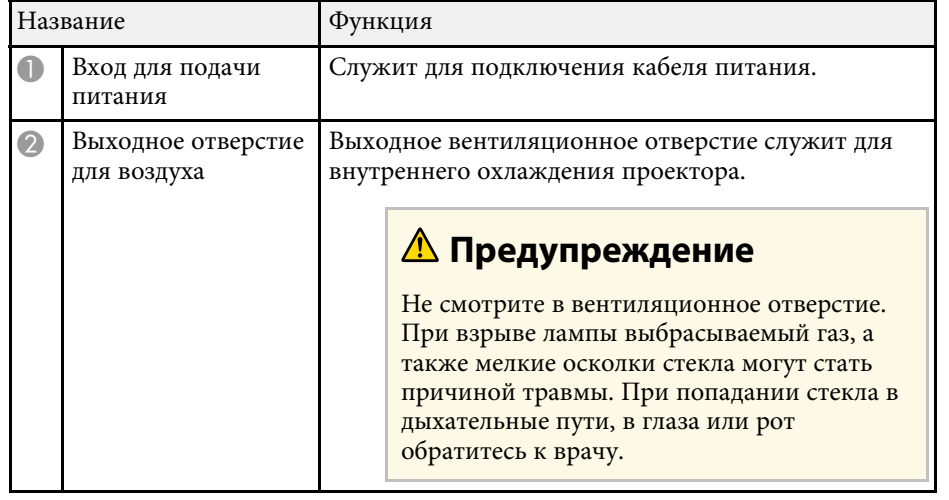

### g **Дополнительная информация**

• ["Соединения проектора"](#page-22-0) стр.23

# **Детали и функции проектора <sup>12</sup>**

<span id="page-11-2"></span><span id="page-11-0"></span>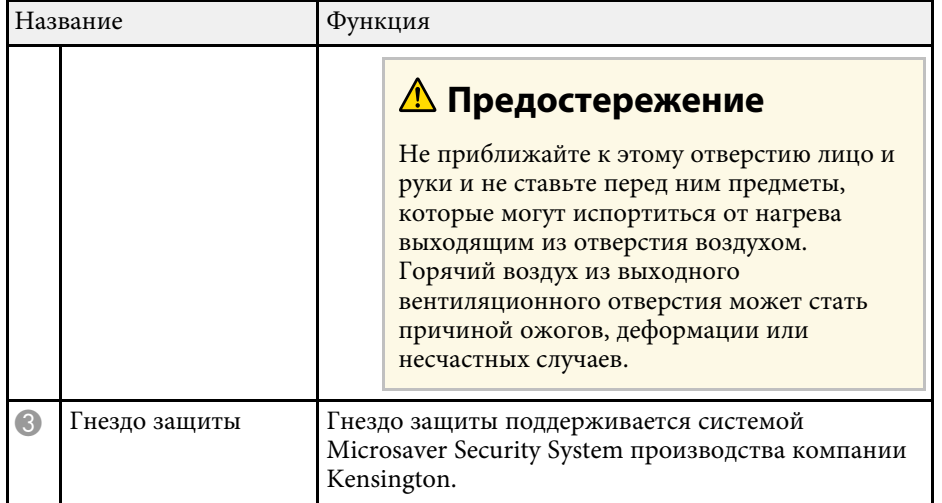

### g **Дополнительная информация**

<span id="page-11-3"></span><span id="page-11-1"></span>• ["Установка защитного тросика"](#page-56-2) стр.57

### **Детали проектора – на основании**

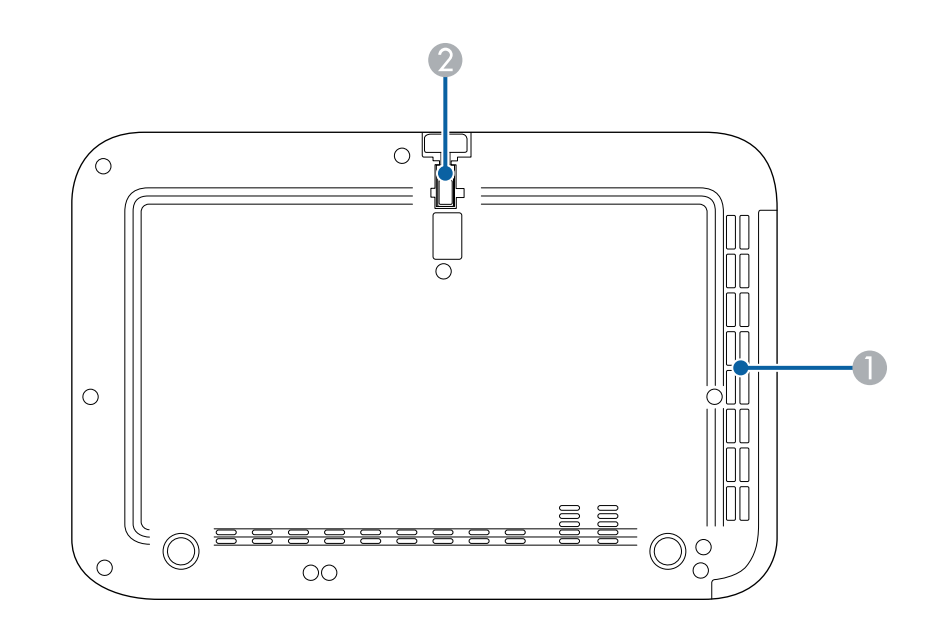

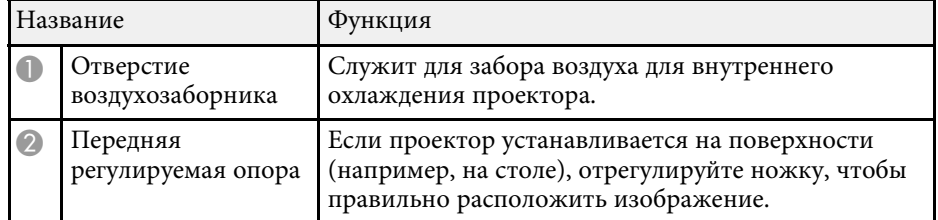

### g **Дополнительная информация**

• ["Настройка высоты изображения"](#page-34-0) стр.35

### **Детали проектора – Пульт ДУ проектора**

Проектором можно управлять с помощью пульта ДУ.

При отсутствии иных указаний, все операции, выполняемые с помощью пульта ДУ, в настоящем руководстве объясняются с использованием данного пульта ДУ.

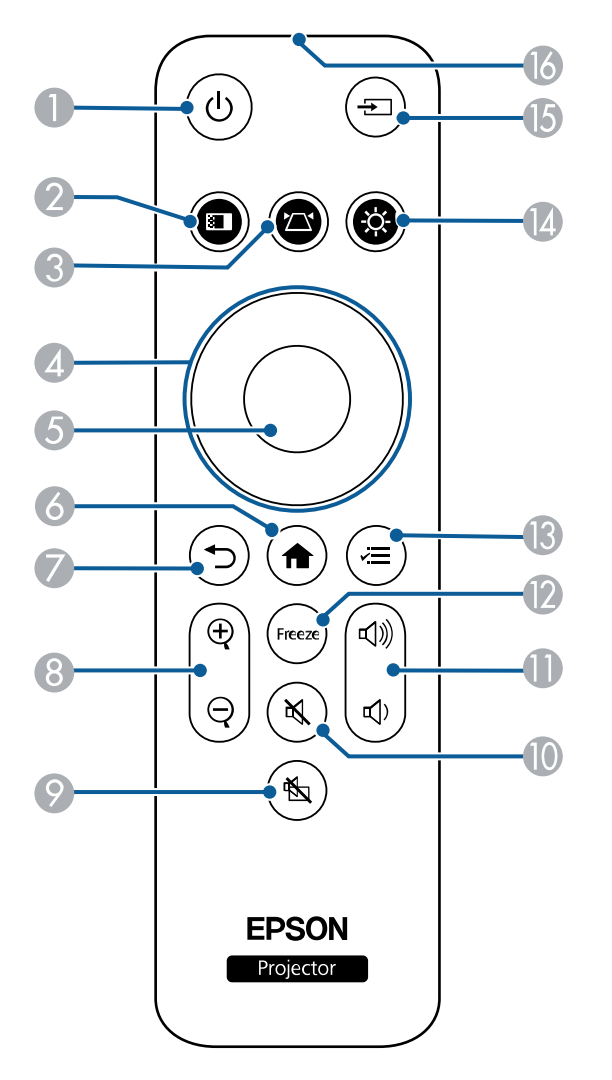

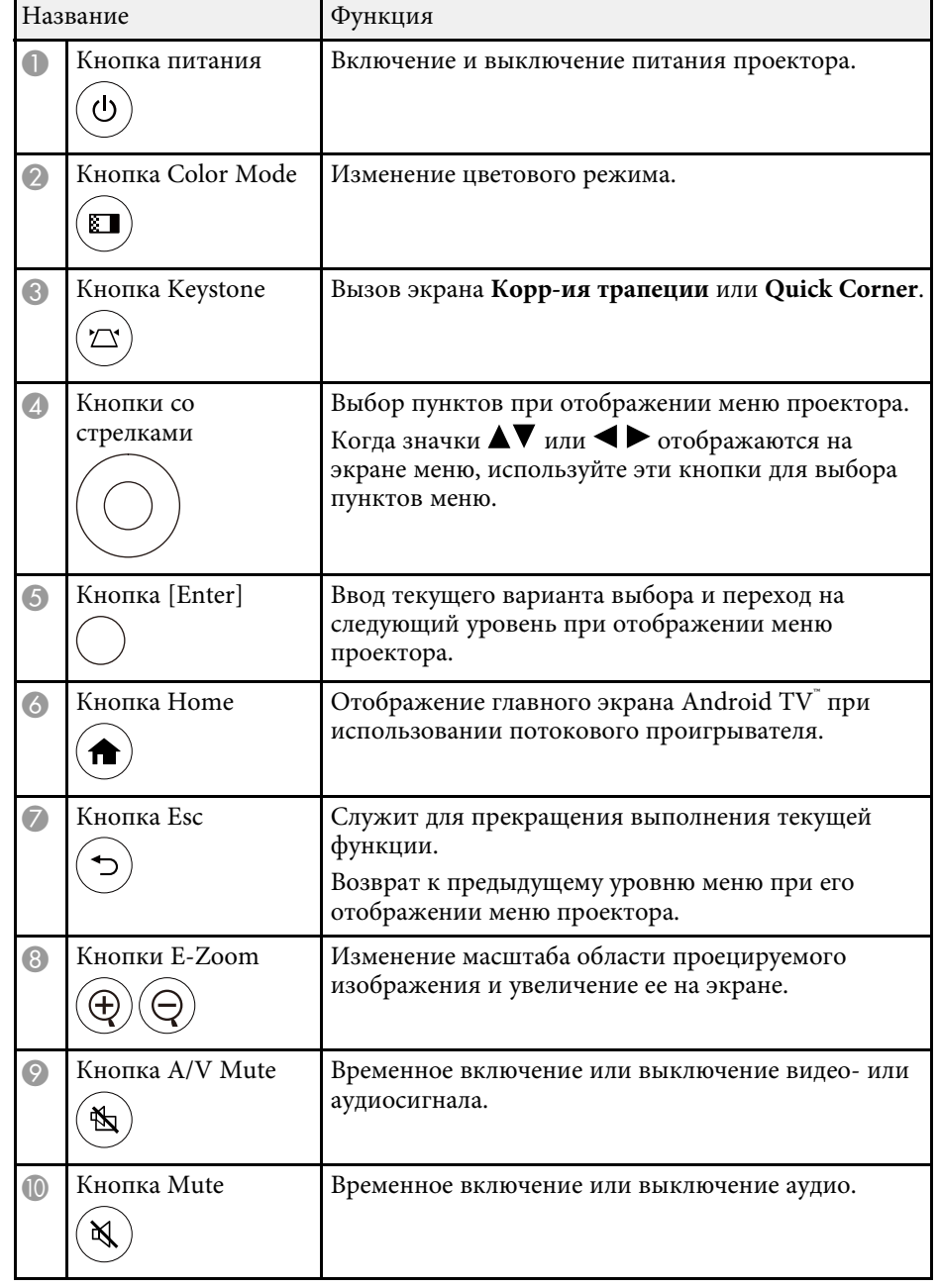

# **Детали и функции проектора <sup>14</sup>**

<span id="page-13-1"></span><span id="page-13-0"></span>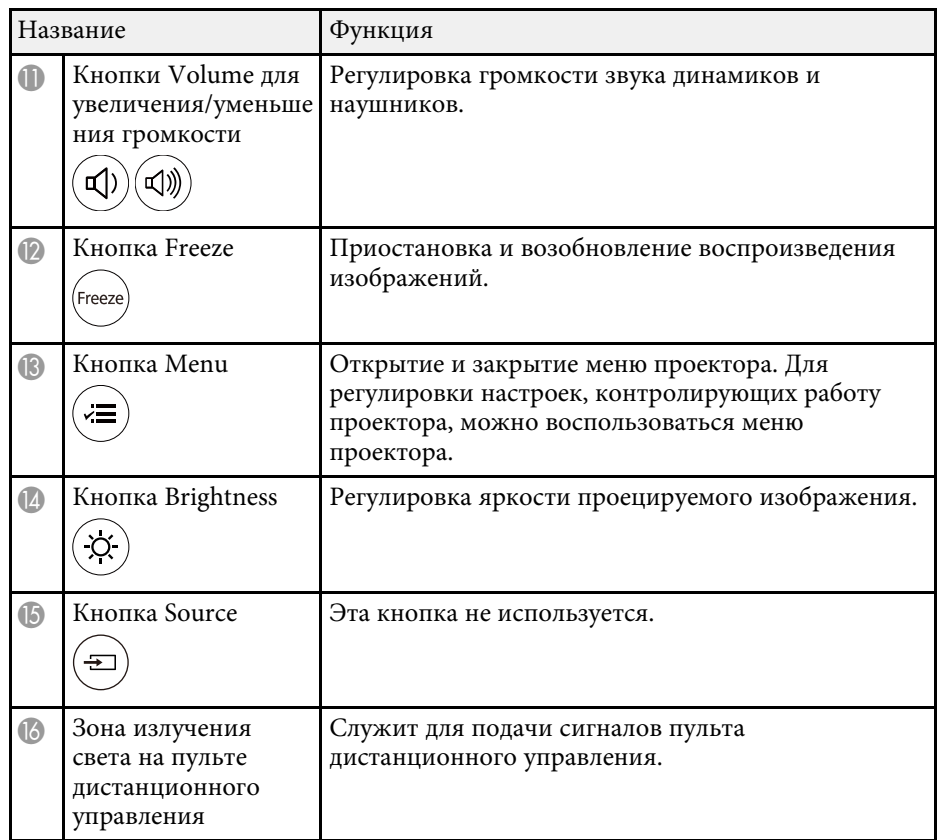

### g **Дополнительная информация**

- • ["Масштабирование изображений \(E-Zoom\)"](#page-50-0) стр.51
- • ["Наст. производит. \(Цветовой режим\)"](#page-44-0) стр.45
- • ["Коррекция формы изображения с помощью кнопки «Корр-ия](#page-35-3) [трапеции»"](#page-35-3) стр.36
- • ["Использование меню проектора"](#page-58-0) стр.59

### **Детали проектора – Пульт ДУ потокового проигрывателя**

С помощью этого пульта ДУ можно управлять потоковым проигрывателем Epson (ELPAP12).

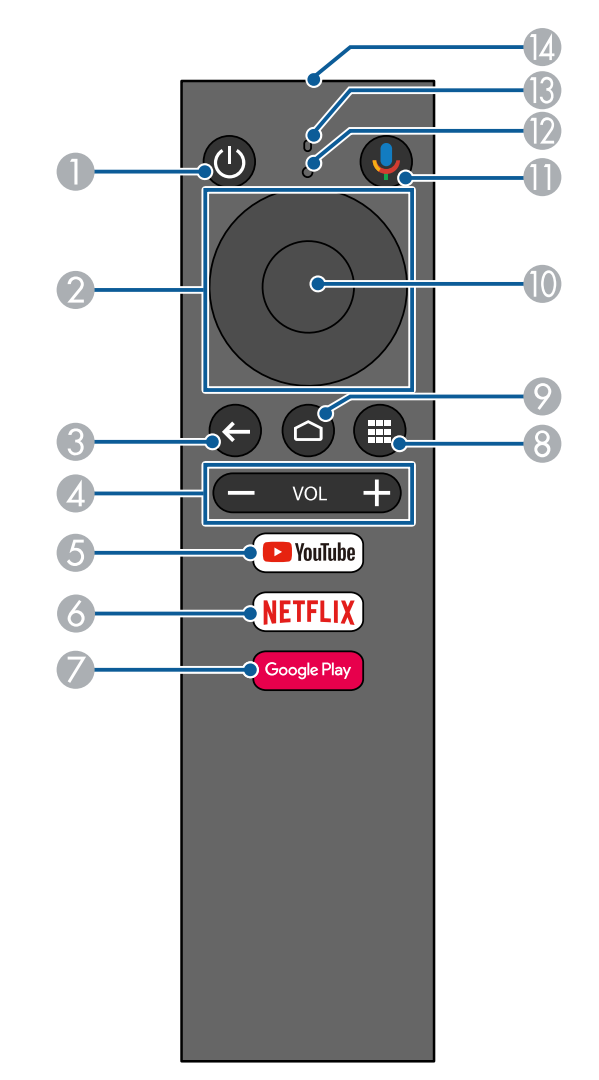

# **Детали и функции проектора <sup>15</sup>**

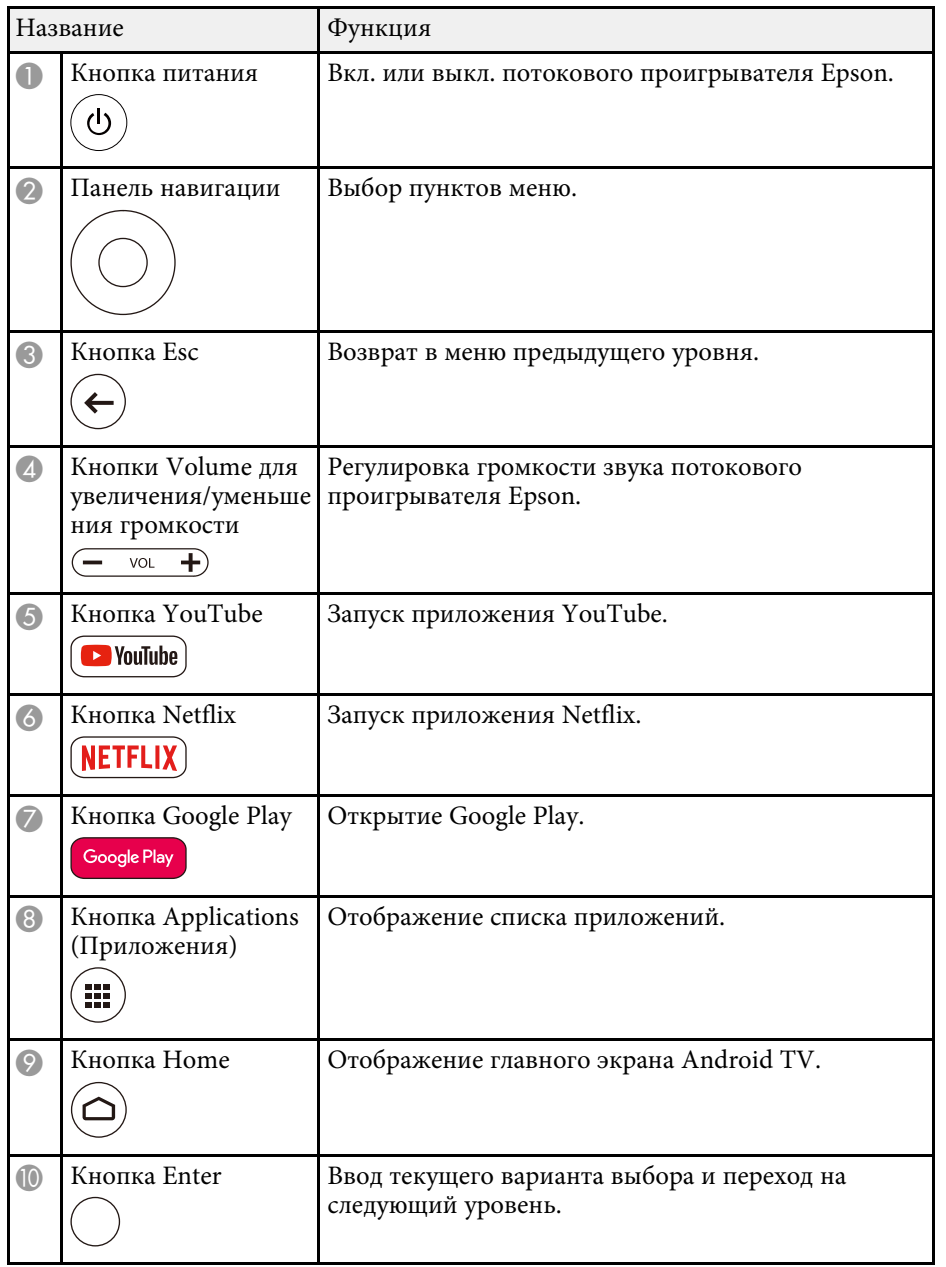

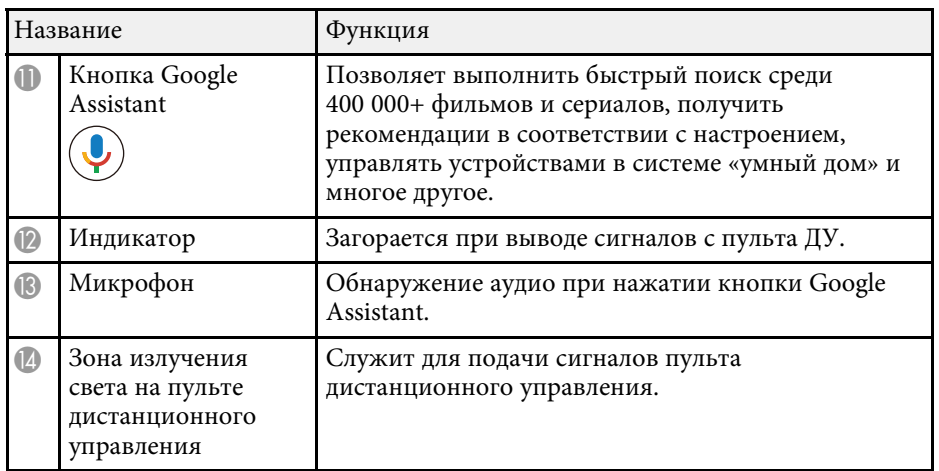

### g **Дополнительная информация**

 $\bullet$  ["Настройка Android TV на потоковом проигрывателе"](#page-27-1) стр.28

# <span id="page-15-0"></span>**Настройка проектора**

Ниже приводятся инструкции по настройке проектора.

- g **Дополнительная информация**
- • ["Размещение проектора"](#page-16-0) стр.17
- • ["Установка батареек в пульт дистанционного управления"](#page-20-0) стр.21
- • ["Соединения проектора"](#page-22-0) стр.23

### **Размещение проектора <sup>17</sup>**

<span id="page-16-0"></span>Проектор можно расположить почти на любой плоской поверхности.

При выборе местоположения проектора обратите внимание на следующие моменты:

• Поместите проектор на устойчивую ровную поверхность.

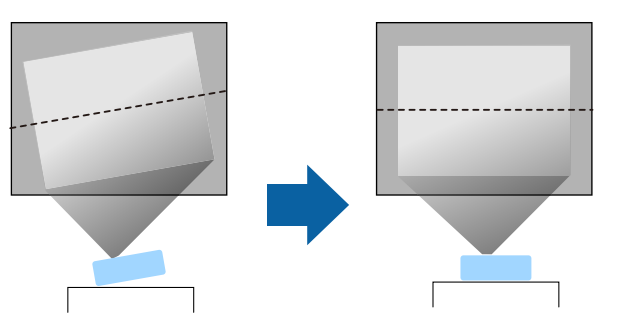

- Оставьте вокруг проектора и под ним достаточно места для вентиляции и не располагайте его на чем-либо или рядом с чем-либо, что может закрыть вентиляционные отверстия.
- Расположите проектор так, чтобы он был направлен прямо на экран, не под углом.

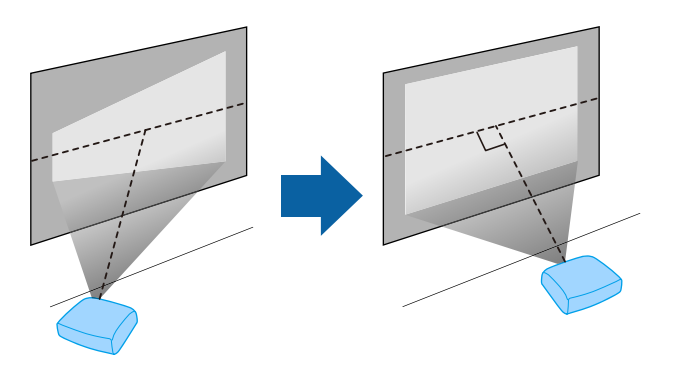

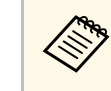

Если невозможно установить проектор так, чтобы он был<br>направлен прямо на экран, устраните возникшее трапецеидальное искажение с помощью элементов управления проектора. Для достижения наилучшего качества изображения рекомендуем отрегулировать положение установки проектора так, чтобы получить правильные размер и форму изображения.

### **<u>А</u> Предупреждение**

• Не устанавливайте проектор в месте с высоким уровнем запыленности или влажности, а также с содержанием дыма или пара. В противном случае возможен пожар или поражение электрическим током.

### **<u></u> Предупреждение**

- Не закрывайте входные и выходные вентиляционные отверстия проектора. В противном случае повысится температура внутри устройства и может произойти возгорание.
- Запрещается эксплуатировать и хранить проектор в местах с высоким содержанием пыли и грязи. Иначе может ухудшиться качество проецируемого изображения либо может засориться воздушный фильтр, что приведет к неисправности или возгоранию.
- Не устанавливайте проектор на неустойчивую поверхность или на место, которое не выдержит вес проектора. Иначе он может упасть или опрокинуться, что может привести к несчастному случаю или травме.
- Не используйте проектор на легковоспламеняющейся поверхности (например, на газете, пластиковом листе или ковре) или электрическом ковре. Высокая температура, выделяемая проектором, может привести к деформации, обесцвечиванию или возгоранию.
- При его установке на высоте примите меры против падения, чтобы обеспечить безопасность в чрезвычайных ситуациях, например при землетрясении, и предотвратить несчастные случаи. При неправильной установке возможно падение проектора, приводящее к несчастным случаям и травмам.
- Запрещается выполнять установку в местах, подверженных воздействию соли или агрессивных газов, например сернистого газа от горячих источников. Иначе коррозия может привести к падению проектора. А также это может стать причиной нарушений в работе проектора.
- <span id="page-17-1"></span><span id="page-17-0"></span>• При использовании проектора на открытом воздухе в ночное время будьте осторожны, чтобы не споткнуться об удлинители. Иначе проектор может упасть или опрокинуться, что приведет к несчастному случаю и травме.

### **Внимание**

- Запрещается пользоваться проектором в положении на боку. Это приведет к неправильной работе проектора.
- Если проектор используется на высоте более 1500 м над уровнем моря, установите для параметра **Высотный режим** значение **Вкл.** в меню проектора, чтобы обеспечить правильный температурный режим внутри проектора.
	- **Настройки** > Операция > Высотный режим
- Не рекомендуется устанавливать проектор в местах, подверженных воздействию высокой влажности и запыленности, а также дыма от источников огня или сигаретного дыма.

### g **Дополнительная информация**

- • ["Меры предосторожности при выполнении установки"](#page-17-1) стр.18
- • ["Настройка проектора и варианты установки"](#page-18-2) стр.19
- • ["Расстояние проецирования"](#page-18-3) стр.19
- • ["Форма изображения"](#page-35-0) стр.36
- • ["Настройки функций проектора Меню Настройки"](#page-62-0) стр.63
- • ["Настройка высоты изображения"](#page-34-0) стр.35
- • ["Фокусировка изображения с помощью ручки фокусировки"](#page-38-0) стр.39

### **Меры предосторожности при выполнении установки**

При установке проектора соблюдайте следующие меры предосторожности.

### **Пространство установки**

### **Внимание**

- Вокруг проектора необходимо оставить достаточно свободного места. Выходные и входные отверстия для воздуха не должны быть закрыты.
- Не устанавливайте проектор в местах с недостаточной циркуляцией воздуха, например на полке или в коробке.

<span id="page-18-3"></span><span id="page-18-1"></span>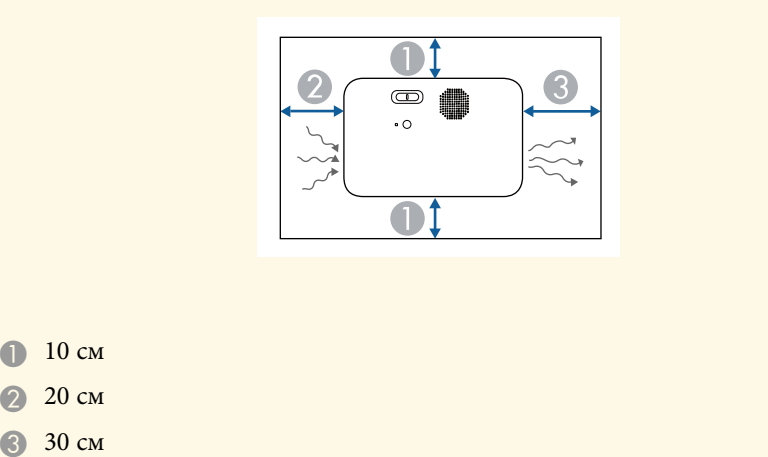

<span id="page-18-2"></span><span id="page-18-0"></span>**Настройка проектора и варианты установки**

Настроить и установить проектор можно следующим образом:

Спереди / Сзади

**O** 

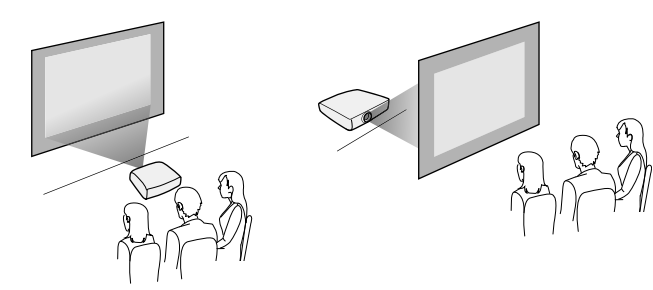

Проверьте, что выбран параметр **Проецирование** в меню **Настройки** проектора в зависимости от используемого способа установки.

- s **Настройки** > **Настройка** > **Проецирование**
- g **Дополнительная информация**
- • ["Режимы проецирования"](#page-31-0) стр.32

### **Расстояние проецирования**

Примерный размер изображения определяется расстоянием, на котором располагается проектор от экрана. Размер изображения увеличивается при отдалении проектора от экрана, но может сильно зависеть от коэффициента масштабирования, формата изображения и других параметров.

Подробные сведения о расстоянии, на котором необходимо расположить проектор от экрана в зависимости от проецируемого изображения.

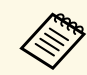

a При корректировке трапецеидального искажения изображение становится немного меньше.

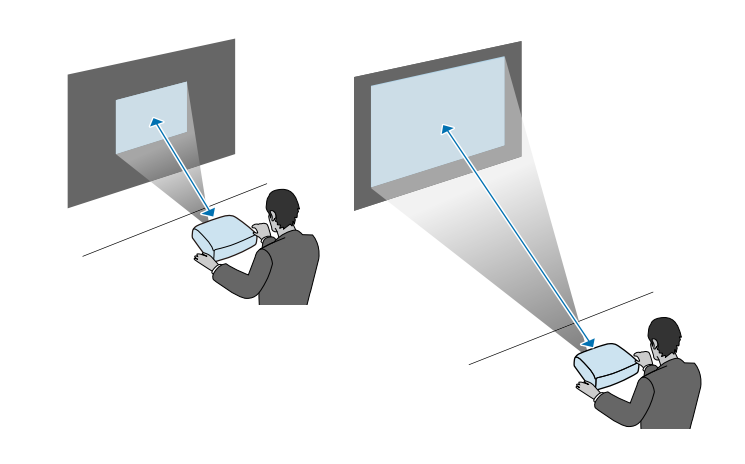

### g **Дополнительная информация**

• ["Размер экрана и расстояние проецирования"](#page-92-0) стр.93

<span id="page-20-0"></span>В пульте ДУ используются две батарейки ААА, поставляемые с проектором.

### **Внимание**

Перед выполнением манипуляций с батарейками обязательно ознакомьтесь с *Правила техники безопасности*.

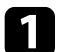

Откройте крышку батарейного отсека, как показано.

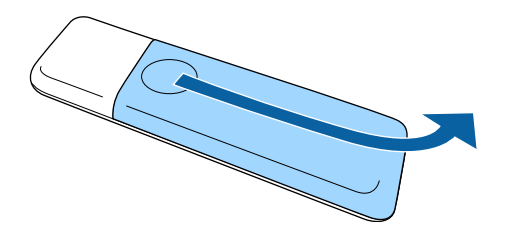

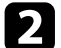

Извлеките старые батарейки, если необходимо.

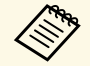

**левы** Утилизируйте отработанные батарейки согласно местным регламентам.

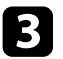

<span id="page-20-2"></span><span id="page-20-1"></span>c Установите батарейки, соблюдая полярность **<sup>+</sup>** <sup>и</sup> **–**, как показано на рисунке.

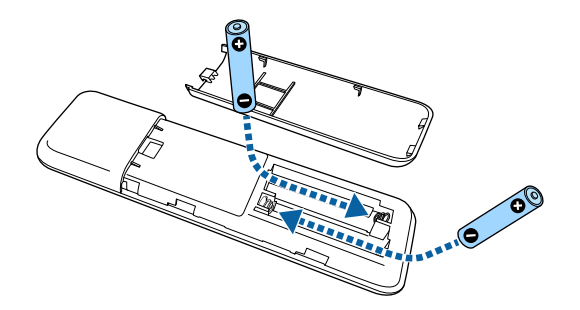

### **Предупреждение**

Проверьте расположение меток (+) и (-) внутри держателя для батареек, чтобы убедиться, что они вставляются правильно. При неправильном использовании батареек возможен взрыв или утечка, что может стать причиной пожара, травмы или повреждения устройства.

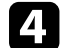

Установите на свое место крышку батарейного отсека, нажав ее вниз до щелчка.

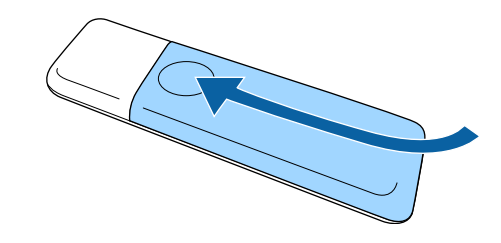

- g **Дополнительная информация**
- • ["Работа с пультом дистанционного управления"](#page-20-2) стр.21

### **Работа с пультом дистанционного управления**

Пульт дистанционного управления позволяет управлять проектором почти из любого места в помещении.

Убедитесь, что пульт дистанционного управления направляется на приемники проектора под углами, показанными ниже.

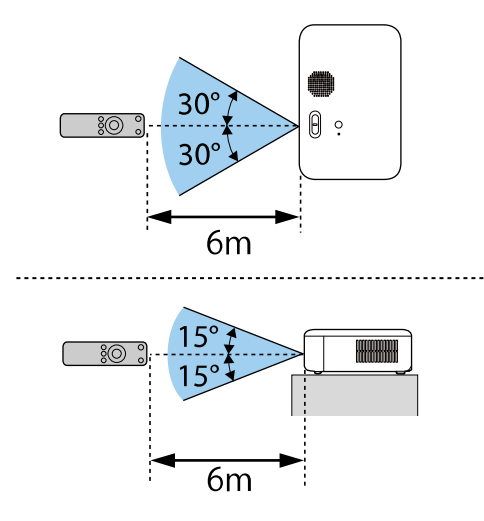

• Не пользуйтесь пультом дистанционного управления при<br>наличии яркого флуоресцентного света или прямых солнечных лучей. В этом случае проектор может не отвечать на команды. Если пульт дистанционного управления не будет использоваться в течение длительного времени, батарейки необходимо вытащить.

<span id="page-22-2"></span><span id="page-22-0"></span>Информация о подключении проектора к различным источникам изображения содержится в этих разделах.

### **Внимание**

• Проверьте форму и ориентацию разъемов на всех кабелях, которые необходимо присоединить. Если разъем не соответствует порту, не вставляйте его с силой. Устройство или проектор могут быть повреждены или работать неправильно.

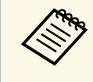

леречень кабелей, поставляемых с проектором, см. *Руководство*<br>*по быстрой установке*. Приобретите дополнительные кабели, если необходимо.

### g **Дополнительная информация**

- • ["Соединение с источниками видеосигнала"](#page-22-3) стр.23
- • ["Подключение к компьютеру"](#page-23-3) стр.24
- • ["Подключение потокового проигрывателя Media Player"](#page-24-1) стр.25

### <span id="page-22-3"></span><span id="page-22-1"></span>**Соединение с источниками видеосигнала**

Ниже приводятся инструкции для подключения к проектору видеоустройств.

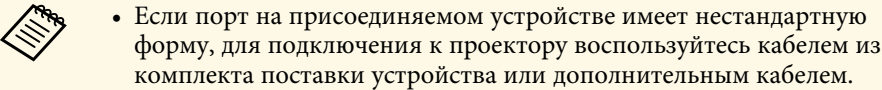

- Кабели отличаются в зависимости от выходного сигнала подключенного видеооборудования.
- Некоторые типы видеооборудования могут выводить разные типы сигналов. Ознакомьтесь с руководством пользователя, поставляемым в комплекте с видеооборудованием, чтобы узнать тип сигналов на выходе.

### g **Дополнительная информация**

• ["Соединение с источником видеосигнала через порт HDMI"](#page-22-2) стр.23

### **Соединение с источником видеосигнала через порт HDMI**

Если в источнике видеосигнала имеется порт HDMI, чтобы передать проецируемое изображение со звуком, сигнал на проектор подается с помощью кабеля HDMI.

### **Внимание**

Не включайте источник видеосигнала до подключения его к проектору. В противном случае проектор может быть поврежден.

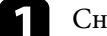

a Снимите боковую крышку, сдвинув ее назад.

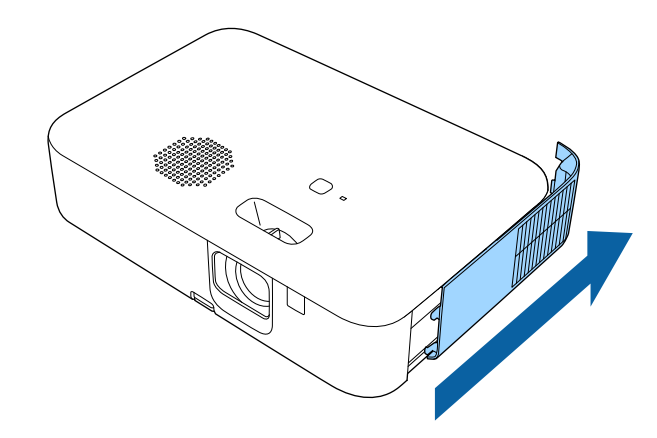

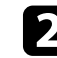

b Подключите кабель HDMI к выходному порту HDMI источника видеосигнала.

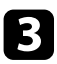

c Присоедините другой конец кабеля к порту проектора HDMI.

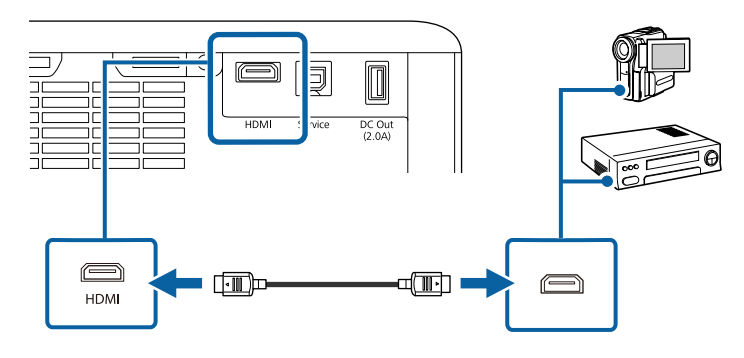

# a Снимите боковую крышку, сдвинув ее назад.

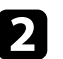

b Подключите кабель HDMI к выходному порту HDMI компьютера.

<span id="page-23-3"></span><span id="page-23-0"></span>**Подключение к компьютеру**

Ниже приводятся инструкции для подключения компьютера к проектору.

- g **Дополнительная информация**
- • ["Подключение к компьютеру для передачи видео- и аудиосигнала через](#page-23-1) [HDMI"](#page-23-1) стр.24
- • ["Подключение к iPad/iPhone"](#page-23-2) стр.24

### **Подключение к компьютеру для передачи видео- и аудиосигнала через HDMI**

<span id="page-23-2"></span><span id="page-23-1"></span>Если в компьютере имеется порт HDMI, можно подключить его к проектору с помощью приобретаемого отдельно кабеля HDMI и передавать изображение со звуком с компьютера.

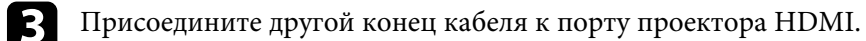

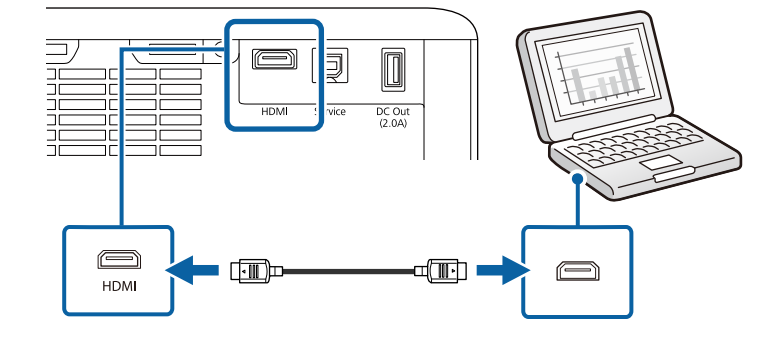

### **Подключение к iPad/iPhone**

Можно подключить iPad/iPhone для проецирования видео. Чтобы подключить устройство к порту HDMI проектора, используйте имеющийся в продаже кабель, например адаптер-переходник HDMI.

## **Соединения проектора <sup>25</sup>**

### <span id="page-24-0"></span>**Подключение потокового проигрывателя Media Player**

<span id="page-24-1"></span>Потоковый проигрыватель Media Player можно подключить к порту HDMI проектора. Чтобы потоковый проигрыватель Media Player получал питание от проектора, подключите кабель питания USB.

При первом включении проектора отображается экран с подсказкой о подключении потокового проигрывателя. Для подключения к проектору следуйте экранным указаниям.

# <span id="page-25-0"></span>**Использование основных функций проектора**

Для использования основных функций проектора следуйте инструкциям из этих разделов.

### g **Дополнительная информация**

- • ["Включение проектора"](#page-26-0) стр.27
- • ["Выключение проектора"](#page-29-0) стр.30
- • ["Выбор языка для меню проектора"](#page-30-0) стр.31
- • ["Режимы проецирования"](#page-31-0) стр.32
- • ["Отображение тестового шаблона"](#page-33-0) стр.34
- • ["Настройка высоты изображения"](#page-34-0) стр.35
- • ["Форма изображения"](#page-35-0) стр.36
- • ["Фокусировка изображения с помощью ручки фокусировки"](#page-38-0) стр.39
- • ["Изменение размера изображения с помощью функции масштабирования"](#page-39-0) стр.40
- • ["Регулировка позиции изображения с помощью сдвига изображения"](#page-40-0) стр.41
- • ["Формат изображения"](#page-42-0) стр.43
- • ["Наст. производит. \(Цветовой режим\)"](#page-44-0) стр.45
- • ["Управление громкостью с помощью кнопок громкости"](#page-45-0) стр.46

<span id="page-26-0"></span>После включения проектора включите компьютер или видеооборудование, которое нужно использовать.

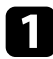

a Подключите кабель питания к входу для подачи питания, а вилку кабеля к электрической розетке.

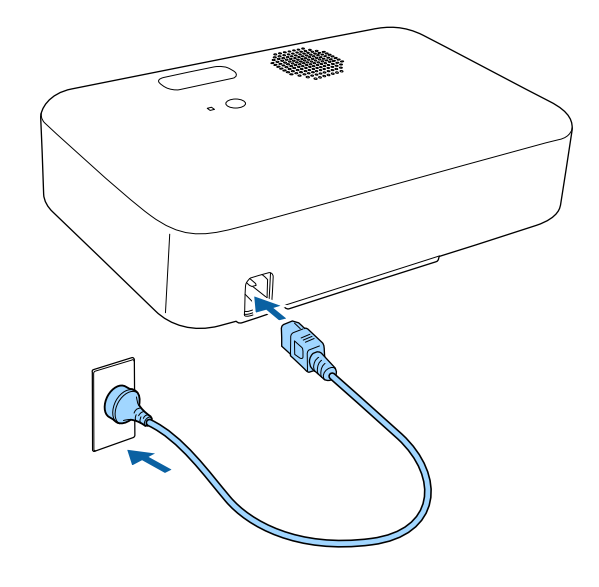

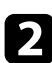

b Чтобы включить проектор, нажмите кнопку питания на проекторе или пульте дистанционного управления.

Индикатор состояния мигает синим, что указывает на прогревание проектора. Как только проектор прогрелся, индикатор Status (Состояние) перестает мигать и горит синим.

c При подключении компьютера или видеоустройства включите подключенный компьютер или видеоустройство, которое необходимо использовать.

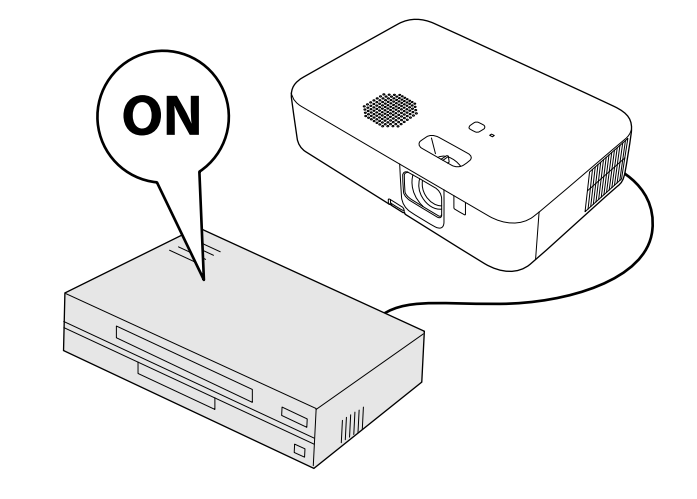

### **А Предупреждение**

- Если лампа включена, никогда не смотрите в объектив проектора. Можно повредить глаза. Особенно это опасно для детей.
- При включении проектора на расстоянии с помощью пульта дистанционного управления убедитесь, что никто не смотрит в объектив.
- Во время проецирования не прикасайтесь к проектору. Высокая температура, создаваемая лампой проектора, может привести к ожогу или травме.
- Во время проецирования не загораживайте свет от проектора книгой или другими предметами. Если закрыть свет, участок, освещаемый лампой, нагревается. Это может привести к расплавлению или возгоранию материалов, а также вызвать пожар. Кроме того, объектив также может нагреться из-за отраженного света. Это может привести к повреждению проектора. Чтобы прекратить проецирование, воспользуйтесь функцией Отключение A/V или выключите проектор.
- <span id="page-27-0"></span>• В качестве источника света в проекторе применяется ртутная лампа с высоким внутренним давлением. При воздействии на лампу вибрации или ударов или при использовании ее свыше срока службы, она может выйти из строя и не включаться. При взрыве лампы выбрасываемый газ, а также мелкие осколки стекла могут стать причиной травмы. Необходимо обязательно соблюдать инструкции, приведенные ниже.
- <span id="page-27-1"></span>• Не приближайте свое лицо близко к проектору во время его работы.
- Не раскачивайте и не наклоняйте проектор. Осколки стекла могут выпасть и привести к травме. Соблюдайте особую осторожность, чтобы не допустить попадания осколков стекла в глаза или рот.
- Если лампа разбилась, немедленно проветрите помещение. При попадании стекла в дыхательные пути, в глаза или рот обратитесь к врачу.
- Не включайте проектор сразу после его выключения. Слишком частое включение/выключение проектора сокращает срок службы лампы.

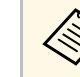

- a Если для параметра **Direct Power On** установлено значение **Вкл.** в меню **Настройки** проектора, проектор включается при включении вилки в электрическую розетку. Обратите внимание, что проектор также включится автоматически при восстановлении напряжения в электросети.
	- s **Настройки** > **Oперация** > **Direct Power On**
- Если выбран определенный порт в качестве параметра **Автовкл. питания** в меню проектора **Настройки**, проектор включится, поскольку он обнаружит сигнал или подключение кабеля от порта.
	- s **Настройки** > **Oперация** > **Автовкл. питания**

### g **Дополнительная информация**

- • ["Настройка Android TV на потоковом проигрывателе"](#page-27-1) стр.28
- • ["Настройки функций проектора Меню Настройки"](#page-62-0) стр.63

### **Настройка Android TV на потоковом проигрывателе**

При первом включении проектора отображается экран с подсказкой о подключении потокового проигрывателя. Для подключения к проектору следуйте экранным указаниям.

Далее следуйте экранным инструкциям для настройки Android TV.

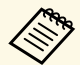

a Завершив начальную настройку, можно изменить любую из настроек. Для изменения настроек служит меню, которое

отображается при нажатии кнопки в правом верхнем углу главного экрана Android TV.

### Включите проектор.

b При появлении экрана с подсказкой о подключении потокового проигрывателя следуйте экранным указаниям для подключения к проектору.

### **Включение проектора <sup>29</sup>**

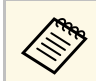

**СЕЛИ ПОТОКОВЫЙ ПРОИГРЫВАТЕЛЬ УЖЕ ПОДКЛЮЧЕН, ЭТОТ ЭКРАН** не отображается.

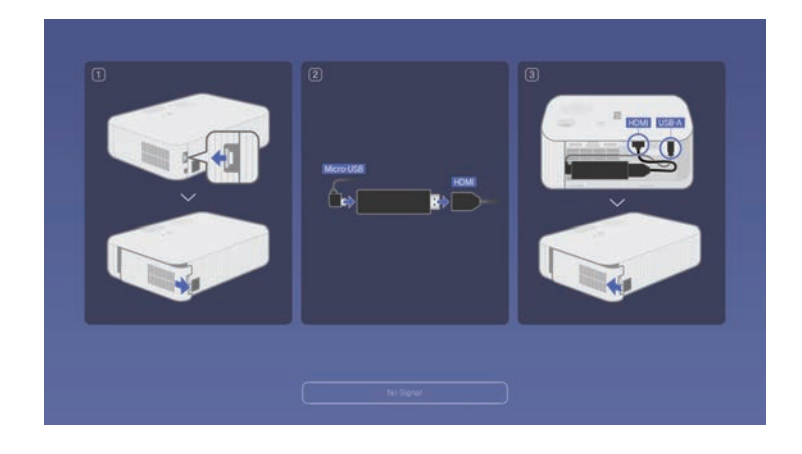

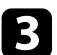

c В открывшемся экране сопряжения нажмите и удерживайте кнопку [Enter] одновременно с кнопкой  $\blacksquare$  на пульте ДУ для сопряжения пульта ДУ с проектором.

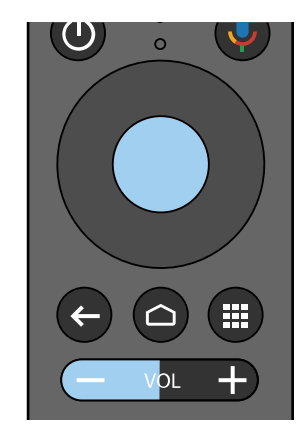

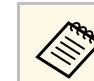

**веда** Когда начнется сопряжение, индикатор на пульте ДУ будет<br>мигать. После завершения сопряжения индикатор погаснет.

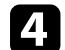

d В открывшемся экране выбора языка выберите необходимый язык.

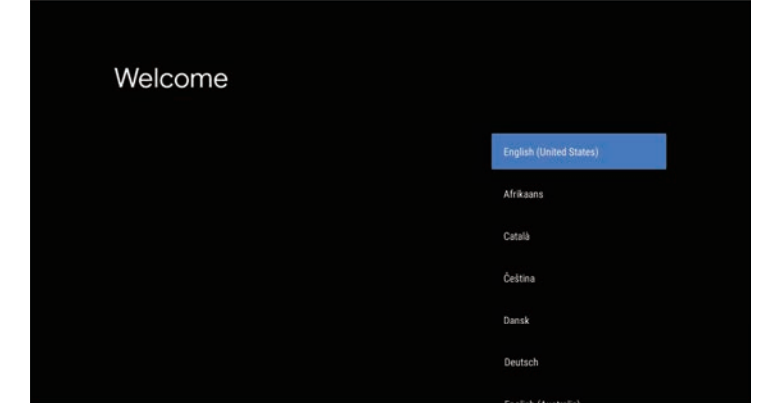

- **Б** В открывшемся экране настройки Wi-Fi выберите беспроводную сеть, которую требуется использовать, и следуйте экранным указаниям для выполнения необходимых настроек.
	- Для просмотра веб-сайтов требуется подключение к Интернету. Убедитесь, что сервис Wi-Fi доступен.
	- Пользователь отвечает за оплату связи в случае загрузки приложений или просмотра веб-сайтов.
	- f При появлении экрана входа в систему войдите, используя данные учетной записи в Google.
		- Выполнив вход в учетную запись Google, вы сможете загружать различные популярные приложения и игры из Google Play.
		- Учетную запись Google можно также создать на компьютере или смарт-устройстве.

После завершения начальной настройки отображается главный экран.

<span id="page-29-0"></span>По завершению работы выключите проектор.

- 
- Если компьютер не используется, выключите его, чтобы<br>продлить срок службы проектора. Срок службы лампы зависит от выбранного режима, окружающих условий и использования. Яркость лампы со временем уменьшается.
	- Отключить проектор можно, непосредственно нажав на выключатель, так как проектор поддерживает функцию прямого выключения.

Нажмите на кнопку питания на проекторе или на пульте ДУ. Проектор отображает экран подтверждения отключения.

### Отключить питание?

Да: Нажмите на кнопку  $\circledcirc$ Нет: Нажмите друг. кнопку

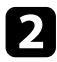

Р Нажмите кнопку питания снова. Чтобы оставить проектор включенным, нажмите любую другую кнопку.

Проецируемое изображение исчезает, индикатор Status (Состояние) выключается.

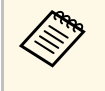

**E**лагодаря технологии моментального отключения компании<br>Ерson период охлаждения отсутствует, так что можно сразу же упаковывать проектор для транспортировки.

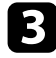

c Для транспортировки или хранения проектора убедитесь, что индикатор Status (Состояние) на проекторе не горит, а затем отсоедините шнур питания.

# **Выбор языка для меню проектора <sup>31</sup>**

<span id="page-30-0"></span>Если нужно видеть меню и сообщения проектора на другом языке, можно изменить параметр **Язык**.

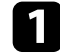

Включите проектор.

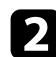

**b** Нажмите кнопку  $\bigoplus$ на пульте дистанционного управления.

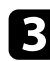

c Выберите меню **Настройки** и нажмите кнопку [Enter].

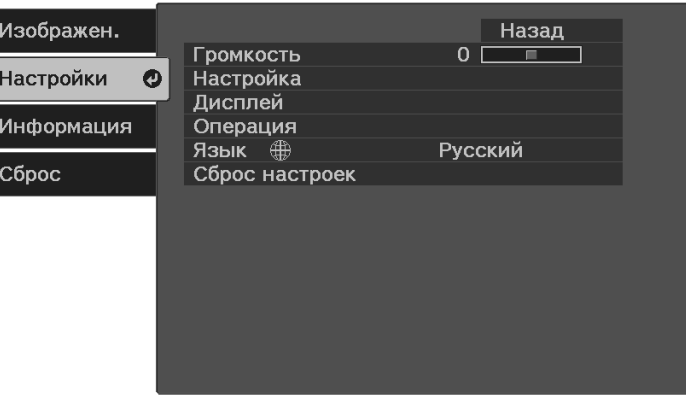

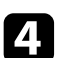

d Выберите параметр **Язык** и нажмите кнопку [Enter].

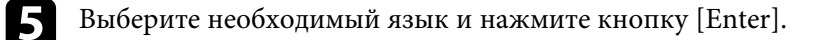

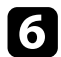

 $\sigma$  Для выхода из меню нажмите кнопку  $\circledast$ или $\odot$ .

### **Режимы проецирования <sup>32</sup>**

<span id="page-31-2"></span><span id="page-31-0"></span>В зависимости от местоположения проектора может понадобиться изменить режим проецирования, чтобы изображение было правильным.

- Режим **Переднее** позволяет проецировать со стола перед экраном.
- <span id="page-31-4"></span>• Режим **Передне/потол.** переворачивает изображение «вверх ногами», чтобы проецировать сверху вниз.
- Режим **Заднее** переворачивает изображение по горизонтали, чтобы проецировать из-за полупрозрачного экрана.
- Режим **Задне/потол.** переворачивает изображение «вверх ногами» и по горизонтали, чтобы проецировать из-за полупрозрачного экрана.

### g **Дополнительная информация**

- • ["Изменение режима проецирования с помощью пульта](#page-31-3) [дистанционного управления"](#page-31-3) стр.32
- • ["Изменение режима проецирования с помощью меню"](#page-31-4) стр.32
- • ["Настройка проектора и варианты установки"](#page-18-2) стр.19

### <span id="page-31-1"></span>**Изменение режима проецирования с помощью пульта дистанционного управления**

<span id="page-31-3"></span>Режим проецирования можно изменить, чтобы перевернуть изображение "вверх ногами".

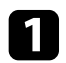

Включите проектор и отобразите изображение.

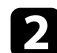

b Удерживайте нажатой кнопку на пульте ДУ в течение 5 секунд.

Изображение на короткое время исчезает и снова появляется перевернутым «вверх ногами».

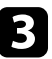

c Для возврата проецирования в первоначальный режим снова удерживайте кнопку  $\mathbb{B}$  в течение 5 секунд.

### **Изменение режима проецирования с помощью меню**

Режим проецирования можно изменить, чтобы перевернуть изображения "вверх ногами" и/или слева направо, с помощью меню проектора.

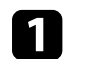

a Включите проектор и отобразите изображение.

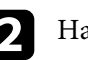

Нажмите кнопку  $\leftarrow$  на пульте дистанционного управления.

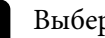

c Выберите меню **Настройки** и нажмите кнопку [Enter].

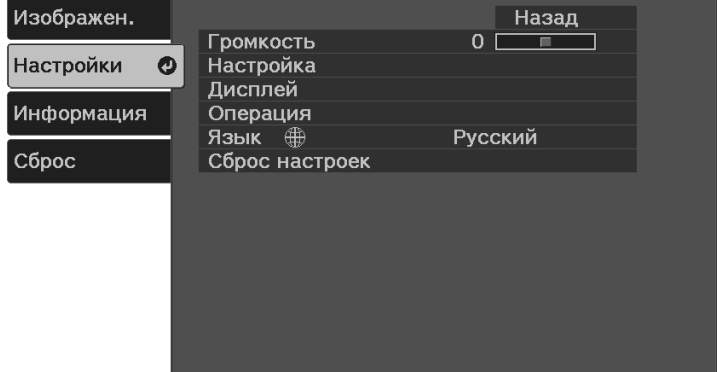

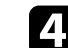

d Выберите **Настройка** <sup>&</sup>gt; **Проецирование** и нажмите кнопку [Enter].

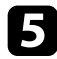

**Белия** выберите режим проецирования и нажмите кнопку [Enter].

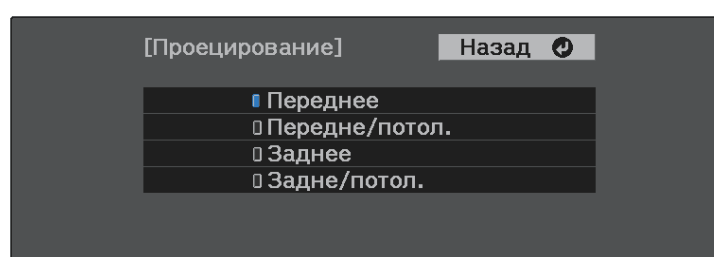

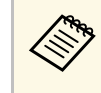

**Деряд При выборе пункта Переднее** отображается экран **Корр-ия**<br>**трапеции**. Нажимайте кнопки со стрелками на пульте ДУ для коррекции формы изображения.

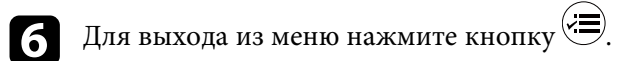

<span id="page-33-0"></span>Для настройки проецируемого изображения без подключения компьютера или видеоустройства можно вывести тестовый шаблон.

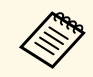

**дея Чтобы задать параметры меню, настройка которых недоступна**<br>при отображении тестового шаблона, или настроить проецируемое изображение, нужно спроецировать изображение с подключенного устройства.

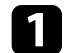

Включите проектор.

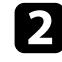

**b** Нажмите кнопку  $\equiv$  на пульте дистанционного управления.

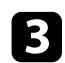

c Выберите меню **Настройки** и нажмите кнопку [Enter].

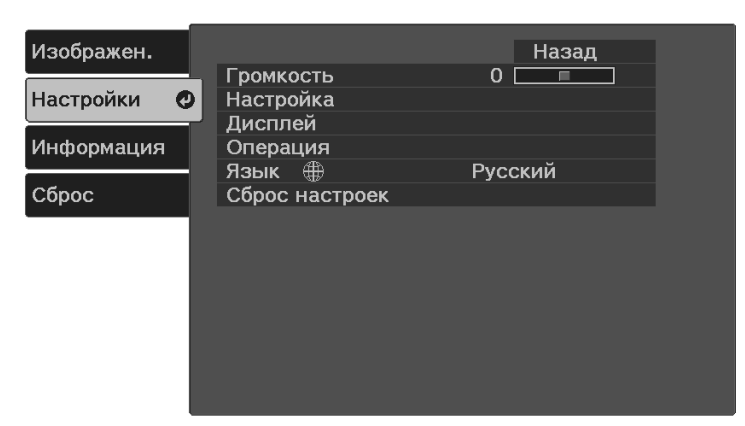

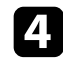

d Выберите **Настройка** <sup>&</sup>gt; **Шаблон** <sup>&</sup>gt; **Тестовый шаблон** и нажмите [Enter].

Появится тестовый шаблон.

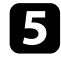

e Настройте изображение путем регулировки фокуса или изменения позиции проектора.

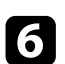

 $f_{\odot}$  Нажмите  $\dot{\odot}$ , чтобы очистить тестовый шаблон.

# **Настройка высоты изображения <sup>35</sup>**

<span id="page-34-0"></span>Если проецирование производится со стола или другой ровной поверхности, и изображение находится слишком высоко или низко, можно отрегулировать его высоту с помощью регулируемой опоры проектора.

Чем больше угол наклона, тем сложнее фокусировка. Расположите проектор таким образом, чтобы требовался наклон только на небольшой угол.

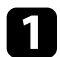

a Включите проектор и отобразите изображение.

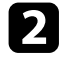

b Нажмите на рычаг разблокировки опоры, чтобы отрегулировать высоту передней опоры.

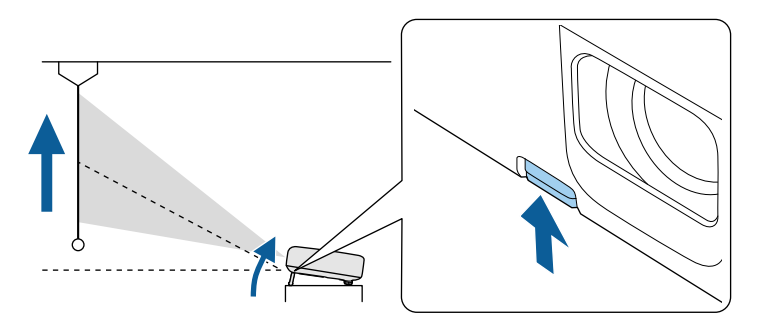

Опора выдвигается из проектора.

Положение можно регулировать до угла в 12 градусов.

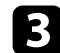

c Отпустите рычаг и заблокируйте опору.

Если проецируемое изображение имеет форму неправильного прямоугольника, необходимо отрегулировать его форму.

### g **Дополнительная информация**

• ["Форма изображения"](#page-35-0) стр.36

<span id="page-35-0"></span>Правильное прямоугольное изображение можно проецировать, расположив проектор непосредственно перед центром экрана и поддерживая его уровень. Если расположить проектор под углом к экрану или наклонить его вверх или вниз, или в сторону может понадобиться корректировка формы изображения.

<span id="page-35-2"></span>После корректировки изображение становиться немного меньше.

Для достижения наилучшего качества изображения рекомендуем отрегулировать положение установки проектора так, чтобы получить правильные размер и форму изображения.

### <span id="page-35-3"></span>g **Дополнительная информация**

- • ["Верт. автокоррекция"](#page-35-4) стр.36
- • ["Коррекция формы изображения с помощью кнопки «Корр-ия](#page-35-3) [трапеции»"](#page-35-3) стр.36
- • ["Корректировка формы изображения с помощью функции Quick](#page-36-1) [Corner"](#page-36-1) стр.37

### <span id="page-35-4"></span><span id="page-35-1"></span>**Верт. автокоррекция**

Когда проектор смещается или наклоняется, функция **Верт. автокоррекция** автоматически корректирует любое вертикальное трапецеидальное искажение.

Функция **Верт. автокоррекция** может корректировать искажение проецируемого изображения при таких условиях:

- Угол проецирования около 30º вверх или вниз
- Для параметра **Проецирование** установлено значение **Переднее** в меню проектора **Настройки**
	- s **Настройки** > **Настройка** > **Проецирование**
	- **Если не нужно пользоваться функцией Верт. автокоррекция**,<br>Установите для параметра **Верт. автокоррекция** значение **Выкл.** в меню проектора.

s **Настройки** > **Настройка** > **Корр-ия трапеции** > **Гор/вер.искаж.** > **Верт. автокоррекция**

### g **Дополнительная информация**

- • ["Режимы проецирования"](#page-31-0) стр.32
- • ["Настройки функций проектора Меню Настройки"](#page-62-0) стр.63

### **Коррекция формы изображения с помощью кнопки «Корр-ия трапеции»**

Можно корректировать форму изображения в виде неправильного прямоугольника.

Для коррекции искажений отдельно в горизонтальном и вертикальном направлении нажмите на кнопку  $\left\langle \sum\right\rangle$ на пульте ДУ.

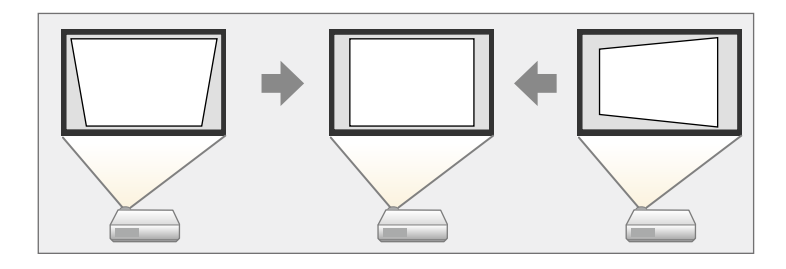

- 
- Использование функции Гор/вер.искаж. вместе с другими<br>способами коррекции формы изображения не допускается.
	- Можно корректировать искажения трапеции под углом до 30° вправо, влево, вверх или вниз.

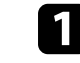

a Включите проектор и отобразите изображение.

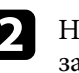

b Нажмите кнопку на пульте ДУ, выберите **Гор/вер.искаж.**, а затем нажмите [Enter].
Появится экран **Корр-ия трапеции**:

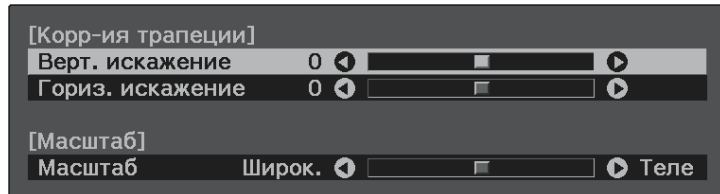

c Для выбора между коррекцией трапецеидальных искажений по вертикали или по горизонтали, а также для коррекции формы изображения, если необходимо, служат кнопки со стрелками на пульте ДУ.

• **Верт. искажение**

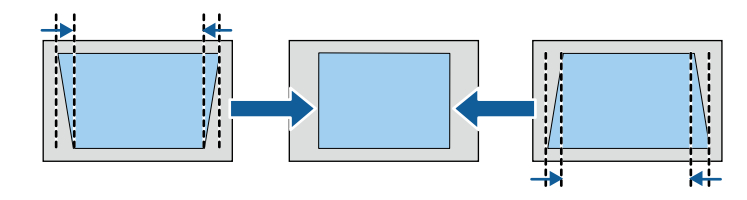

• **Гориз. искажение**

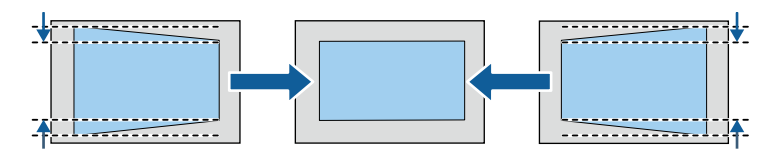

После завершения нажмите кнопку  $\ddot{\odot}$ .

После корректировки изображение становиться немного меньше.

#### g **Дополнительная информация**

• ["Настройки функций проектора - Меню Настройки"](#page-62-0) стр.63

# **Корректировка формы изображения с помощью функции Quick Corner**

Для корректировки формы изображения в виде неправильного прямоугольника можно использовать параметр **Quick Corner** из меню проектора.

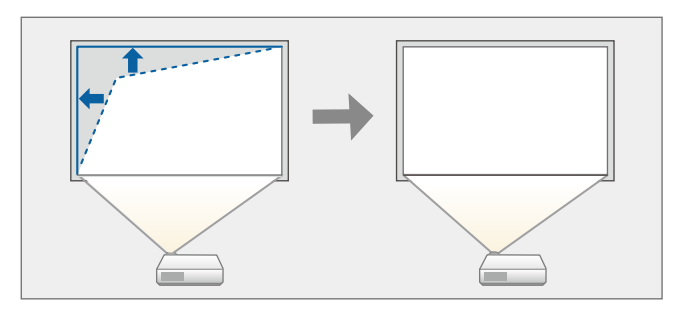

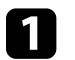

a Включите проектор и отобразите изображение.

- **b Нажмите кнопку**  $\leftarrow$  на пульте дистанционного управления.
- c Выберите меню **Настройки** и нажмите кнопку [Enter].

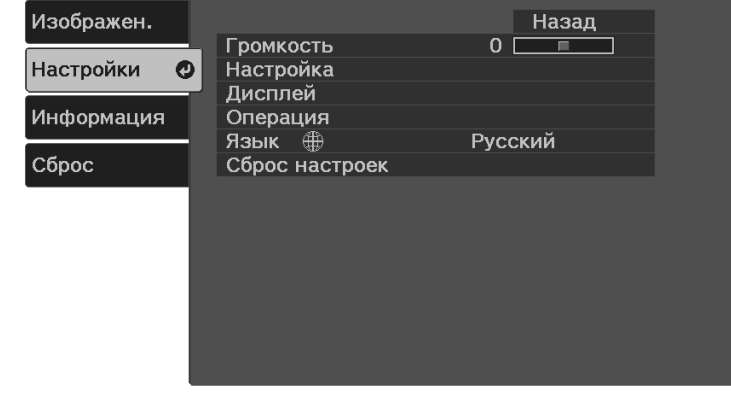

# **Форма изображения <sup>38</sup>**

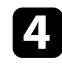

d Выберите **Настройка** <sup>&</sup>gt; **Корр-ия трапеции** и нажмите кнопку [Enter].

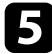

e Выберите параметр **Quick Corner** и нажмите кнопку [Enter]. Затем снова нажмите кнопку [Enter], если необходимо.

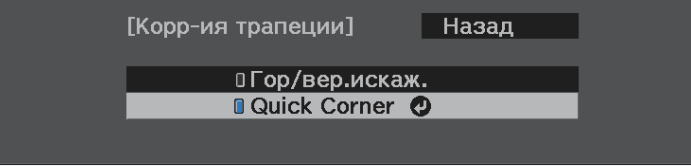

Проявляется экран выбора области.

f Для выбора угла изображения, который необходимо отрегулировать, воспользуйтесь кнопками со стрелками. Затем нажмите кнопку [Enter].

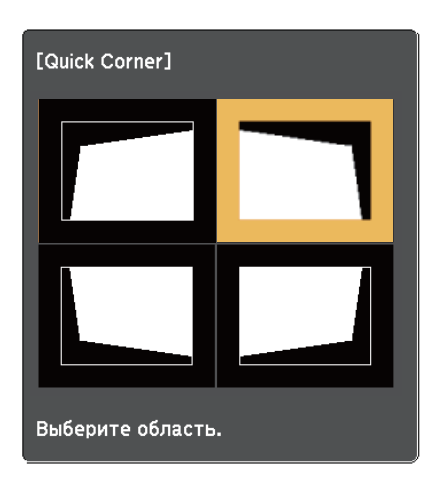

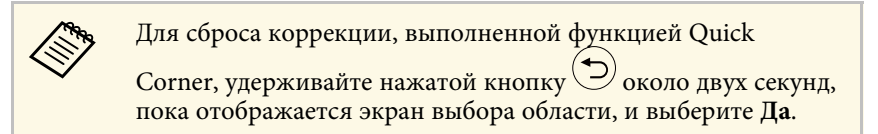

Нажмите кнопки со стрелками, чтобы отрегулировать форму изображения, при необходимости.

Чтобы вернуться к экрану выбора области, нажмите кнопку [Enter].

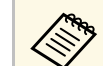

**Серь** Если появляется этот экран форму можно регулировать<br>только в направлении, указанном серым треугольником.

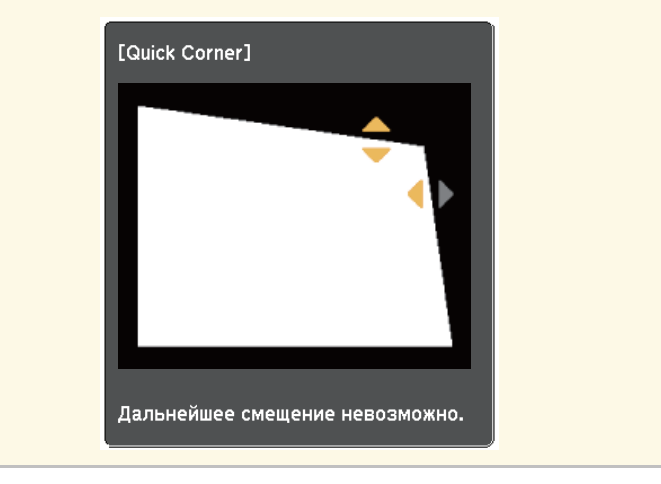

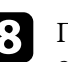

h При необходимости повторите этапы 6 и 7 для регулировки остальных углов.

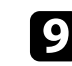

После завершения нажмите кнопку ....

#### g **Дополнительная информация**

• ["Настройки функций проектора - Меню Настройки"](#page-62-0) стр.63

Для коррекции фокуса используется ручка фокусировки.

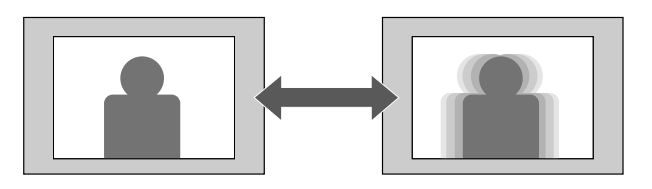

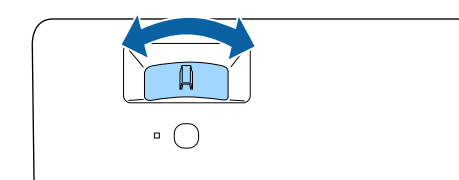

Изменять размер изображения можно с помощью меню проектора.

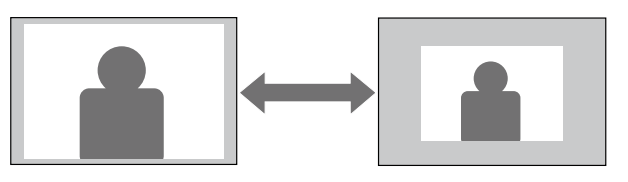

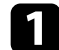

a Включите проектор и отобразите изображение.

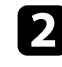

**B** Нажмите кнопку  $\equiv$  на пульте дистанционного управления.

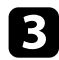

c Выберите меню **Настройки** и нажмите кнопку [Enter].

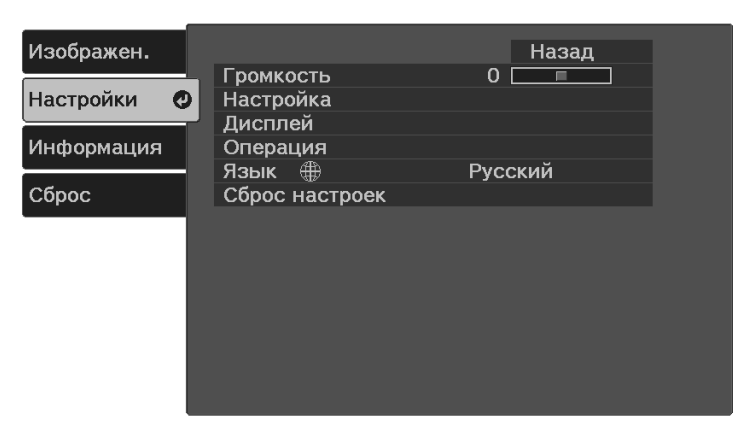

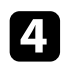

d Выберите **Настройка** <sup>&</sup>gt; **Масштабирование** и нажмите кнопку [Enter].

e Для настройки масштаба изображения нажмите кнопку со стрелкой «влево» или «вправо», а затем [Enter].

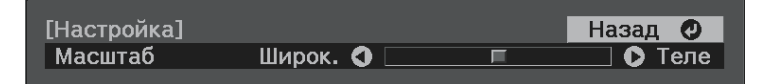

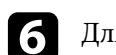

 $\sigma$  Для выхода из меню нажмите кнопку  $\textcircled{\ddot{}}$ .

Чтобы изменить положение изображения без перемещения проектора, воспользуйтесь функцией **Сдвиг изображения**.

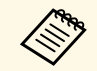

**Эта функция недоступна, если для параметра Масштабирование**<br>Установлено значение для самого широкого изображения.

s **Настройки** > **Настройка** > **Масштаб**

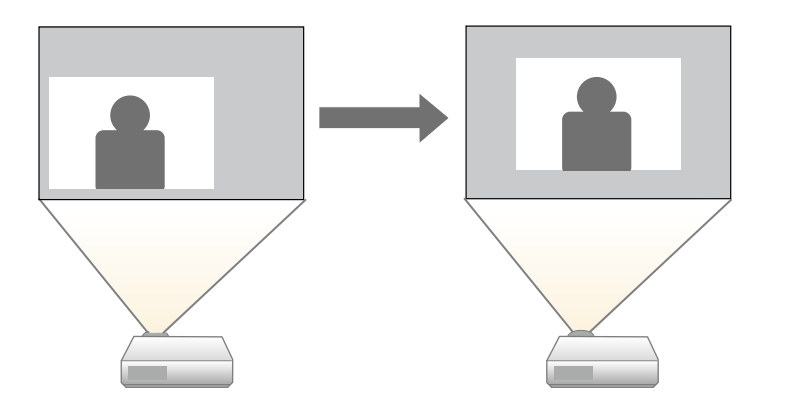

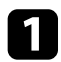

Включите проектор и отобразите изображение.

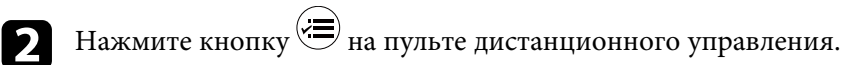

c Выберите меню **Настройки** и нажмите кнопку [Enter].

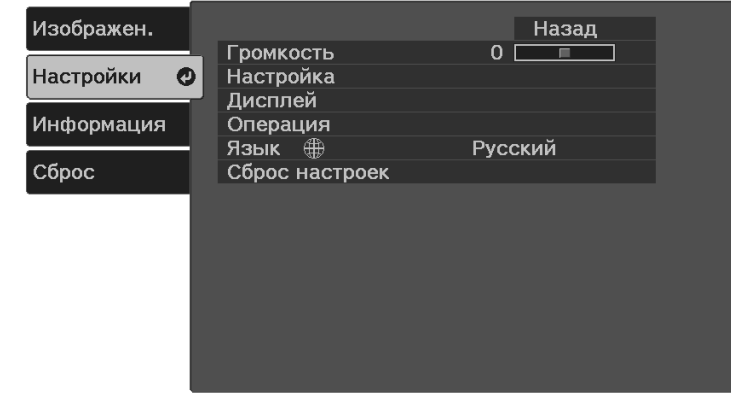

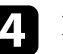

d Выберите **Настройка** <sup>&</sup>gt; **Сдвиг изображения** и нажмите [Enter].

e Отрегулируйте позицию изображения кнопками со стрелками.

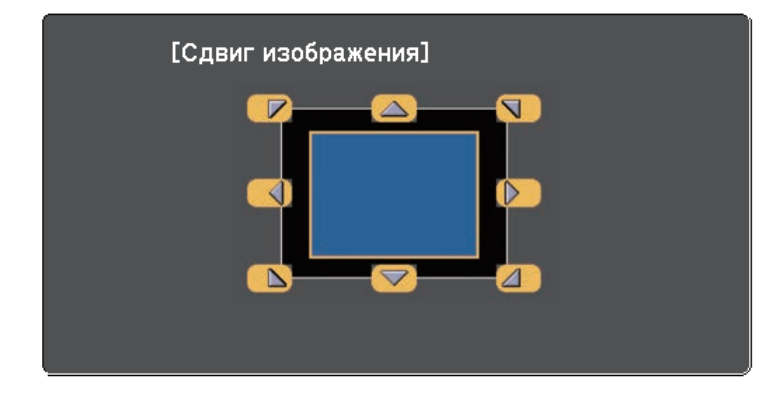

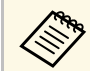

**Сместить изображение по диагонали можно, нажав любую** пару соседних кнопок со стрелками на пульте ДУ.

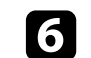

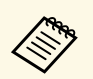

**Ведия Настройка Сдвиг изображения** сохраняется, даже если проектор<br>выключается. Вам необходимо повторно отрегулировать позицию, если вы изменили место установки или угол проектора.

Проектор может воспроизводить изображения с разными отношениями ширины к высоте, которые называются форматом изображения. Обычно формат изображения определяется входным сигналом с источника передачи видеосигнала. Однако для определенных изображений формат можно изменить по размерам экрана.

Если необходимо всегда использовать особый формат изображения для определенного входного источника видеосигнала, можно выбрать его в меню проектора **Изображение**.

#### g **Дополнительная информация**

- • ["Изменение формата изображения"](#page-42-0) стр.43
- • ["Доступные форматы изображения"](#page-42-1) стр.43
- • ["Настройки качества изображения Меню Изображен"](#page-60-0) стр.61

## <span id="page-42-0"></span>**Изменение формата изображения**

Формат отображаемого изображения можно изменить.

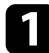

a Включите проектор и отобразите изображение.

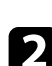

Нажмите кнопку  $\left\langle \equiv\right\rangle$  на пульте дистанционного управления.

<span id="page-42-1"></span>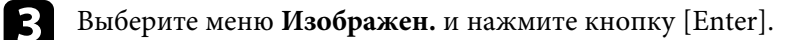

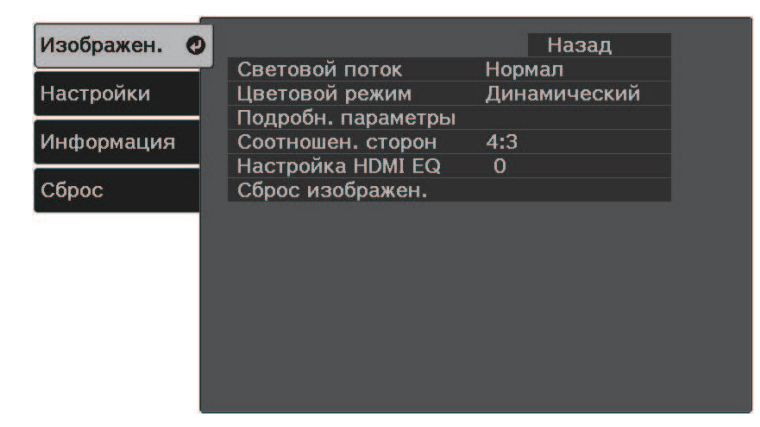

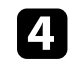

d Выберите **Соотношен. сторон** и нажмите кнопку [Enter].

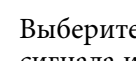

e Выберите один из доступных форматов изображения для входного сигнала и нажмите кнопку [Enter].

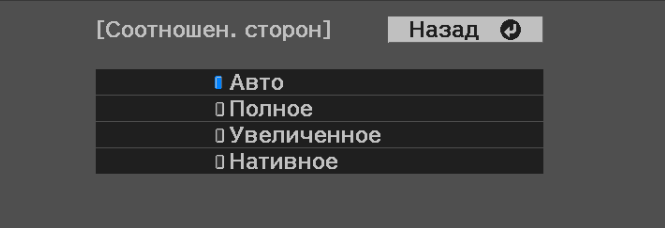

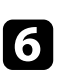

 $\sigma$  Для выхода из меню нажмите кнопку  $\left(\equiv\right)$ .

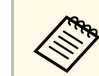

Доступные форматы изображения зависят от входного сигнала.

#### g **Дополнительная информация**

• ["Настройки качества изображения - Меню Изображен"](#page-60-0) стр.61

# **Доступные форматы изображения**

В зависимости от входного сигнала источника можно выбрать следующие форматы изображения.

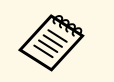

• Обратите внимание на то, что использование функции формата<br>изображения для уменьшения, увеличения или разделения проецируемого изображения в коммерческих целях или для общественного просмотра может нарушить авторские права владельца соответствующего изображения по законодательству об авторском праве.

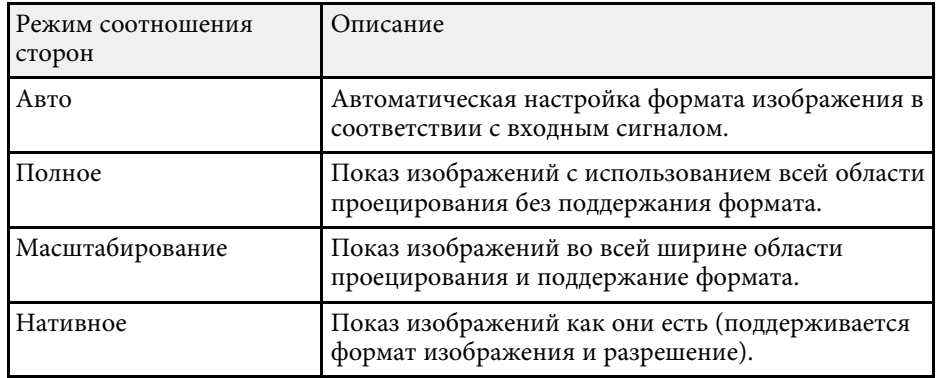

<span id="page-44-1"></span>Проектор предлагает разные цветовые режимы для обеспечения оптимальной яркости, контраста и цвета для разных условий просмотра и типов изображений. Можно выбрать режим, разработанный для соответствия изображению и условиям, или поэкспериментировать с имеющимися режимами.

#### g **Дополнительная информация**

- • ["Изменение цветового режима"](#page-44-0) стр.45
- • ["Доступные цветовые режимы"](#page-44-1) стр.45

### <span id="page-44-0"></span>**Изменение цветового режима**

Параметр проектора Цветовой режим можно изменить с помощью пульта дистанционного управления, чтобы оптимизировать изображение для условий просмотра.

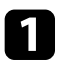

Включите проектор и переключитесь на источник изображения, который нужно использовать.

**b** Нажмите кнопку  $\left(\bigcup_{i=1}^{\infty} \mathbb{H} \right)$ на пульте ДУ, чтобы изменить параметр Цветовой режим.

Название Цветовой режим кратковременно появляется на экране, а затем изменяется вид изображения.

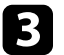

c Для переключения между имеющимися цветовыми режимами входного сигнала повторно нажимайте кнопку ...

**САРЬ Параметр Цветовой режим можно также настроить в меню**<br>Проектора Изображен проектора **Изображен.**

#### g **Дополнительная информация**

• ["Настройки качества изображения - Меню Изображен"](#page-60-0) стр.61

### **Доступные цветовые режимы**

Можно настроить проектор, чтобы использовать цветовые режимы в зависимости от источника входного сигнала.

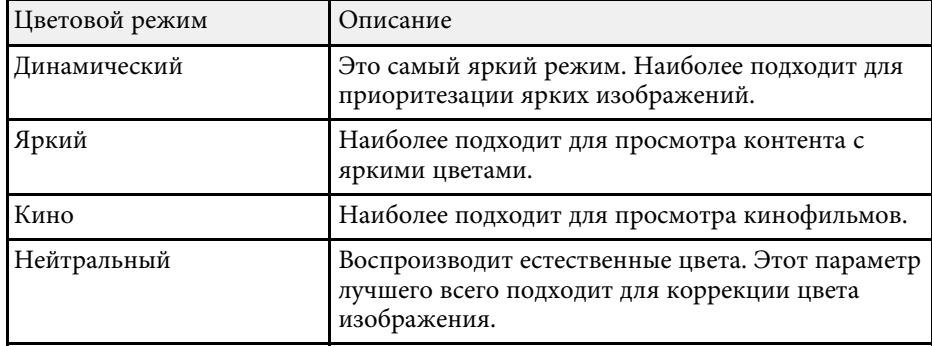

С помощью кнопок Volume регулируется громкость звука в системе внутренних динамиков проектора.

Громкость можно регулировать отдельно для каждого присоединенного источника входного сигнала.

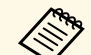

**• Чтобы изменить громкость в подключенной аудио/видео**<br>Системе, установите для параметра Связь HDMI значение Вкл. и для параметра **Устройс. аудиовых.** значение **Система AV** в меню **Настройки** проектора.

s **Настройки** > **Oперация** > **Связь HDMI** > **Связь HDMI**

s **Настройки** > **Oперация** > **Связь HDMI** > **Устройс. аудиовых.**

a Включите проектор и начните презентацию.

 $\sum$  Для уменьшения или увеличения громкости нажмите кнопку или  $\textcircled{4}$ на пульте ДУ.

На экране появляется шкала громкости.

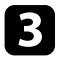

c Для установки нужного уровня громкости для источника входного сигнала выберите параметр **Громкость** в меню проектора **Настройки**.

# **Предостережение**

Не начинайте презентацию при высоком уровне громкости. Внезапный громкий звук может привести к потере слуха.

Перед выключением питания также снижайте громкость, чтобы затем при включении питания вы смогли постепенно увеличить громкость.

#### g **Дополнительная информация**

• ["Настройки функций проектора - Меню Настройки"](#page-62-0) стр.63

# **Регулировка функций проектора**

Для регулировки функций проектора следуйте инструкциям из этих разделов.

- g **Дополнительная информация**
- • ["Временное выключение изображения и звука \(A/V Mute\)"](#page-47-0) стр.48
- • ["Временное выключение звука \(Без звука\)"](#page-48-0) стр.49
- • ["Временное прекращение подачи видеосигнала"](#page-49-0) стр.50
- • ["Масштабирование изображений \(E-Zoom\)"](#page-50-0) стр.51
- • ["Сохранение изображения логотипа пользователя"](#page-51-0) стр.52
- • ["Сохранение пользовательского шаблона"](#page-53-0) стр.54
- • ["Функции защиты проектора"](#page-54-0) стр.55

<span id="page-47-0"></span>Позволяет временно отключить проецируемое изображение и звук. Можно продолжить воспроизведение любого звука или видеосигнала, однако невозможно восстановить проецирование с момента, когда оно было остановлено.

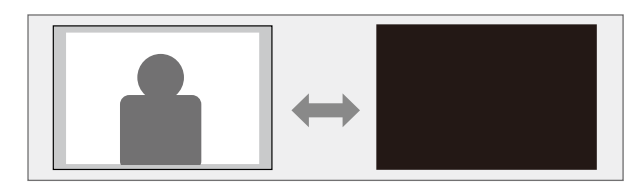

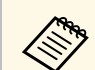

 $\overbrace{\lll}$  Если нужно отобразить изображение, например логотип компании или картинку, когда нажата кнопка  $\mathbb{W}$ , можно выбрать отображаемый экран в параметре **Отключение A/V** в меню проектора **Настройки**.

s **Настройки** > **Дисплей** > **Отключение A/V**

Нажмите кнопку $\left(\bigotimes_{n=1}^{\infty}\right)$ на пульте дистанционного управления. Проецируемое изображение и звук прерываются.

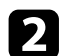

 $\bullet$  Для включения изображения и звука еще раз нажмите кнопку  $\mathcal{B}$ .

• После отключения звука и изображения питание проектора<br>автоматически выключается через 30 минут. Эту функцию можно отключить.

s **Настройки** > **Oперация** > **Таймер откл. A/V**

• Во время выполнения команды Отключение A/V лампа продолжает гореть, т.е. часы ее работы продолжают накапливаться.

#### g **Дополнительная информация**

• ["Настройки функций проектора - Меню Настройки"](#page-62-0) стр.63

# **Временное выключение звука (Без звука) <sup>49</sup>**

<span id="page-48-0"></span>Позволяет временно отключить звук.

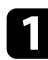

**1** Нажмите кнопку  $\circledast$  на пульте дистанционного управления.

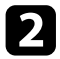

**д** Для включения звука еще раз нажмите кнопку  $\mathcal{R}$ .

# **Временное прекращение подачи видеосигнала <sup>50</sup>**

<span id="page-49-0"></span>Можно временно прекратить воспроизведение видеосигнала или компьютерной презентации и зафиксировать на экране текущее изображение. Можно продолжить воспроизведение любого звука или видеосигнала, однако невозможно восстановить проецирование с момента, когда оно было остановлено.

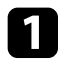

a Для прекращения воспроизведения видеосигнала нажмите кнопку  $\left(\begin{smallmatrix} \text{free} \\ \text{free} \end{smallmatrix}\right)$ на пульте дистанционного управления.

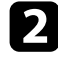

b Для возобновления воспроизведения видеосигнала еще раз нажмите кнопку  $\left(\begin{matrix} \text{Free}{\geq}\end{matrix}\right)$ .

<span id="page-50-0"></span>Можно изменить масштаб области проецируемого изображения и увеличить ее на экране.

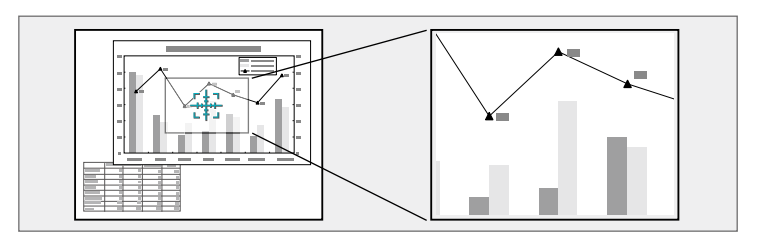

Нажмите кнопку  $\textcircled{4}$  на пульте дистанционного управления. На экране появляется перекрестье, указывающее на центр увеличиваемой области.

- b Для регулировки масштабируемого изображения воспользуйтесь следующими кнопками на пульте дистанционного управления:
	- Используйте кнопки со стрелками, чтобы разместить перекрестье на области изображения, которые нужно увеличить. Для перемещения перекрестья по диагонали одновременно нажмите любую пару смежных кнопок со стрелками.
	- Повторно нажмите кнопку  $(\oplus)$ , чтобы увеличить область изображения. Для ускорения увеличения нажмите и удерживайте кнопку $(\bigoplus)$ .
	- Для панорамирования масштабируемой области изображения используйте кнопки со стрелками.
	- Для уменьшения масштаба изображения нажмите кнопку  $\textcircled{9}$ .
	- Для возврата к исходному размеру изображения нажмите кнопку  $\circledcirc$ .

Увеличенное изображение проецируется, а на экране появляется коэффициент увеличения.

Для увеличения выбранной области в 1—4 раза предусмотрено 25 шагов увеличения.

# **Сохранение изображения логотипа пользователя <sup>52</sup>**

<span id="page-51-0"></span>Можно сохранить изображение в проекторе и отобразить его при включении проектора. Можно также отобразить изображение, когда проектор не получает входной сигнал. Это изображение называется экраном логотипа пользователя.

В качестве логотипа пользователя, который полезен при идентификации владельца проектора для защиты от кражи, можно выбрать фотографию, графическое изображение или логотип компании. Можно предотвратить изменение логотипа пользователя путем настройки защиты паролем.

- **Если для параметра Защита логотипа** в меню настройки Защита<br>**Серия совмение в совмение в совмение в со**хранением **паролем** установлено значение **Вкл.**, перед сохранением логотипа пользователя установите значение **Выкл.**
	- При копировании настроек меню из одного проектора на другой с использованием функции пакетной настройки логотип пользователя также копируется. Не регистрируйте информацию, которую не нужно передавать на другие проекторы, например, логотип пользователя.
	- Сохранение контента, защищенного технологией HDCP, не выполняются.

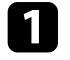

Отобразите изображение, которое нужно проецировать в качестве логотипа пользователя.

Нажмите кнопку  $\left\langle \equiv \right\rangle$  на пульте дистанционного управления.

c Выберите меню **Настройки** и нажмите кнопку [Enter].

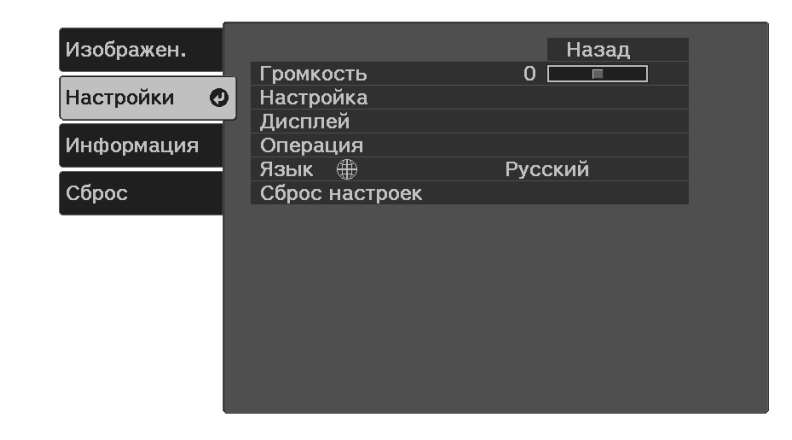

#### d Выберите **Дисплей** <sup>&</sup>gt; **Логотип пользователя** <sup>&</sup>gt; **Начать настройку** и нажмите [Enter].

Откроется окно с предложением использовать появившееся изображение в качестве логотипа пользователя.

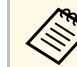

**день** Настройки параметров Корр-ия трапеции,<br>Масштабирование или Соотношен. сторон временно аннулируются, когда выбирается параметр **Логотип пользователя**.

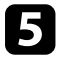

e Выберите пункт **Да** и нажмите кнопку [Enter].

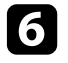

f Проверьте отображаемое изображение и выберите **Да** для его сохранения в качестве логотипа пользователя.

Логотип пользователя перезаписывается и появляется сообщение о завершении.

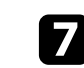

Нажмите кнопку  $\bigcirc$ , чтобы закрыть экран сообщения.

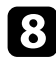

 $\bullet$ Выберите, когда необходимо отображать экран Логотип пользов.:

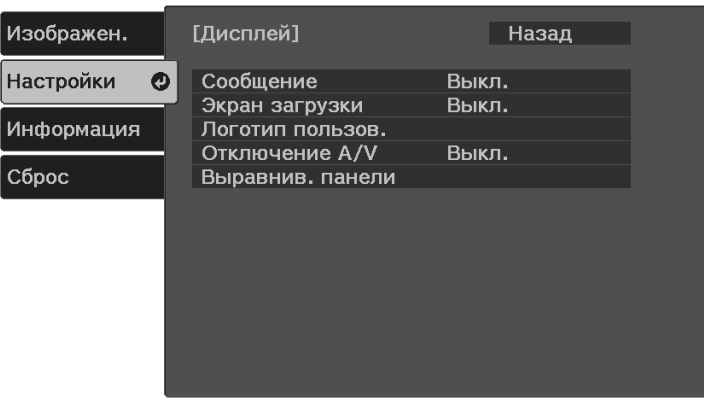

- Для его отображения при включении проектора выберите параметр **Экран загрузки** и установите значение **Вкл.**
- Для его отображения при нажатии кнопки  $\overset{\text{\tiny{(}}\bigstar\text{\tiny{(}}\mathbb{S}\text{)}}{$ выберите параметр **Отключение A/V** и установите значение **Логотип**.

для предотвращения изменения параметра Логотип пользов. без предварительного ввода пароля настройте параметр **Защита логотипа** со значением **Вкл.** в меню настройки **Защита паролем** и задайте пароль.

#### g **Дополнительная информация**

• ["Выбор типов защиты паролем"](#page-55-0) стр.56

# **Сохранение пользовательского шаблона <sup>54</sup>**

<span id="page-53-0"></span>В проекторе заданы четыре типа шаблонов, например прямые линии и сетки. Эти шаблоны можно проецировать, чтобы воспользоваться их функциями во время презентаций с помощью параметров **Экран шаблонов**.

Как Пользов. Шаблон можно сохранить изображение, проецируемое в данный момент.

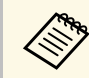

**а После сохранения шаблона Пользов. Шаблон его невозможно** вернуть в заволское состояние то то вернуть в заводское состояние по умолчанию.

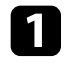

a Проецируйте изображение, которое требуется сохранить как Пользов. Шаблон.

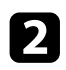

**b Нажмите кнопку**  $\leftarrow$  на пульте дистанционного управления.

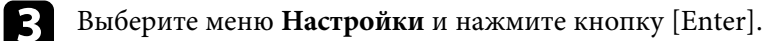

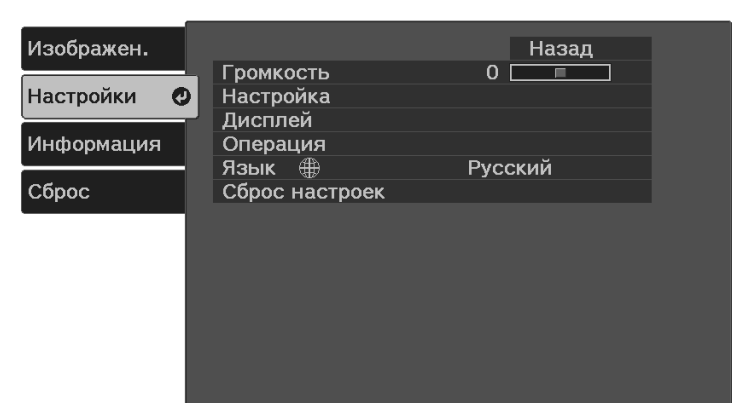

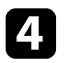

d Выберите **Настройка** <sup>&</sup>gt; **Шаблон** <sup>&</sup>gt; **Пользов. Шаблон** и нажмите [Enter].

Появляется предложение использовать отображаемое изображение как Пользов. Шаблон.

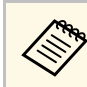

- Настройки параметров Корр-ия трапеции,<br>Масштабирование или Соотношен. сторон временно
	- аннулируются, когда выбирается **Пользов. Шаблон**.
	- Нельзя сохранить цифровые изображения, защищенные по технологии HDCP, как Пользов. Шаблон.

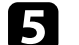

- e Выберите пункт **Да** и нажмите кнопку [Enter].
- f Нажмите [Enter].

Отображается сообщение о сохранении проецируемого изображения как Пользов. Шаблон.

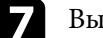

g Выберите пункт **Да** и нажмите кнопку [Enter].

Отображается сообщение о завершении.

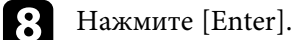

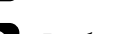

i Выберите **Тип шаблона** и задайте ему значение **Пользов. Шаблон**.

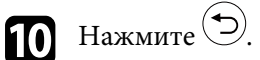

k Выберите **Экран шаблонов** и нажмите кнопку [Enter].

Сохраненное изображение проецируется

# **Функции защиты проектора <sup>55</sup>**

<span id="page-54-2"></span><span id="page-54-0"></span>Проектор можно защитить от кражи или предотвратить его непреднамеренное использование, настроив следующие функции защиты:

• Защита паролем для предотвращения использования проектора людьми, не знающими пароль, и предотвращения изменений экрана загрузки и других настроек.

Эта функция действует как функция предотвращения кражи, так что даже украденным проектором невозможно будет воспользоваться. Она также ограничивает доступ лиц, которые могут пользоваться проектором.

• Защитный тросик для физического закрепления проектора на месте.

#### g **Дополнительная информация**

- • ["Типы защиты паролем"](#page-54-1) стр.55
- • ["Установка защитного тросика"](#page-56-0) стр.57

### <span id="page-54-1"></span>**Типы защиты паролем**

Можно настроить следующие типы защиты с использованием пароля, предоставляемого другим лицам:

- **Блокир. включения** предотвращает использование проектора другими лицами без предварительного ввода пароля. При первом включении вилки в розетку и включении проектора необходимо ввести правильный пароль. Он также используется для параметров **Direct Power On** и **Автовкл. питания**.
- **Защита логотипа** предотвращает возможность изменения другими лицами отображения настроенного экрана, отображаемого проектором при его включении, при отсутствии входного сигнала или при использовании функции Отключение A/V. Настроенный экран препятствует краже путем идентификации владельца проектора.

#### g **Дополнительная информация**

- • ["Настройка пароля"](#page-54-2) стр.55
- • ["Выбор типов защиты паролем"](#page-55-0) стр.56
- • ["Ввод пароля для пользования проектором"](#page-56-1) стр.57

#### **Настройка пароля**

Для использования защиты паролем необходимо задать пароль.

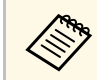

a По умолчанию установлен пароль "0000". Смените его на ваш пароль.

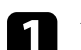

Удерживайте нажатой кнопку (Freeze) на пульте ДУ в течение примерно 5 секунд.

Появляется меню настройки параметра Защита паролем.

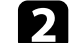

b Выберите пункт **Пароль** и нажмите кнопку [Enter].

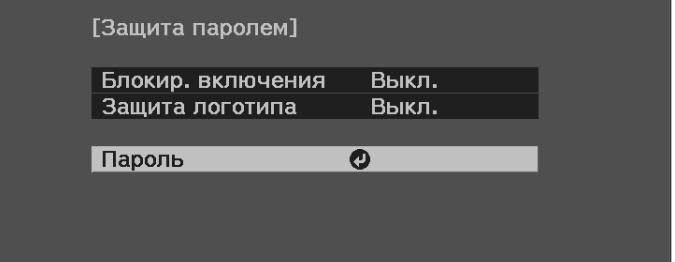

Появляется предложение "Изменить пароль?".

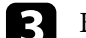

c Выберите пункт **Да** и нажмите кнопку [Enter].

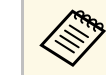

a Если выбрать пункт **Нет**, снова отображается меню настройки параметра Защита паролем.

Введите четырехзначный пароль.

<span id="page-55-0"></span>Выделите цифру с помощью кнопки [Enter] и кнопок со стрелками, а затем нажмите [Enter] для выбора. Для выбора цифр от 5 до 9 нажмите кнопку  $\leftarrow$ .

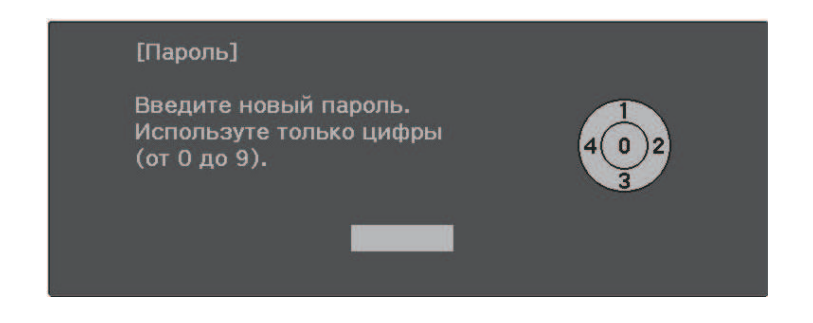

При вводе пароля он отображается в виде \*\*\*\*. После ввода четвертой цифры появляется предложение подтверждения.

#### Введите пароль еще раз.

Появляется сообщение "Новый пароль сохранен". Если пароль введен неправильно, отображается сообщение с предложением повторить ввод пароля.

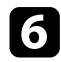

Для возврата в меню нажмите кнопку  $\odot$ 

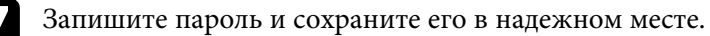

#### **Выбор типов защиты паролем**

После настройки пароля появляется следующее меню, позволяющее выбирать типы защиты паролем, которые можно использовать.

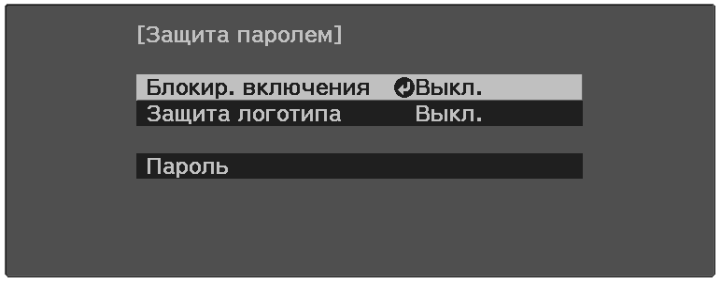

Если данное меню не отображается, нажмите и удерживайте кнопку на пульте ДУ в течение 5 секунд, пока не появится меню.

- Для предотвращения несанкционированного использования проектора выберите значение **Вкл.** для параметра **Блокир. включения**.
- Для предотвращения изменений экрана Логотип пользов. или связанных с ним настроек изображения выберите значение **Вкл.** для параметра **Защита логотипа**.

В качестве дополнительного средства для предотвращения кражи можно приклеить к проектору наклейку о защите паролем.

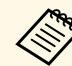

a Храните пульт дистанционного управления в надежном месте. При его потере ввести пароль невозможно.

# **Функции защиты проектора <sup>57</sup>**

#### <span id="page-56-1"></span>**Ввод пароля для пользования проектором**

Когда отобразится экран пароля, введите правильный пароль.

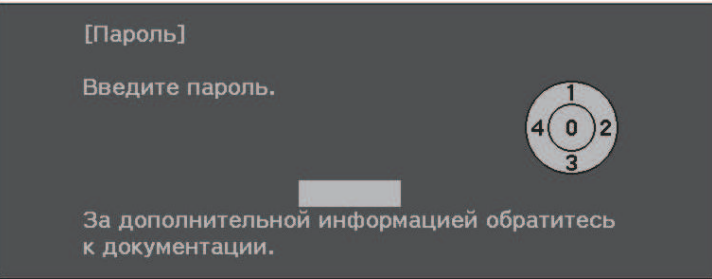

a Введите пароль с помощью кнопки [Enter] и кнопок со стрелками на пульте ДУ.

Для выбора цифр от 5 до 9 нажмите кнопку ....

Экран пароля закроется.

<span id="page-56-0"></span>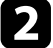

b Если пароль неправильный, появляется сообщение, предлагающее попробовать еще раз. Для продолжения работы введите правильный пароль.

#### **Внимание**

- Если пять раз подряд вводится неправильный пароль, приблизительно в течение 5 минут отображается сообщение "Работа проектора будет заблокирована.", затем проектор переключается в режим ожидания. В такой ситуации следует отключить вилку от розетки, вставить ее заново и вновь включить питание проектора. Проектор снова отображает экран ввода пароля, чтобы можно было ввести правильный пароль.
- Если пароль забыт, запишите номер "**Запрос кода.**: xxxxx" на экране и обратитесь в компанию Epson за помощью.
- Если продолжать повторять указанную выше операцию и вводить неправильный пароль 30 раз подряд, отобразится сообщение "Работа проектора будет заблокирована. Обратитесь в службу технической поддержки Epson, как описано в документации." и проектор больше не будет воспринимать последующие попытки ввода пароля. Обратитесь в компанию Epson за помощью.

# **Установка защитного тросика**

Для предотвращения кражи можно использовать гнездо защиты на проекторе для присоединения системы Microsaver Security производства компании Kensington.

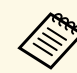

Более подробная информация о системе Microsaver Security System<br>представлена на веб-сайте [http://www.kensington.com/.](http://www.kensington.com/)

#### g **Дополнительная информация**

• ["Детали проектора – сзади"](#page-10-0) стр.11

# **Регулировка параметров меню**

Для доступа к системе меню проектора и изменения настроек проектора следуйте инструкциям из этих разделов.

#### g **Дополнительная информация**

- • ["Использование меню проектора"](#page-58-0) стр.59
- • ["Использование экранной клавиатуры"](#page-59-0) стр.60
- • ["Настройки качества изображения Меню Изображен"](#page-60-0) стр.61
- • ["Настройки функций проектора Меню Настройки"](#page-62-0) стр.63
- • ["Отображение информации о проекторе Меню Информация"](#page-65-0) стр.66
- • ["Сброс настроек проектора Меню «Сброс»"](#page-66-0) стр.67
- • ["Копирование меню Настройки на все проекторы \(пакетная настройка\)"](#page-67-0) стр.68

<span id="page-58-0"></span>Для регулировки настроек, контролирующих работу проектора, можно воспользоваться меню проектора. Меню отображается на экране проектора.

Нажмите кнопку  $\left\langle \equiv \right\rangle$ на пульте дистанционного управления.

Появляется экран меню, отображающий параметры меню **Изображен.**

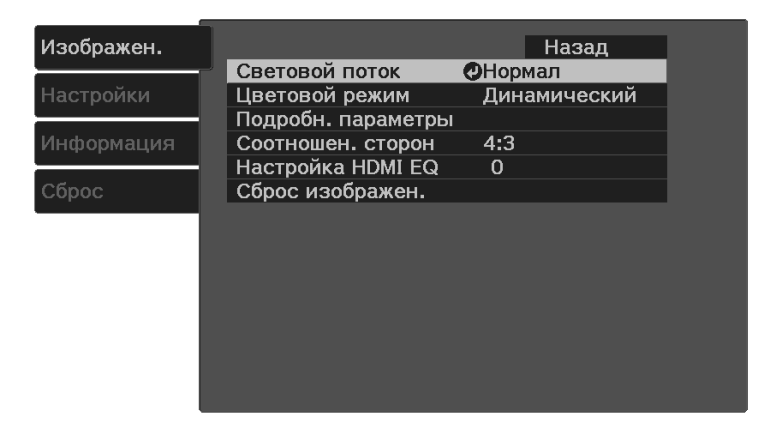

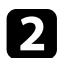

Для перемещения по меню, приведенному в левой части экрана, нажимайте кнопку $\bigcirc$  со стрелкой «вверх» или «вниз». Параметры для каждого меню отображаются в правой части экрана.

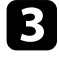

c Для изменения параметров в отображаемом меню нажмите кнопку [Enter].

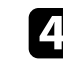

 $\overline{A}$  Для перемещения по параметрам нажимайте кнопки  $\overline{\mathbb{O}}$  со стрелками «вверх» или «вниз».

В Измените параметр с помощью кнопок, приведенных в нижней части экрана меню.

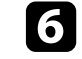

f Для возврата значений всех параметров меню к стандартным значениям выберите пункт **Сброс**.

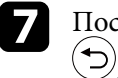

g После завершения изменений параметров меню нажмите кнопку

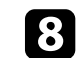

 $\bullet$  Для выхода из меню нажмите кнопку  $\circledast$ или  $\odot$ .

<span id="page-59-0"></span>Экранную клавиатуру можно использовать для ввода букв и цифр.

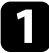

a Кнопками со стрелками на пульте ДУ выделите цифру или символ, который нужно ввести, и нажмите кнопку [Enter].

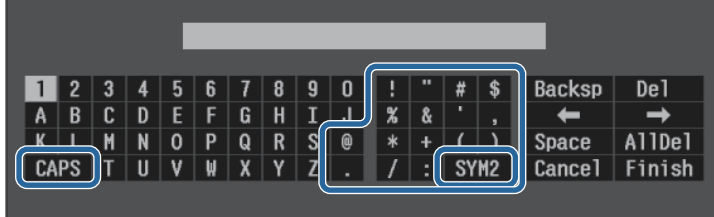

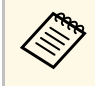

**деля При каждом нажатии клавиши CAPS изменяется регистр**<br>Символа с заглавного на строчный. При каждом нажатии клавиши **SYM1/2** символы, заключенные в рамку, меняются.

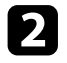

**b После ввода текста нажмите клавишу Finish на клавиатуре, чтобы** подтвердить запись. Для отмены ввода текста нажмите клавишу **Cancel**.

#### g **Дополнительная информация**

• ["Доступный текст для ввода с помощью экранной клавиатуры"](#page-59-1) стр.60

# **Доступный текст для ввода с помощью экранной клавиатуры**

<span id="page-59-1"></span>Используя экранную клавиатуру, можно ввести следующий текст.

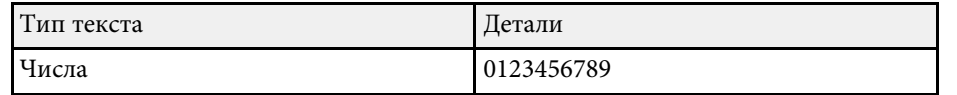

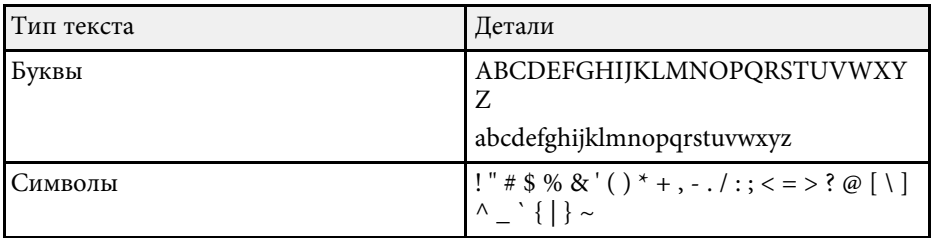

<span id="page-60-0"></span>Параметры меню **Изображен.** позволяют регулировать качество изображения для источника входного сигнала, который в данный момент используется.

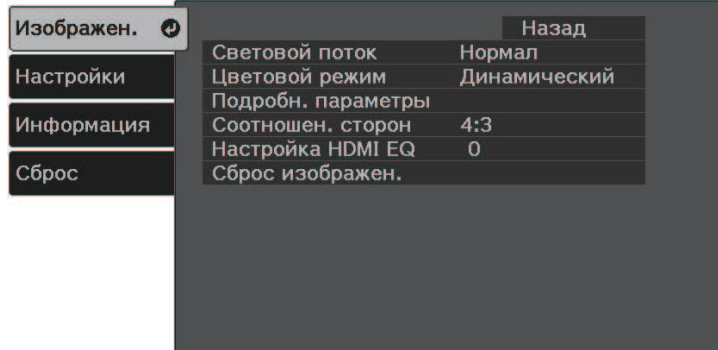

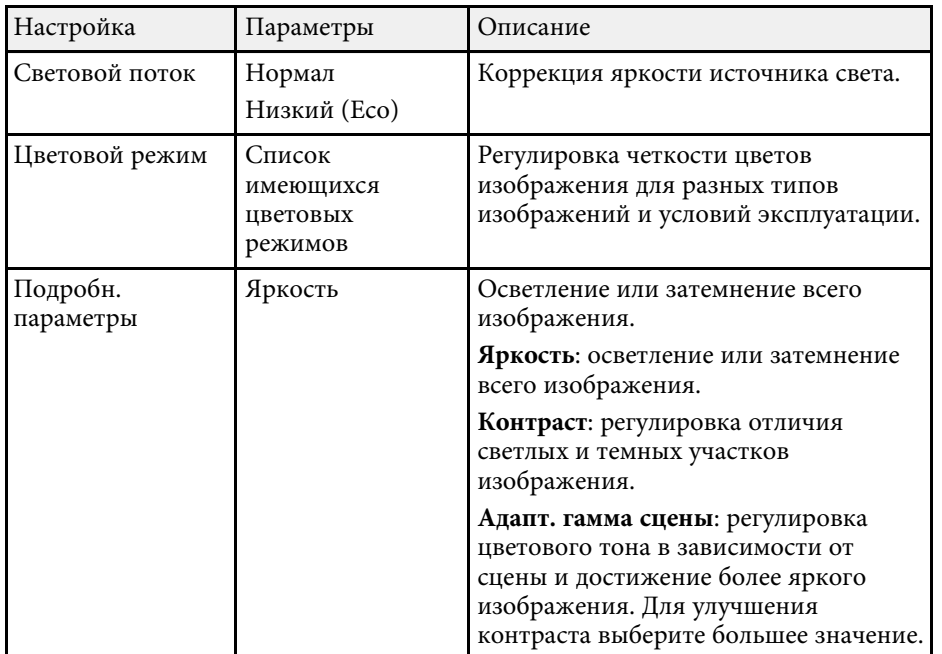

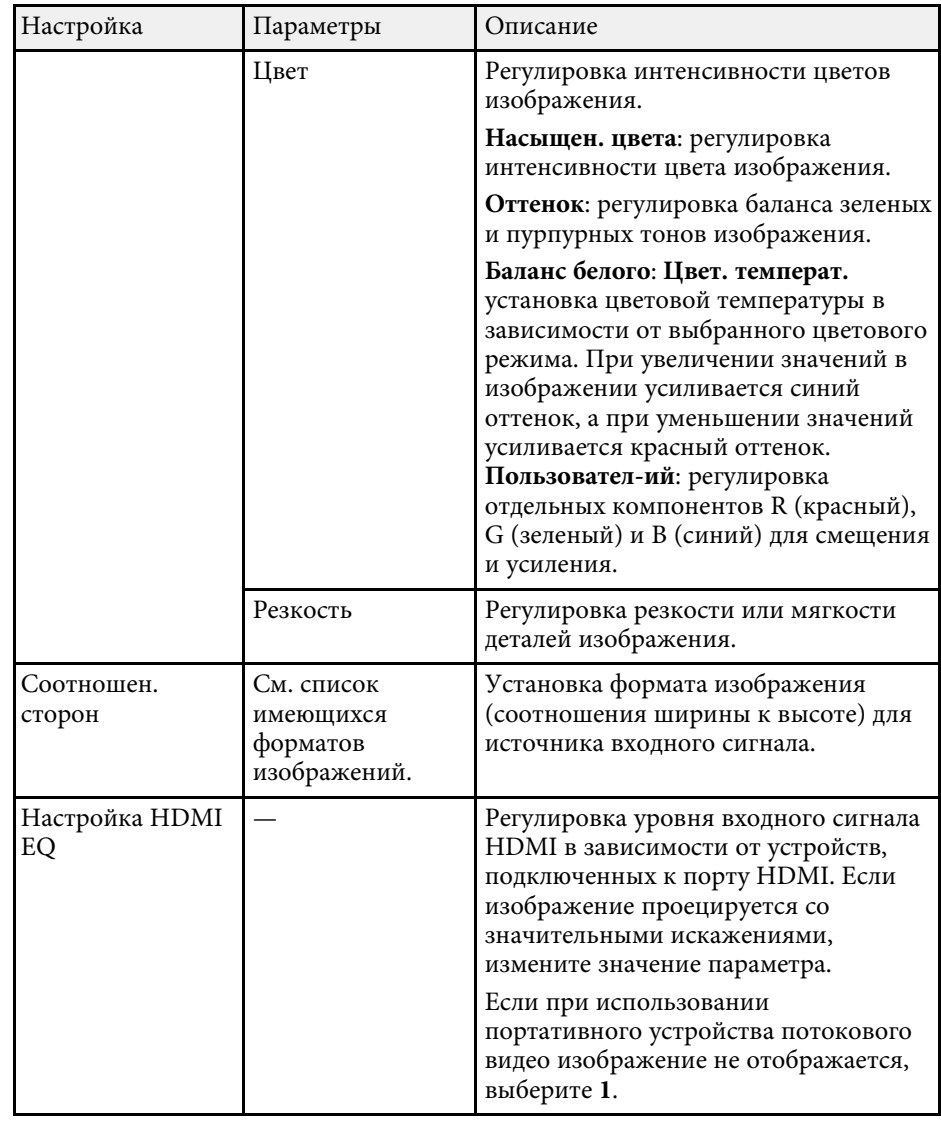

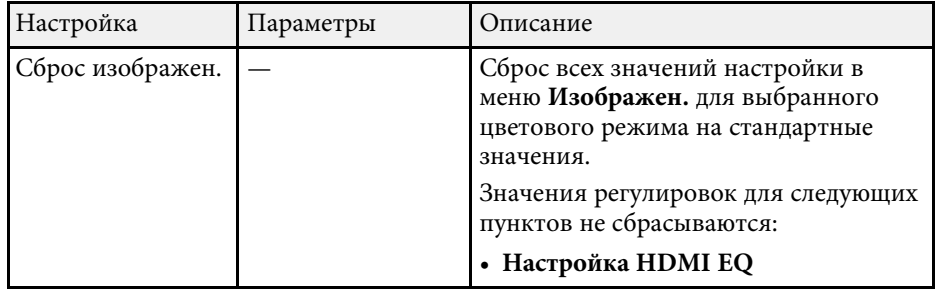

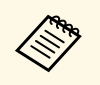

Параметр **Яркость** не влияет на яркость лампы. Для изменения<br>режима яркости лампы воспользуйтесь параметром Световой **поток**.

#### g **Дополнительная информация**

- • ["Доступные цветовые режимы"](#page-44-1) стр.45
- • ["Доступные форматы изображения"](#page-42-1) стр.43

<span id="page-62-0"></span>Параметры меню **Настройки** позволяют модифицировать разные функции проектора.

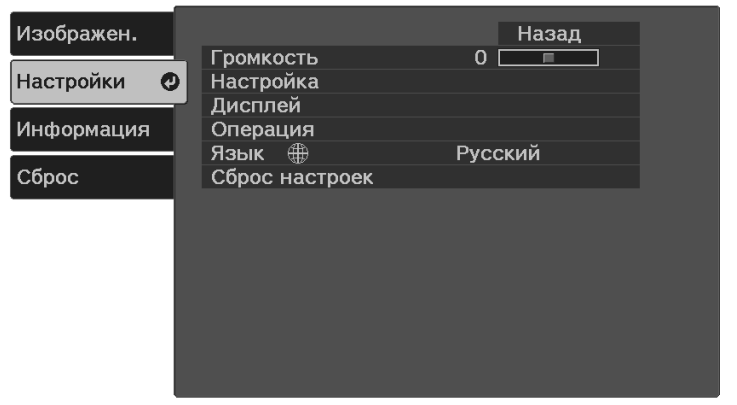

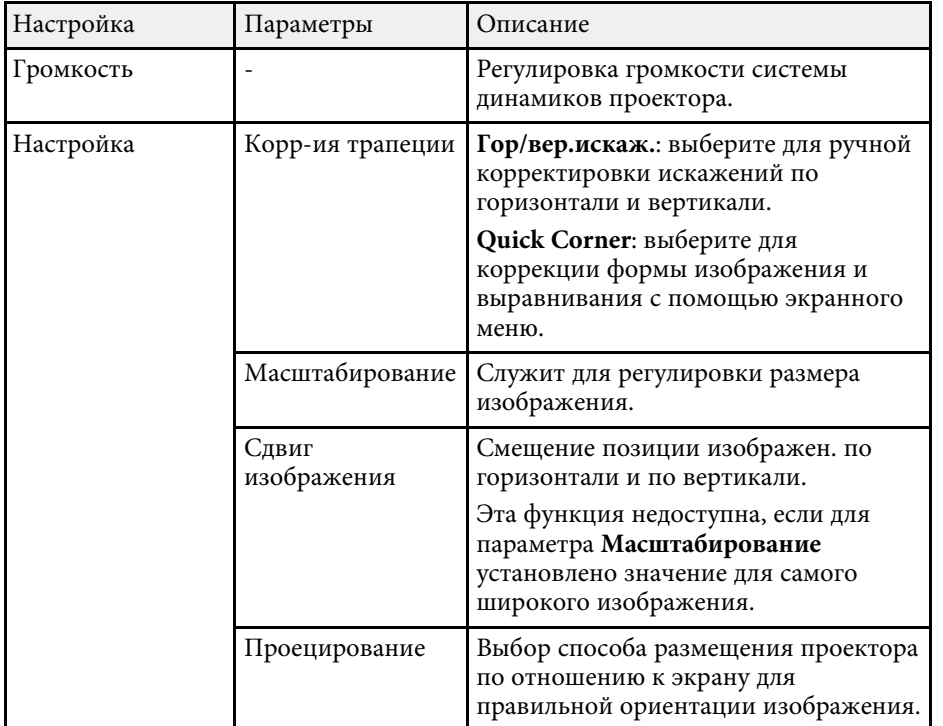

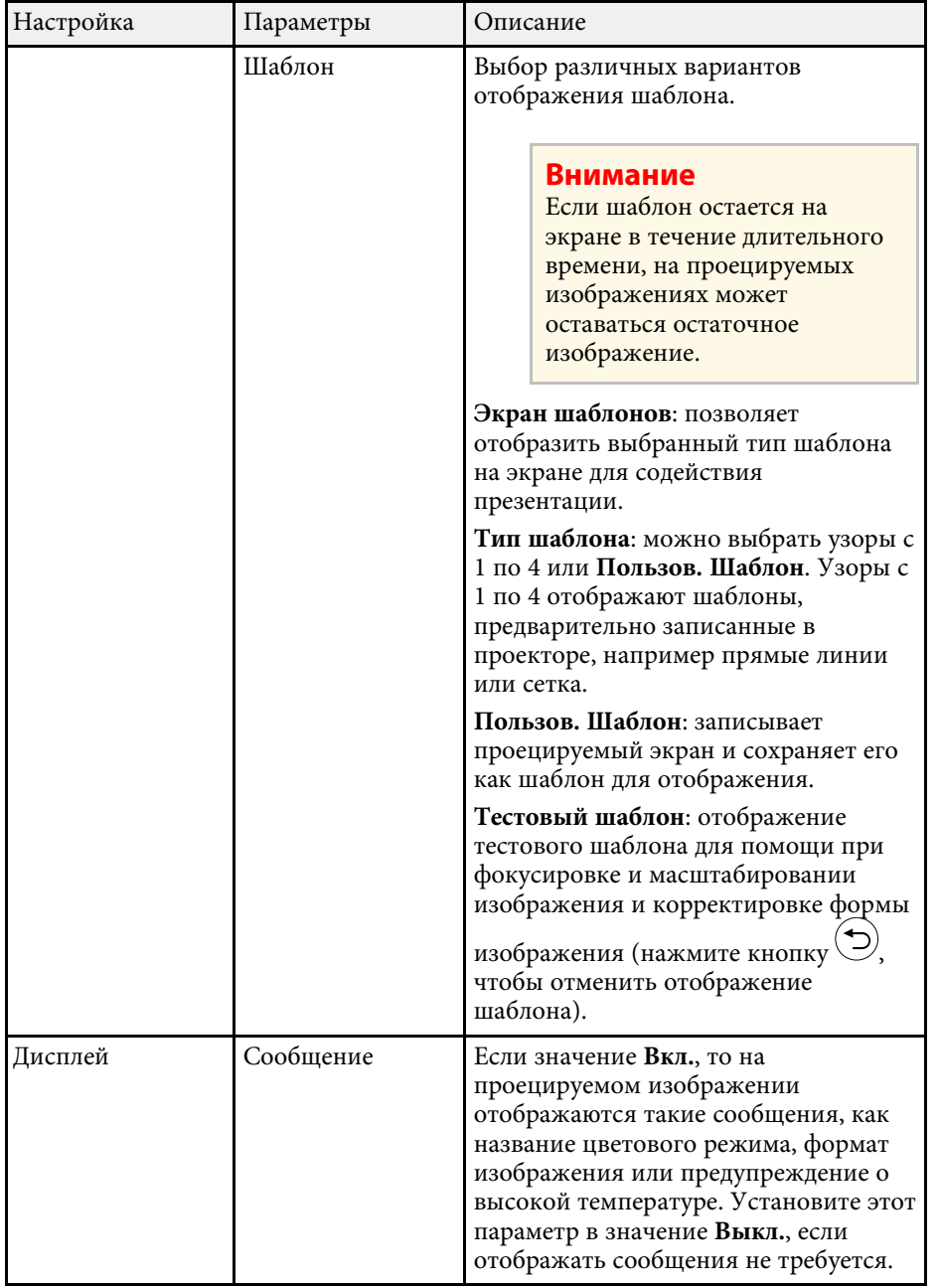

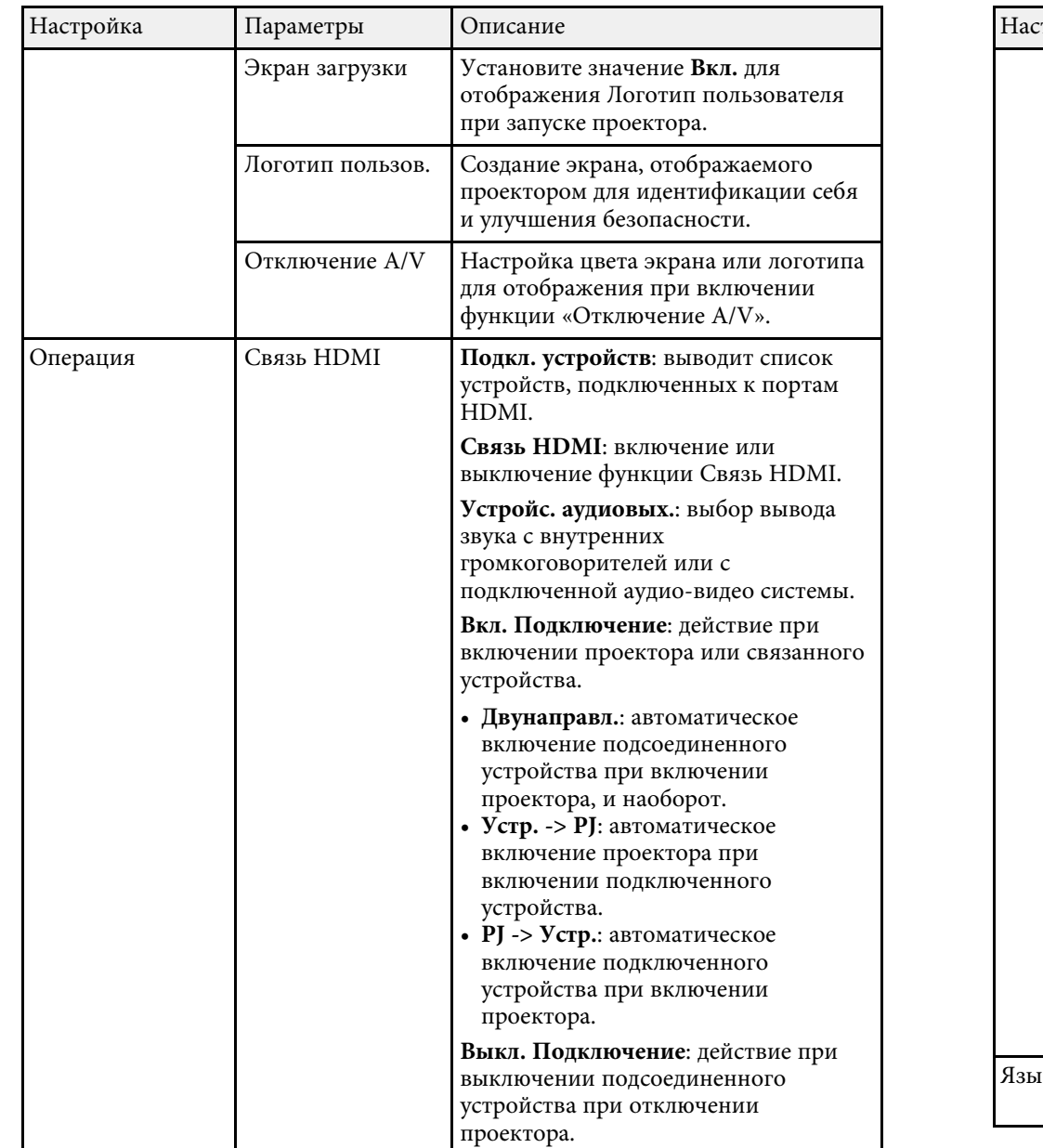

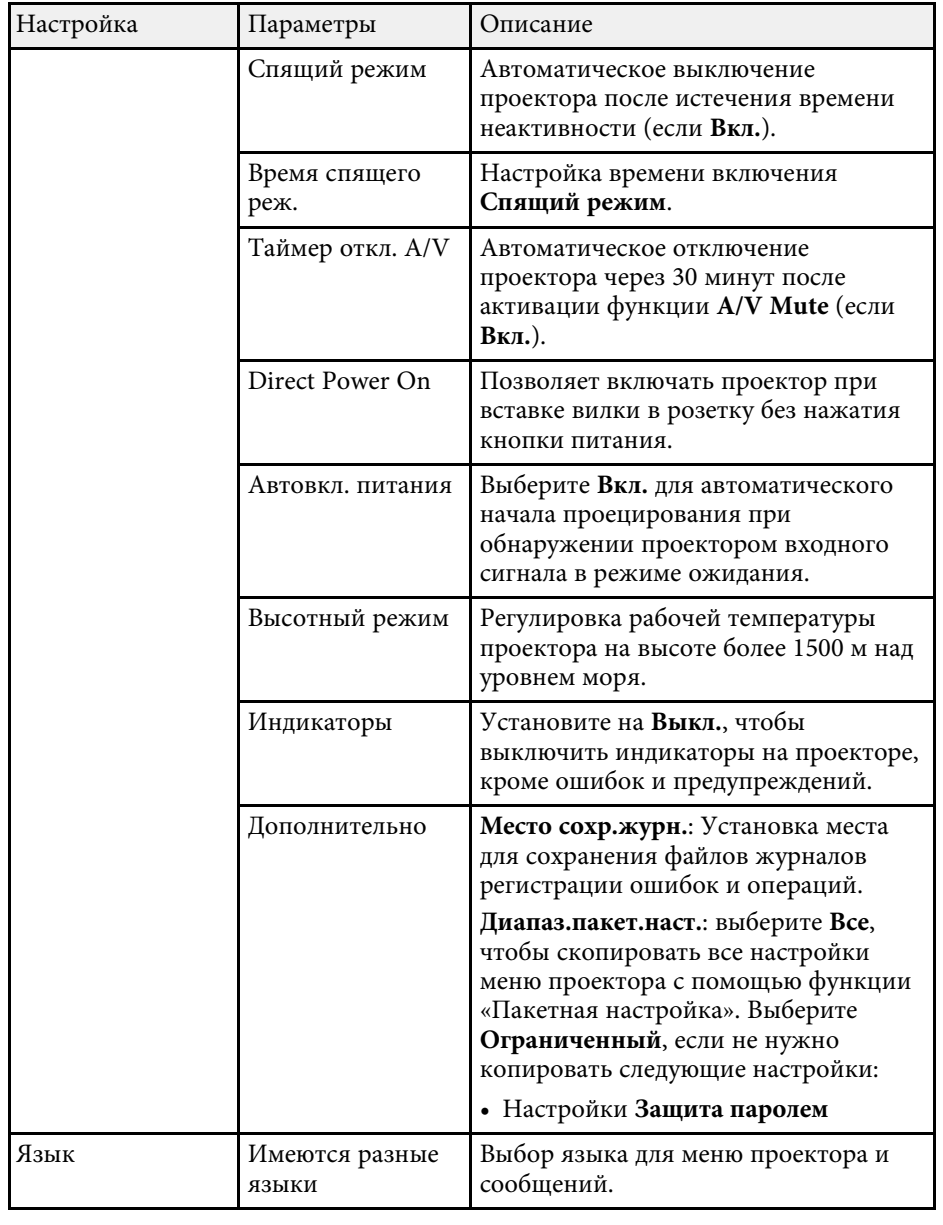

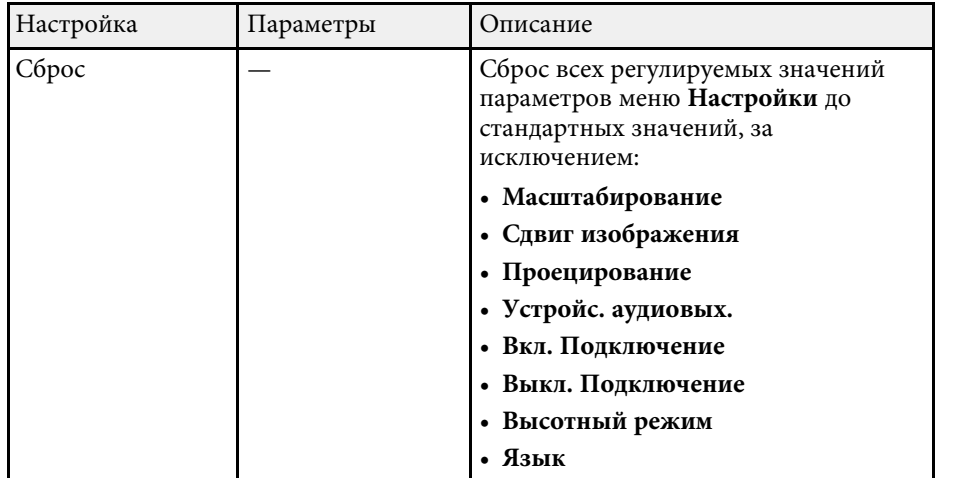

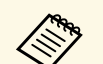

**в Когда для параметра Защита логотипа** задано значение Вкл. на<br>экране Защита паролем, невозможно изменить настройки, касающиеся отображения логотипа пользователя (**Экран загрузки**, **Отключение A/V** в настройке **Дисплей**). Сначала задайте для параметра **Защита логотипа** значение **Выкл.**

<span id="page-65-1"></span><span id="page-65-0"></span>Информацию о проекторе и его версии модно увидеть в меню **Информация**. Однако, в этом меню настройки изменить нельзя.

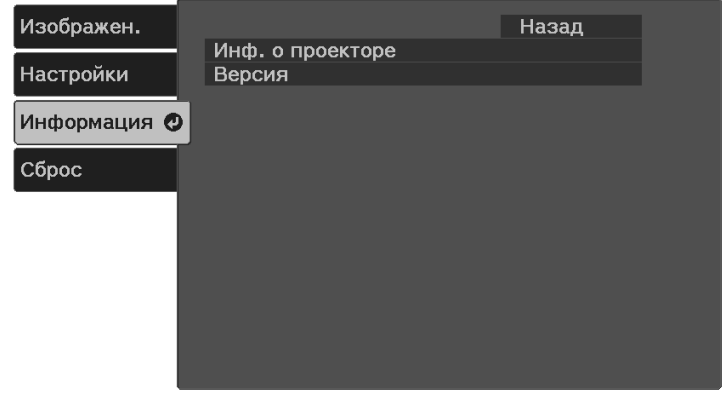

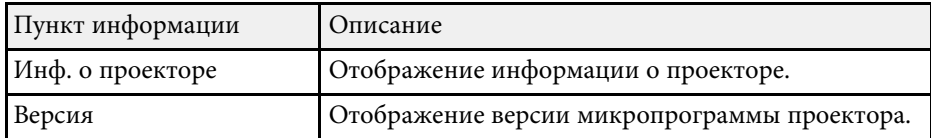

#### g **Дополнительная информация**

• ["Меню Информация – Меню Инф. о проекторе"](#page-65-1) стр.66

# **Меню Информация – Меню Инф. о проекторе**

Информацию о проекторе и источниках входного сигнала можно увидеть в подменю **Инф. о проекторе** меню проектора **Информация**.

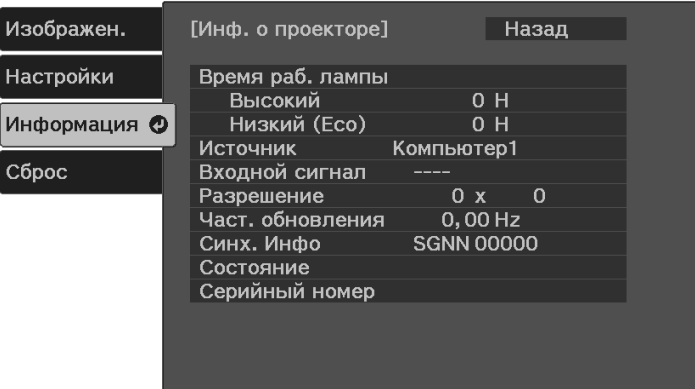

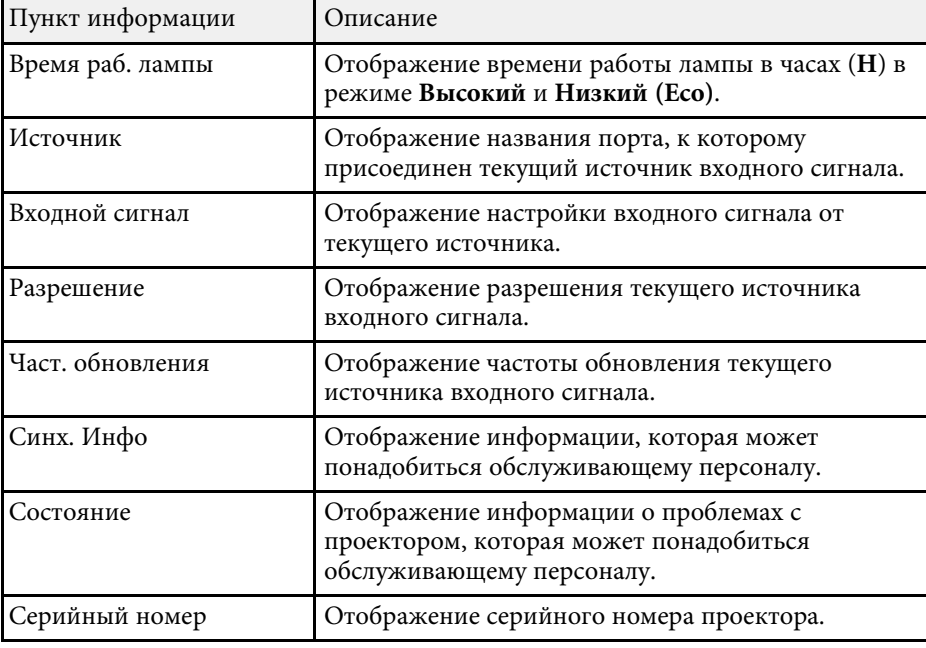

<span id="page-66-0"></span>Большинство настроек проектора можно сбросить до значений по умолчанию с помощью параметра **Сбросить все** в меню **Сброс**.

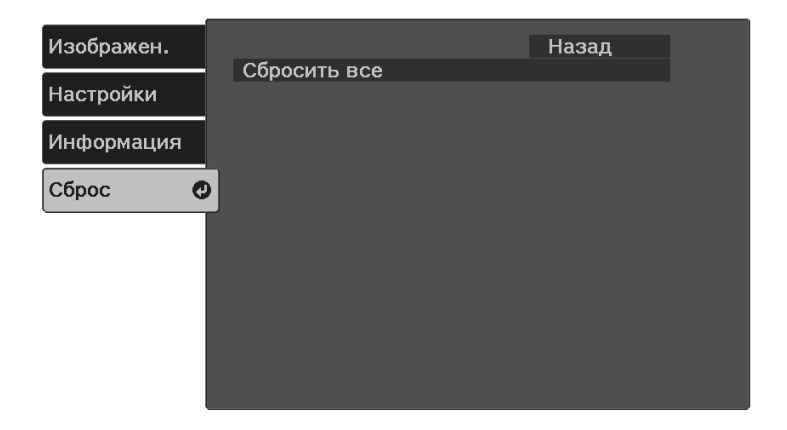

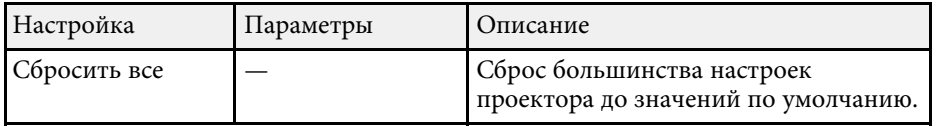

При активации параметра **Сбросить все** не сбрасываются следующие настройки:

- Масштабирование
- Сдвиг изображения
- Язык

<span id="page-67-0"></span>После выбора настроек меню проектора для одного проектора можно использовать следующие методы для копирования настроек на другие проекторы такой же модели.

- <span id="page-67-1"></span>• С использованием флеш-накопителя USB
- С подключением компьютера и проектора кабелем USB.

Настройки меню, указанные ниже, на другой проектор не копируются.

- Параметры **Время раб. лампы** и **Состояние** из меню **Инф. о проекторе**
- **в выполните пакетную настройку перед тем, как регулировать** параметры изображения также из параметры изображения, такие как коррекция трапецеидальных искажений. Кроме того, значения регулировки изображения копируются на другой проектор, а регулировки, выполненные перед пакетной настройкой, переписываются.
	- При копировании настроек меню из одного проектора на другой логотип пользователя также копируется. Не регистрируйте информацию, которую не нужно передавать на другие проекторы, например, логотип пользователя.
	- Убедитесь, что для параметра **Диапаз.пакет.наст.** установлено значение **Ограниченный**, если вы не хотите копировать следующие настройки:
	- Настройки **Защита паролем**
	- s **Настройки** > **Oперация** > **Дополнительно** > **Диапаз.пакет.наст.**

# **Предостережение**

Компания Epson не несет ответственности за ошибки пакетной настройки и связанные с ними расходы на ремонт вследствие сбоя питания, ошибок связи или других проблем, вызвавших такие ошибки.

#### g **Дополнительная информация**

- • ["Настройки передачи с флеш-накопителя USB"](#page-67-1) стр.68
- • ["Настройки передачи от компьютера"](#page-68-0) стр.69

# **Настройки передачи с флеш-накопителя USB**

Настройки меню можно скопировать с одного проектора на другой той же модели с помощью флеш-накопителя USB.

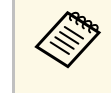

**Флеш-накопитель USB должен иметь формат FAT и не должен** иметь защиты. Перед использованием накопителя для пакетной настройки удалите с него все файлы, иначе настройки могут сохраниться неправильно.

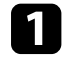

a Отсоедините шнур питания проектора и проверьте, чтобы все индикаторы проектора были выключены.

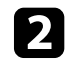

**В Присоедините пустой флеш-накопитель USB к порту проектора** USB-A.

Удерживая нажатой кнопку  $\bigcirc$  на пульте ДУ, подключите шнур питания к проектору.

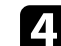

Когда все индикаторы проектора загорятся, отпустите кнопку  $\textcircled{2}$ .

Индикаторы начинают мигать, и файл пакетной настройки записывается на флеш-накопитель USB. После окончания записи проектор выключается.

# **ДА** Предостережение

Во время записи файла не отсоединяйте шнур питания и не вынимайте флеш-накопитель USB из проектора. В случае отсоединения шнура питания или извлечения флеш-накопителя USB проектор может не запуститься правильно.

#### e Извлеките флеш-накопитель USB.

# **Копирование меню Настройки на все проекторы (пакетная настройка) <sup>69</sup>**

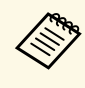

Имя файла пакетной настройки PJCONFDATA.bin. Если<br>необходимо изменить имя файла, введите текст после слова PJCONFDATA, используя буквенно-цифровые символы. Если изменить слово PJCONFDATA в имени файла, проектор может неправильно распознать файл.

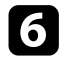

f Отсоедините шнур питания от проектора, на который копируются настройки, и проверьте, чтобы все индикаторы проектора были выключены.

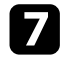

Присоедините флеш-накопитель USB с сохраненным файлом пакетной настройки к порту проектора USB-A.

- $\mathbb{R}$  Удерживая нажатой кнопку  $\textcircled{\pi}$  на пульте ДУ, подключите шнур питания к проектору.
- 

**i** Когда все индикаторы проектора загорятся, отпустите кнопку

Когда все индикаторы начинают мигать, настройки записываются. После окончания записи проектор выключается.

## **А Предостережение**

Во время записи файла не отсоединяйте шнур питания и не вынимайте флеш-накопитель USB из проектора. В случае отсоединения шнура питания или извлечения флеш-накопителя USB проектор может не запуститься правильно.

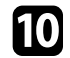

Извлеките флеш-накопитель USB.

### <span id="page-68-0"></span>**Настройки передачи от компьютера**

Настройки меню можно скопировать с одного проектора на другой той же модели, соединив компьютер и проектор с помощью кабеля USB.

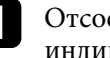

a Отсоедините шнур питания проектора и проверьте, чтобы все индикаторы проектора были выключены.

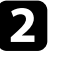

b Присоедините кабель USB к порту USB компьютера и к порту проектора Service (USB Mini-B).

Удерживая нажатой кнопку  $\bigcirc$  на пульте ДУ, подключите шнур питания к проектору.

Когда все индикаторы проектора загорятся, отпустите кнопку  $\odot$ Компьютер распознает проектор как съемный диск.

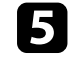

e Откройте пиктограмму или папку съемного диска и сохраните файл пакетной настройки на компьютер.

a Имя файла пакетной настройки PJCONFDATA.bin. Если необходимо изменить имя файла, введите текст после слова PJCONFDATA, используя буквенно-цифровые символы. Если изменить слово PJCONFDATA в имени файла, проектор может неправильно распознать файл.

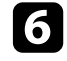

f Извлеките устройство USB (Windows) или перетащите пиктограмму съемного диска в корзину (Mac).

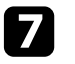

Отсоедините кабель USB.

Проектор выключается.

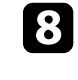

h Отсоедините шнур питания от проектора, на который копируются настройки, и проверьте, чтобы все индикаторы проектора были выключены.

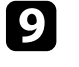

i Присоедините кабель USB к порту USB компьютера и к порту проектора Service (USB Mini-B).

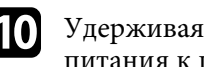

**ј Удерживая нажатой кнопку** = на пульте ДУ, подключите шнур питания к проектору.

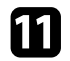

**K** Когда все индикаторы проектора загорятся, отпустите кнопку Компьютер распознает проектор как съемный диск.

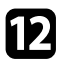

**В Скопируйте файл пакетной настройки (PJCONFDATA.bin),** сохраненный на компьютере, в папку верхнего уровня съемного диска.

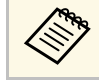

**вода Не копируйте на съемный диск никакие файлы или папки,** кроме файла пакетной настройки.

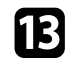

**M** Извлеките устройство USB (Windows) или перетащите пиктограмму съемного диска в корзину (Mac).

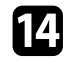

 $\Box$  Отсоедините кабель USB.

Когда все индикаторы начинают мигать, настройки записываются. После окончания записи проектор выключается.

## **Предостережение**

Во время записи файла не отсоединяйте шнур питания от проектора. В случае отсоединения шнура питания проектор может не запуститься правильно.

#### g **Дополнительная информация**

• ["Уведомление об ошибке пакетной настройки"](#page-69-0) стр.70

#### <span id="page-69-0"></span>**Уведомление об ошибке пакетной настройки**

Индикаторы проектора сообщают об ошибке, произошедшей во время пакетной настройки. Проверьте состояние индикаторов проектора и выполните действия, приведенные в таблице ниже.

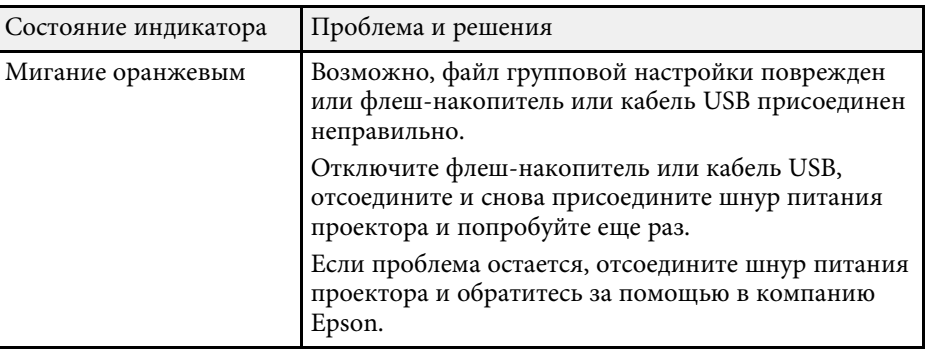

# **Техническое обслуживание проектора**

Ниже приводятся инструкции по техническому обслуживанию проектора.

- g **Дополнительная информация**
- • ["Техническое обслуживание проектора"](#page-71-0) стр.72
- • ["Очистка объектива"](#page-72-0) стр.73
- • ["Очистка корпуса проектора"](#page-73-0) стр.74
- • ["Очистка воздушных отверстий"](#page-74-0) стр.75

<span id="page-71-0"></span>Необходимо периодически чистить объектив проектора и вентиляционные отверстия, чтобы предотвратить перегрев проектора вследствие блокировки вентиляционных отверстий.

Единственной деталью, подлежащей замене, являются батарейки пульта ДУ. Если требуется замена какой-либо из этих деталей, обратитесь в компанию Epson или в сертифицированный сервисный центр Epson.

# **Предупреждение**

Перед чисткой любой детали проектора выключите его и отсоедините шнур питания. Никогда не открывайте крышки проектора за исключением случаев, описанных в этом руководстве. Опасное электрическое напряжение в проекторе может привести к серьезной травме.
## **Очистка объектива <sup>73</sup>**

<span id="page-72-0"></span>Чистите объектив проектора периодически или в случаях, когда на его поверхности имеется пыль или пятна.

- Для удаления пыли или пятен осторожно протрите объектив чистой и сухой салфеткой для очистки объектива.
- Если объектив запылен, сдуйте пыль с помощью спринцовки, а затем протрите объектив.

## **<u></u> Предупреждение**

- Перед очисткой объектива выключите проектор и отсоедините шнур питания.
- Не используйте распылители с легковоспламеняющимися газами, например пневмоочистители, для удаления пыли. Высокое тепловое излучение проектора может стать причиной пожара.

#### **Внимание**

- Не протирайте объектив сразу после выключения проектора. Это может повредить объектив.
- Не используйте для очистки объектива абразивные материалы и не подвергайте объектив ударам. В противном случае он может быть поврежден.

# **Очистка корпуса проектора <sup>74</sup>**

Перед чисткой корпуса проектора выключите его и отсоедините шнур питания.

- Для удаления пыли или грязи используйте мягкую, сухую, безворсовую ткань.
- Для удаления трудноудаляемой грязи используйте мягкую ткань, смоченную водой с мягким мылом. Не распыляйте на проектор никакие жидкости.

#### **Внимание**

Не используйте для чистки корпуса проектора воск, спирт, бензин, растворитель для краски или другие химикаты. Они могут повредить корпус. Не используйте сжатый воздух или газ, который может оставить огнеопасный осадок.

Входные/выходные отверстия для воздуха проектора необходимо очищать периодически и при наличии пыли на отверстиях, чтобы предотвратить перегрев проектора из-за заблокированной вентиляции.

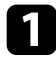

a Выключите проектор и отсоедините кабель питания.

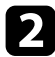

b Осторожно удалите пыль пылесосом или кисточкой.

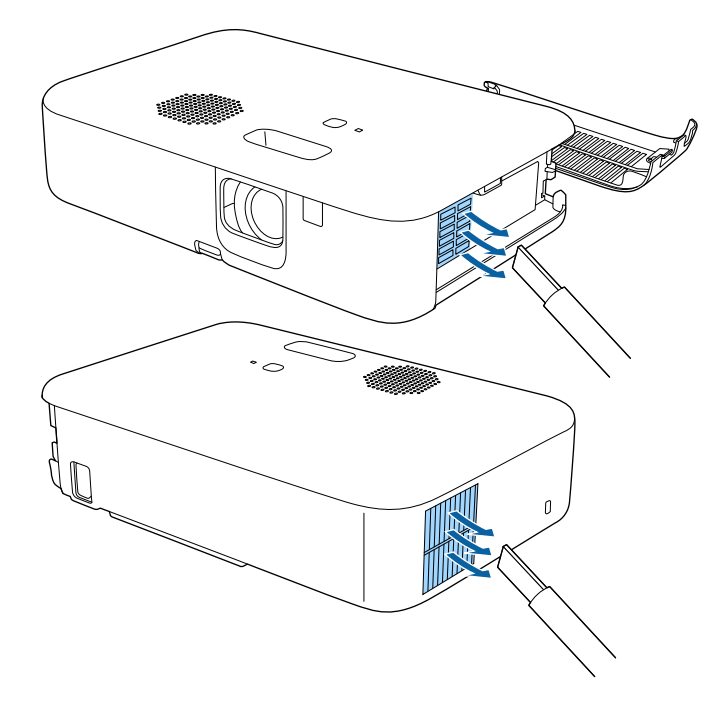

# **Решение проблем**

Если при использовании проектора возникли проблемы, найдите решение в этих разделах.

#### g **Дополнительная информация**

- • ["Проблемы с проектором"](#page-76-0) стр.77
- • ["Состояние индикаторов проектора"](#page-77-0) стр.78
- • ["Устранение неполадок, связанных с включением или выключением проектора"](#page-79-0) стр.80
- • ["Устранение неполадок изображения"](#page-81-0) стр.82
- • ["Устранение неполадок со звуком"](#page-85-0) стр.86
- • ["Устранение неполадок в работе пульта ДУ"](#page-86-0) стр.87
- • ["Устранение неполадок параметра "Связь HDMI""](#page-87-0) стр.88
- • ["Устранение неполадок потокового проигрывателя Epson"](#page-88-0) стр.89
- • ["Отображается сообщение «Необходимо заменить проектор.»"](#page-89-0) стр.90

# **Проблемы с проектором <sup>77</sup>**

<span id="page-76-0"></span>Если проектор работает неправильно, выключите его, отсоедините шнур питания, затем снова присоедините его и включите проектор.

Если это не решает проблему, проверьте следующее:

- На проблему могут указывать индикаторы проектора.
- Решения многих проблем имеются в этом руководстве.

Если ни одно из этих решений не помогает, обратитесь за технической поддержкой в компанию Epson.

<span id="page-77-0"></span>Индикаторы проектора указывают на состояние проектора и сообщают о возникновении проблемы. Проверьте состояние и цвет индикаторов, а затем обратитесь к таблице за решением.

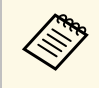

**веди Если индикаторы отображают шаблон, не приведенный в таблице**<br>ниже, выключите проектор, отсоедините шнур питания и обратитесь за помощью в компанию Epson.

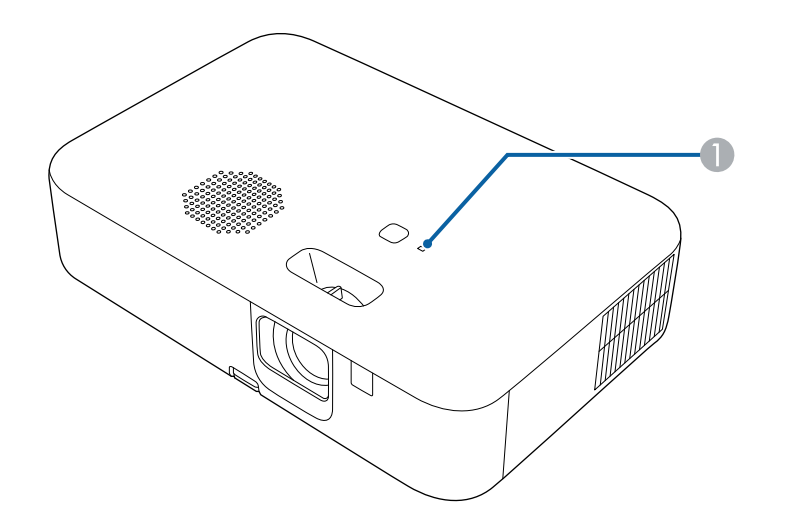

**А Индикатор Status (Состояние)** 

#### **Состояние проектора**

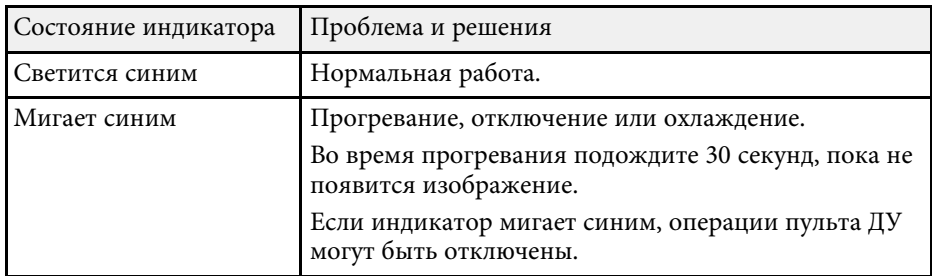

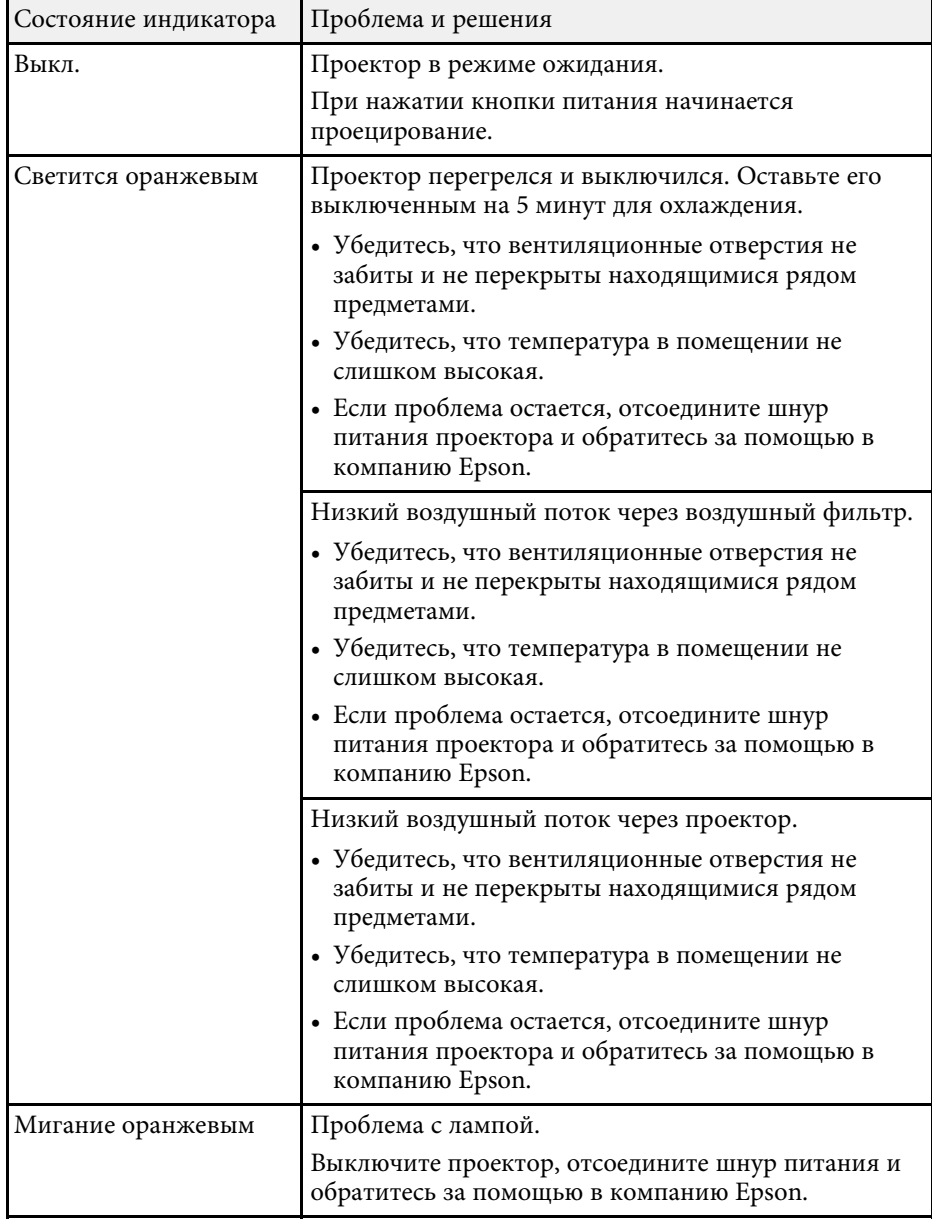

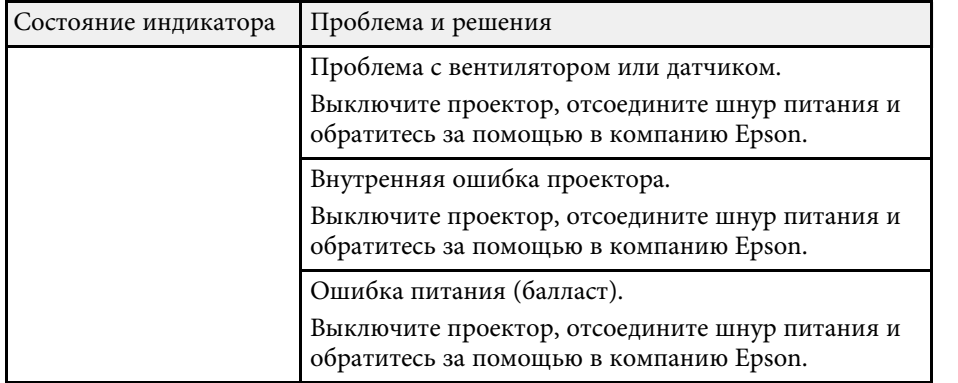

<span id="page-79-0"></span>Если проектор не включается после нажатия кнопки питания или неожиданно выключается, выполните приведенные в этих разделах действия.

#### g **Дополнительная информация**

- • ["Устранение неполадок, связанных с питанием проектора"](#page-79-1) стр.80
- • ["Устранение неполадок, связанных с отключением проектора"](#page-79-2) стр.80

## <span id="page-79-2"></span>**Устранение неполадок, связанных с питанием проектора**

<span id="page-79-1"></span>Если проектор не включается после нажатия кнопки питания, выполните следующие действия для устранения неполадки.

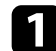

a Проверьте следующие пункты.

- Если используется пульт ДУ, проверьте его батарейки.
- Убедитесь в надежности подключения шнура питания к проектору и рабочей электрической розетке.
- Убедитесь, что не используется пульт ДУ для потокового проигрывателя. Убедитесь, что используется пульт ДУ для проектора.

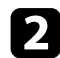

b Отсоедините шнур и обратитесь за помощью в компанию Epson.

#### g **Дополнительная информация**

• ["Лампа проектора не включается"](#page-79-3) стр.80

#### <span id="page-79-3"></span>**Лампа проектора не включается**

Если лампа проектора не включается при нажатии кнопки питания, возможно, лампа сломана.

## **А Предупреждение**

- Не раскачивайте и не наклоняйте проектор. Осколки стекла могут выпасть и привести к травме.
- Если осколки попали в глаза или в рот, немедленно обратитесь к врачу.

## **Устранение неполадок, связанных с отключением проектора**

Если проектор внезапно выключается, выполните следующие действия для устранения неполадки.

- a Проекторы могут переходить в спящий режим при отсутствии активности в течение некоторого времени. Чтобы "разбудить" проектор, выполните любое действие. Для выключения спящего режима выберите значение **Выкл.** для настройки **Спящий режим**.
	- s **Настройки** > **Oперация** > **Спящий режим**
- 

b Если проектор неожиданно выключается, возможно, активирован таймер отключения A/V. Для выключения таймера отключения A/V выберите значение **Выкл.** для параметра **Таймер откл. A/V** в меню проектора **Настройки**.

s **Настройки** > **Oперация** > **Таймер откл. A/V**

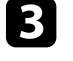

c Если индикатор Status (Состояние) светится оранжевым, проектор перегрелся и выключен.

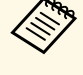

В зависимости от настроек проектора вентиляторы<br>охлаждающей системы могут работать в режиме ожидания. Кроме того, в случае выхода проектора из режима ожидания работа вентиляторов может вызвать неожиданный шум. Это не является неисправностью.

#### g **Дополнительная информация**

• ["Настройки функций проектора - Меню Настройки"](#page-62-0) стр.63

<span id="page-81-0"></span>В последующих разделах представлены рекомендации по устранению неполадок при проецировании изображения.

#### g **Дополнительная информация**

- • ["Устранение неполадок отсутствия изображения"](#page-81-1) стр.82
- • ["Регулировка изображения не прямоугольной формы"](#page-82-0) стр.83
- • ["Регулировка расплывчатого или смазанного изображения"](#page-82-1) стр.83
- • ["Устранение неполадок частичного воспроизведения изображения"](#page-82-1) [стр.83](#page-82-1)
- • ["Устранение шума и других помех изображения"](#page-83-0) стр.84
- • ["Регулировка мерцающего изображения"](#page-83-1) стр.84
- • ["Регулировка параметров изображения с неправильной передачей](#page-84-0) [яркости или цвета"](#page-84-0) стр.85
- • ["Регулировка перевернутого изображения"](#page-84-1) стр.85

## <span id="page-81-1"></span>**Устранение неполадок отсутствия изображения**

Если изображение не воспроизводится, выполните следующие действия для устранения недостатков.

- a Проверьте состояние проектора.
	- Нажмите кнопку  $\circledast$ на пульте ДУ, чтобы определить факт временного отключения изображения.
	- Проверьте индикатор Status (Состояние), чтобы убедиться, что проектор находится в нормальном рабочем режиме.
	- Нажмите кнопку питания проектора, для выхода из режима ожидания или сна. Также проверьте, не находится ли присоединенный компьютер в режиме сна или сохранения экрана.
		- s **Настройки** > **Oперация** > **Спящий режим**
	- Проверьте кабельные соединения.
	- Убедитесь, что все необходимые кабели присоединены правильно, а питание проектора включено.
- Подключите источник видеосигнала непосредственно к проектору.
- Замените кабель HDMI на более короткий.

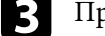

c Проверьте состояние источника видеосигнала.

- При выполнении проецирования с потокового проигрывателя Media Player убедитесь, что он получает питание от проектора посредством кабеля USB.
- Включите подключенный потоковый проигрыватель Media Player или источник видеосигнала и нажмите кнопку воспроизведения, чтобы начать воспроизведение видео (если необходимо).
- Убедитесь, что подключенное устройство соответствует стандартам CEC для HDMI. Дополнительную информацию см. в документации, поставляемой в комплекте с устройством.
- Если проецирование производится с ноутбука, убедитесь, что для него настроено отображение на внешнем мониторе.

### Проверьте следующие пункты:

- Выключите проектор и подключенный потоковый проигрыватель Media Player или источник видеосигнала, а затем снова включите.
- Заново установите функцию CEC для подключенного устройства и перезапустите устройство.
- Убедитесь, что разрешение экрана компьютера не превышает разрешение и пределы частоты проектора. При необходимости, выберите другое разрешение экрана компьютера. (Детальную информацию см. в руководстве к компьютеру).
- Сброс всех настроек проектора и восстановление стандартных значений.

s **Сброс** > **Сбросить все**

## g **Дополнительная информация**

• ["Настройки функций проектора - Меню Настройки"](#page-62-0) стр.63

• ["Сброс настроек проектора – Меню «Сброс»"](#page-66-0) стр.67

## **Регулировка изображения не прямоугольной формы**

<span id="page-82-0"></span>Если форма проецируемого изображения далека от прямоугольника, выполните следующие действия для устранения недостатков.

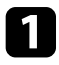

a Разместите проектор непосредственно перед центром экрана, направив его прямо на экран, если это возможно.

b Отрегулируйте форму изображения, используя настройки **Коррия трапеции**.

s **Настройки** > **Настройка** > **Корр-ия трапеции** > **Гор/вер.искаж.**

s **Настройки** > **Настройка** > **Корр-ия трапеции** > **Quick Corner**

### g **Дополнительная информация**

- • ["Верт. автокоррекция"](#page-35-0) стр.36
- • ["Сброс настроек проектора Меню «Сброс»"](#page-66-0) стр.67
- • ["Коррекция формы изображения с помощью кнопки «Корр-ия](#page-35-1) [трапеции»"](#page-35-1) стр.36
- • ["Корректировка формы изображения с помощью функции Quick](#page-36-0) [Corner"](#page-36-0) стр.37

## **Регулировка расплывчатого или смазанного изображения**

<span id="page-82-1"></span>Если проецируемое изображение расплывчатое или смазанное, выполните следующие действия для устранения недостатков.

b Проверьте следующие пункты:

- Разместите проектор достаточно близко к экрану.
- Разместите проектор так, чтобы угол регулировки трапецеидального искажения не был слишком широким, так как это искажает изображение.

## c Очистите линзу проектора.

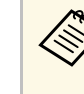

- Для предотвращения образования конденсата на объективе<br>после того, как он принесен из холодной среды, перед использованием проектора дайте ему нагреться до комнатной температуры.
- d Отрегулируйте параметр **Резкость** в меню проектора **Изображен.**, чтобы улучшить качество изображения.
	- s **Изображен.** > **Подробн. параметры** > **Резкость**
- 

Если проецирование выполняется с компьютера, используйте меньшее разрешение или выберите разрешение, соответствующее родному разрешению проектора.

### g **Дополнительная информация**

- • ["Настройки качества изображения Меню Изображен"](#page-60-0) стр.61
- • ["Фокусировка изображения с помощью ручки фокусировки"](#page-38-0) стр.39
- • ["Очистка объектива"](#page-72-0) стр.73

## **Устранение неполадок частичного воспроизведения изображения**

Если изображение с компьютера воспроизводится частично, выполните следующие действия для устранения неполадки.

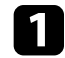

- Если увеличение или уменьшение изображения выполняется с помощью настройки **Масштаб**, нажмите кнопку  $\odot$ , чтобы проектор вернулся к полноэкранному режиму.
- 

b Убедитесь, что выбран правильный режим проецирования. Можно использовать параметр **Проецирование** в меню **Настройки** проектора.

s **Настройки** > **Настройка** > **Проецирование**

Проверьте настройки экрана компьютера, чтобы выключить двойной экран и настроить разрешение согласно пределам проектора. (Детальную информацию см. в руководстве к компьютеру).

#### <span id="page-83-1"></span>g **Дополнительная информация**

• ["Настройки функций проектора - Меню Настройки"](#page-62-0) стр.63

## <span id="page-83-0"></span>**Устранение шума и других помех изображения**

Если проецируемое изображение имеет электронные помехи (шум) или другие помехи, выполните следующие действия для устранения недостатков.

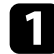

- a Проверьте кабели, соединяющие источник видеосигнала и проектор. Они должны:
- Быть отделены от шнура питания, чтобы предотвратить помехи
- Быть надежно присоединены на обоих концах
- Не быть присоединены к удлинителю

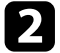

b Если форма изображения отрегулирована с помощью элементов управления проектора, попробуйте уменьшить значение параметра **Резкость** в меню проектора **Изображен.**, чтобы улучшить качество изображения.

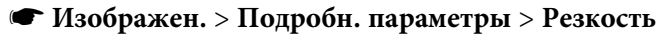

Если присоединен удлинитель шнура питания, попробуйте выполнить проецирование без него, чтобы определить, не он ли вызывает помехи сигнала.

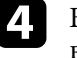

Выберите разрешение и частоту обновления компьютерного видеосигнала, совместимые с проектором.

#### g **Дополнительная информация**

• ["Настройки качества изображения - Меню Изображен"](#page-60-0) стр.61

## **Регулировка мерцающего изображения**

Если проецируемое изображение мерцает, выполните следующие действия для решения проблемы.

- Если изображение мерцает только при подаче видеосигнала, попробуйте заменить кабель, соединяющий проектор и видеоустройство.
- 

b Если в пункте **Световой поток** установлено значение **Низкий (Eco)**, измените его на **Нормальный** и попробуйте выполнить проецирование изображения приблизительно в течение двух часов. После этого отметьте, сохраняется ли мерцание.

c Отключите все кабели, соединяющие проектор и видеоустройства, убедитесь, что входной сигнал отсутствует, а затем сбросьте все настройки проектора, выполнив команду **Сбросить все** в меню **Сброс** проектора.

#### g **Дополнительная информация**

• ["Сброс настроек проектора – Меню «Сброс»"](#page-66-0) стр.67

## **Устранение неполадок изображения <sup>85</sup>**

## **Регулировка параметров изображения с неправильной передачей яркости или цвета**

<span id="page-84-0"></span>Если проецируемое изображение слишком темное или светлое или его цвета воспроизводятся неправильно, выполните следующие действия для устранения недостатков.

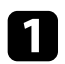

Чтобы выбрать другие цветовые режимы для изображения и окружения, выберите настройку **Цветовой режим** в меню **Изображен.** проектора.

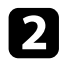

b Проверьте настройки источника видеосигнала.

- **3** Отрегулируйте в меню проектора Изображен. доступные настройки для текущего источника входного сигнала, такие как **Яркость**, **Контраст**, **Оттенок** и **Насыщен. цвета**.
	- s **Изображен.** > **Подробн. параметры** > **Яркость**
	- s **Изображен.** > **Подробн. параметры** > **Цвет**
- d Убедитесь, что все кабели надежно подключены к проектору и видеоаппаратуре. Если используются длинные кабели, попытайтесь присоединить более короткие.
- e Разместите проектор достаточно близко к экрану.

#### g **Дополнительная информация**

• ["Настройки качества изображения - Меню Изображен"](#page-60-0) стр.61

## <span id="page-84-1"></span>**Регулировка перевернутого изображения**

Если изображение перевернуто, выберите правильный режим проецирования.

s **Настройки** > **Настройка** > **Проецирование**

#### g **Дополнительная информация**

• ["Настройки функций проектора - Меню Настройки"](#page-62-0) стр.63

<span id="page-85-0"></span>Если звук отсутствует или его громкость слишком низкая, выполните следующие действия для устранения неполадки.

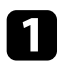

**а Отрегулируйте настройки громкости проектора кнопками**  $\textcircled{1}$  и на пульте ДУ.

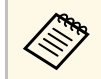

**веди для потокового проигрывателя громкость была**<br>Отрегулирована с помощью пульта ДУ для потокового проигрывателя, также может потребоваться повторная регулировка громкости.

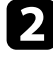

b Проверьте кабельные соединения между проектором и источником видеосигнала.

c Проверьте следующие настройки на проекторе.

- Нажмите кнопку  $\mathcal{L}$  на пульте ДУ, чтобы возобновить видео и аудио, если они были временно отключены.
- Нажмите кнопку  $\mathcal{L}$  на пульте ДУ, чтобы вновь включить звук.

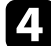

d Проверьте следующие настройки видеоаппаратуры.

- Проверьте потоковый проигрыватель Media Player или источник видеосигнала, чтобы убедиться, что громкость включена и аудиовыход настроен на нужный источник.
- Установите для подключенного устройства выход PCM.
- При подключении проектора к Mac кабелем HDMI убедитесь, что ваше устройство Mac поддерживает передачу аудио через порт HDMI.

#### g **Дополнительная информация**

• ["Настройки функций проектора - Меню Настройки"](#page-62-0) стр.63

<span id="page-86-0"></span>Если проектор не отвечает на команды пульта ДУ, выполните следующие действия для устранения неполадки.

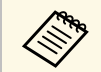

**в случае утери пульта дистанционного управления можно заказать** другой в компании Epson.

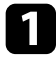

Проверьте правильность установки и заряд батареек пульта дистанционного управления. При необходимости замените батарейки.

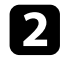

- b Убедитесь, что не используется пульт ДУ для потокового проигрывателя. Убедитесь, что используется пульт ДУ для проектора.
- c Проверьте, не залипла ли кнопка на пульте дистанционного управления, отвечающая за переход пульта в спящий режим. Отпустите кнопку, чтобы «разбудить» пульт дистанционного управления.

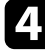

d Убедитесь, что пульт дистанционного управления находится в пределах угла и диапазона приема проектора.

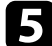

e Убедитесь, что проектор не перегрелся или не отключился.

f Яркий свет флуоресцентных ламп, прямые солнечные лучи или инфракрасные сигналы устройств могут создавать помехи для удаленных приемников проектора. Приглушите свет или переместите проектор подальше от солнца и оборудования, создающего помехи.

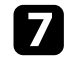

g Возможно, потоковый проигрыватель и пульт ДУ отключены. Выполните сопряжение заново, удерживая нажатыми кнопки и стрелка вправо на пульте ДУ примерно в течение семи секунд.

#### g **Дополнительная информация**

• ["Работа с пультом дистанционного управления"](#page-20-0) стр.21

<span id="page-87-0"></span>При невозможности управления подключенными устройствами с помощью функций Связь HDMI выполните следующие действия для устранения неисправности.

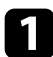

a Убедитесь, что кабель соответствует стандартам CEC для HDMI.

b Убедитесь, что подключенное устройство соответствует стандартам CEC для HDMI. Дополнительную информацию см. в документации, поставляемой в комплекте с устройством.

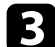

c Проверьте доступность устройства в списке **Подкл. устройств** . Если устройство не отображается в списке **Подкл. устройств** , значит, оно не соответствует стандартам CEC для HDMI. Подключите другое устройство.

s **Настройки** > **Oперация** > **Связь HDMI** > **Подкл. устройств**

d Проверьте надежность подключения всех кабелей, необходимых для функции Связь HDMI.

e Убедитесь, что все подключенные устройства включены и находятся в режиме ожидания. Дополнительную информацию см. в документации, поставляемой в комплекте с устройством.

f Подключая новое устройство или изменяя подключение, заново установите функцию CEC для подключенного устройства и перезапустите устройство.

#### g **Дополнительная информация**

• ["Настройки функций проектора - Меню Настройки"](#page-62-0) стр.63

<span id="page-88-0"></span>При невозможности управления потоковым проигрывателем Epson выполните следующие действия для устранения неисправности.

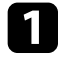

a Убедитесь, что потоковый проигрыватель надежно подключен к проектору.

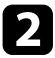

b Для просмотра веб-сайтов потребуется подключение к Интернету. Убедитесь, что Wi-Fi включен.

**Возможно, потоковый проигрыватель Epson и пульт ДУ** отключены. Выполните сопряжение заново, удерживая нажатыми кнопки  $\bigodot$  и стрелка вправо на пульте ДУ примерно в течение семи секунд.

## **Предостережение**

Потоковый проигрыватель, поставляемый в комплекте с проектором, предназначен для использования с данным проектором. В зависимости от подключенного устройства отображения возможны неполадки в работе потокового проигрывателя.

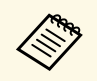

После ремонта потокового проигрывателя компания Epson может<br>вернуть вам устройство в первоначальном состоянии. Запишите данные учетных записей всех Интернет-сервисов, прежде чем обращаться к продавцу или в ближайший центр ремонта Epson.

<span id="page-89-0"></span>В конце срока службы лампы проектора отображается сообщение «**Необходимо заменить проектор. Дополнительную информацию см. в документации.**». Выключите проектор и замените его, даже если лампа продолжает работать.

## **Предупреждение**

- При эксплуатации проектора по окончании срока службы лампы увеличивается вероятность взрыва лампы.
- При поломке лампы необходимо учесть следующее.
- Немедленно проветрите помещение.
- Не раскачивайте и не наклоняйте проектор. Осколки стекла могут выпасть и привести к травме.
- Если осколки попали в глаза или в рот, немедленно обратитесь к врачу.

# **Приложение**

Для просмотра технических характеристик изделия и важных примечаний о нем ознакомьтесь с этими разделами.

#### g **Дополнительная информация**

- • ["Дополнительные принадлежности и запасные части"](#page-91-0) стр.92
- • ["Размер экрана и расстояние проецирования"](#page-92-0) стр.93
- • ["Разрешение отображения, поддерживаемое монитором"](#page-94-0) стр.95
- • ["Технические характеристики проектора"](#page-95-0) стр.96
- • ["Внешние размеры"](#page-96-0) стр.97
- • ["Перечень символов и правил техники безопасности"](#page-97-0) стр.98
- • ["Наклейки с предупреждениями"](#page-100-0) стр.101
- • ["Глоссарий"](#page-101-0) стр.102
- • ["Примечания"](#page-103-0) стр.104

<span id="page-91-0"></span>Доступны следующие дополнительные принадлежности и запасные части. Приобретайте эти изделия по мере необходимости.

Ниже приведен список дополнительных принадлежностей и запасных частей по состоянию на март 2022 г.

Подробная информация о принадлежностях изменяется без предварительного уведомления, а наличие в продаже зависит от страны, в которой совершается покупка.

#### g **Дополнительная информация**

• ["Внешние устройства"](#page-91-1) стр.92

## <span id="page-91-1"></span>**Внешние устройства**

#### **Потоковый проигрыватель ELPAP12**

Этот потоковый проигрыватель служит для просмотра веб-сайтов.

<span id="page-92-0"></span>Воспользуйтесь таблицей, чтобы определить, как далеко следует расположить проектор от экрана, основываясь на размере проецируемого изображения.

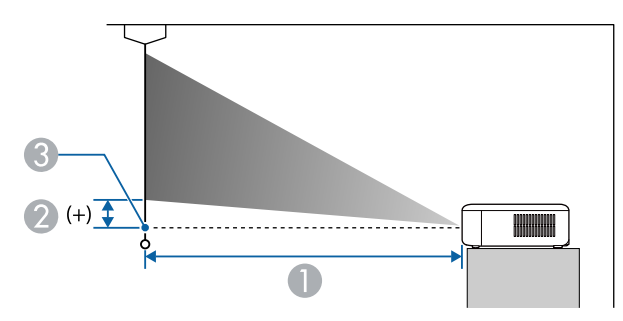

- **Расстояние проецирования (см)**
- $\bullet$ Расстояние от центра объектива до основания экрана (см)
- C Центр объектива

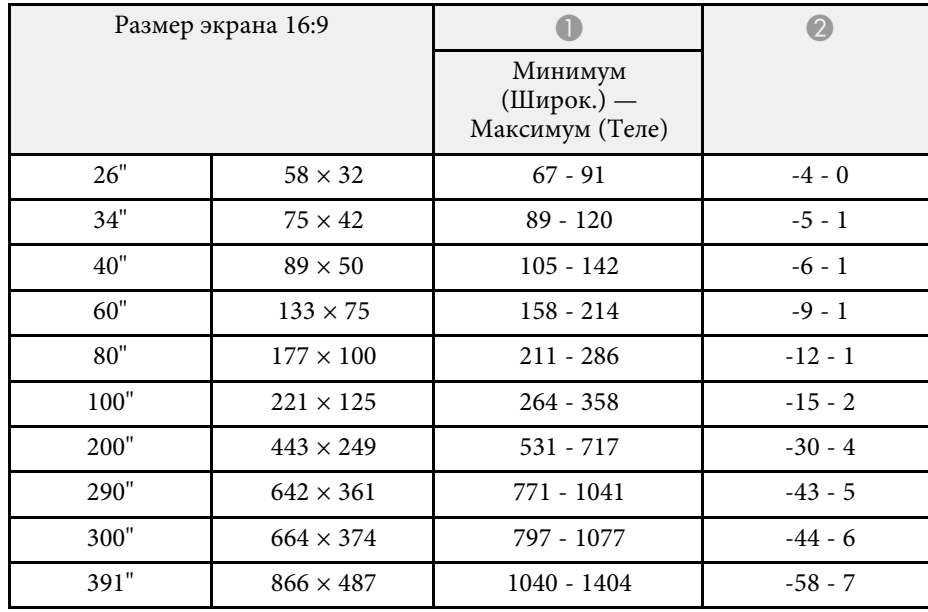

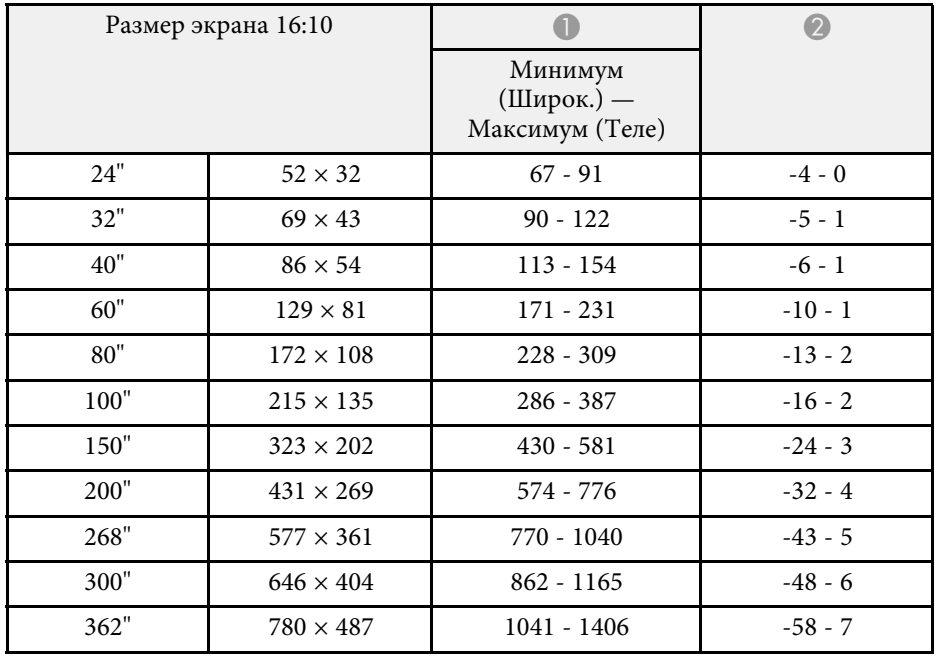

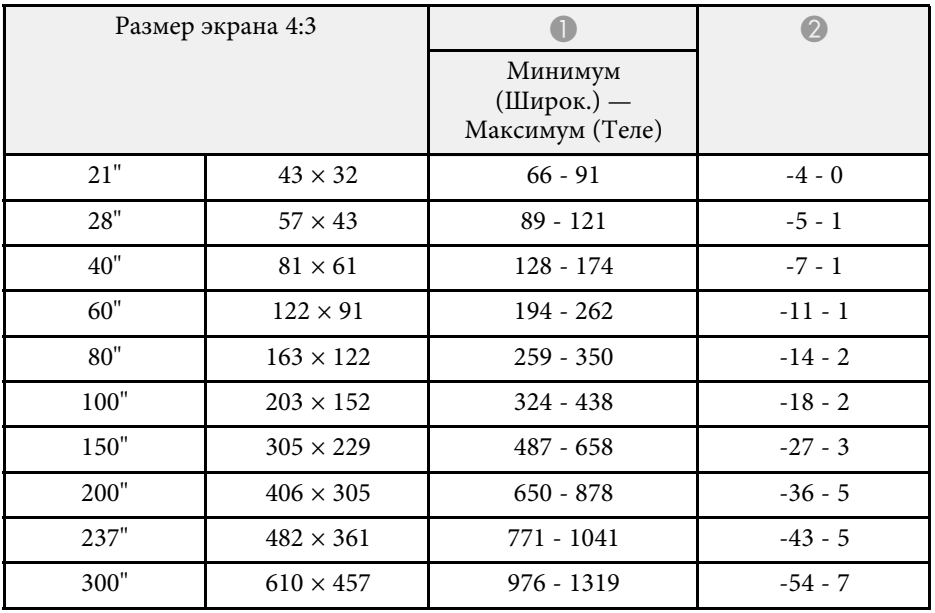

# **Размер экрана и расстояние проецирования <sup>94</sup>**

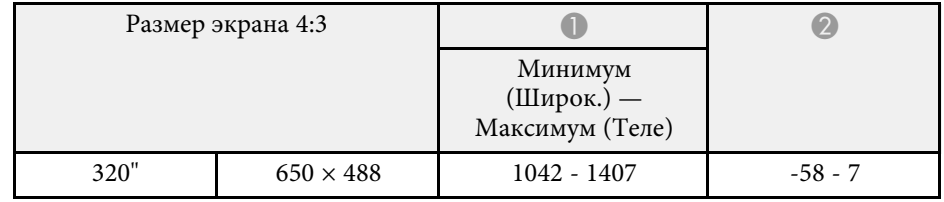

<span id="page-94-0"></span>В таблице приведена частота обновления и разрешение для каждого совместимого формата отображения видео сигнала.

#### **Входные сигналы порта HDMI**

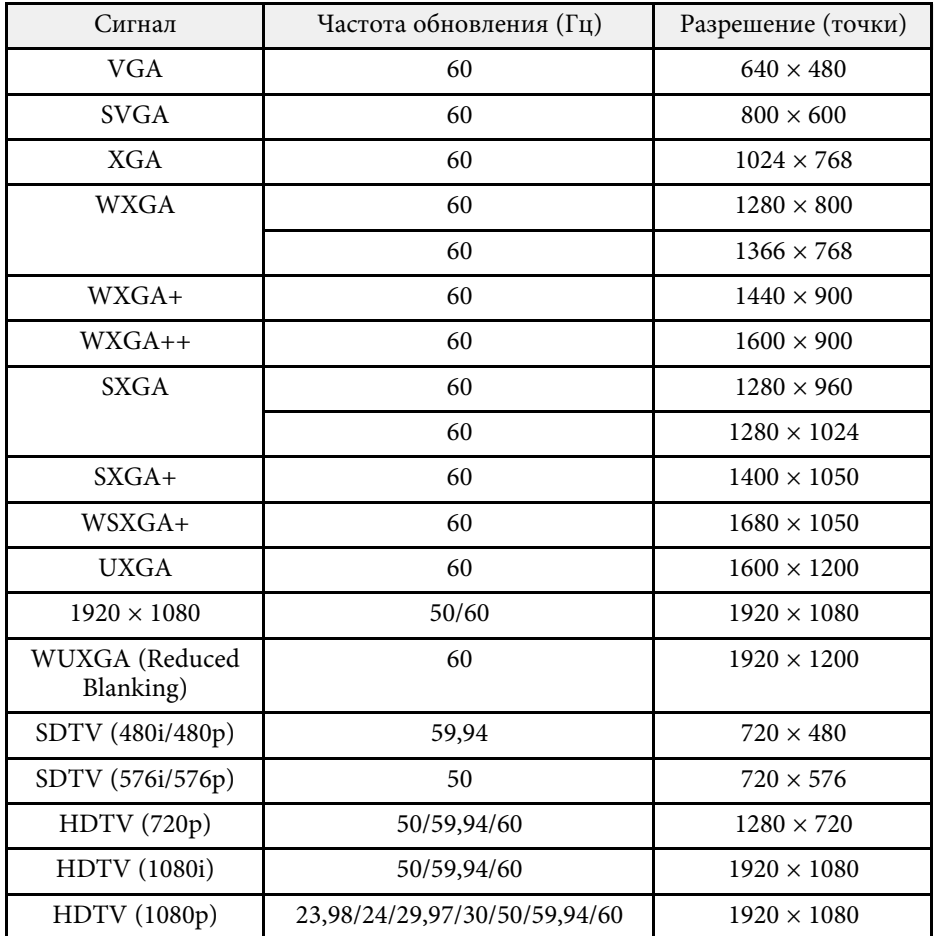

<span id="page-95-1"></span><span id="page-95-0"></span>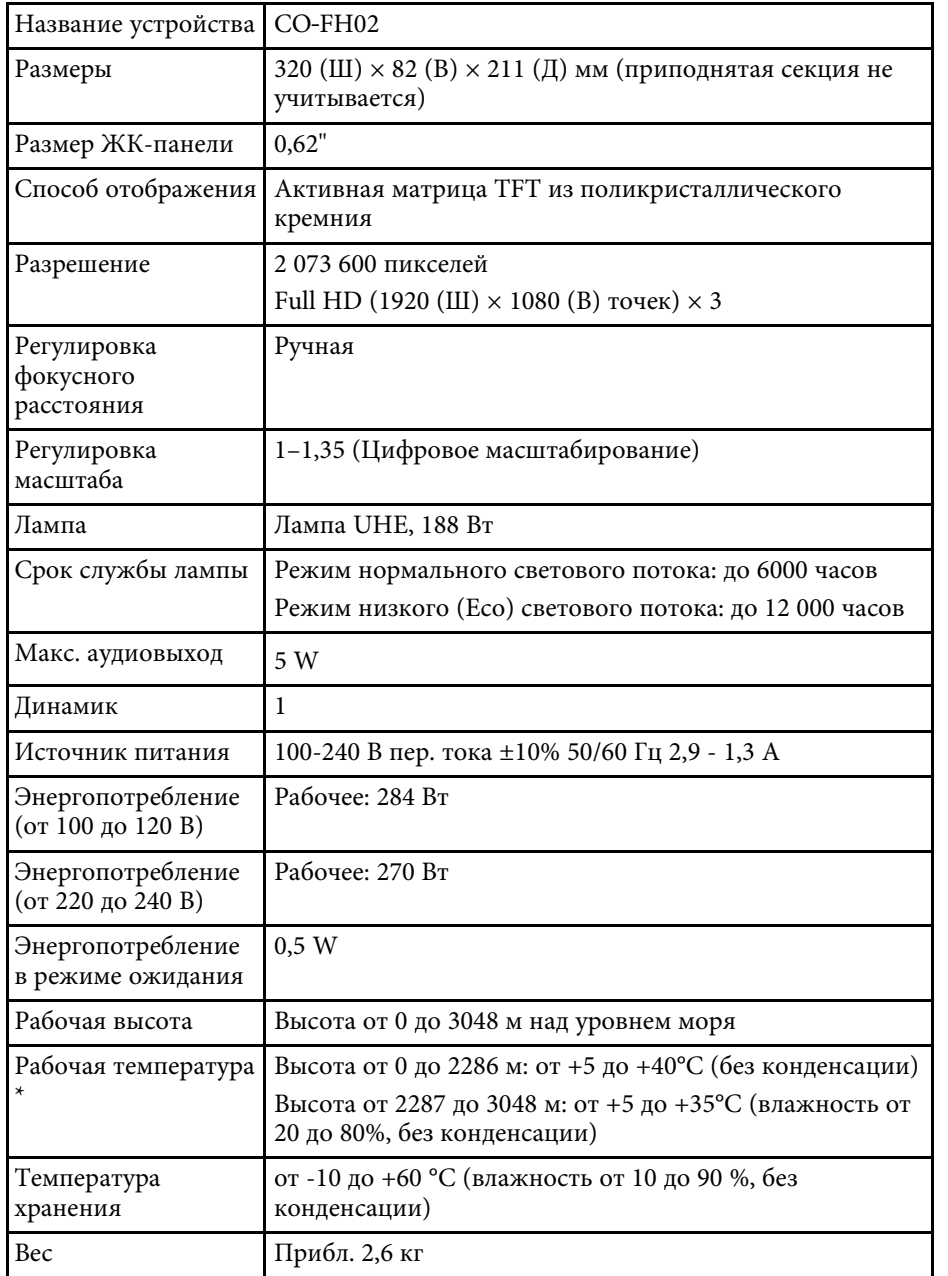

\* Яркость лампы автоматически уменьшается при сильном повышении температуры воздуха. (Приблизительно 35 °C на высоте от 0 до 2286 м и приблизительно 30 °C на высоте от 2287 до 3048 м; однако эти значения могут варьироваться в зависимости от окружающей среды).

#### **Угол наклона**

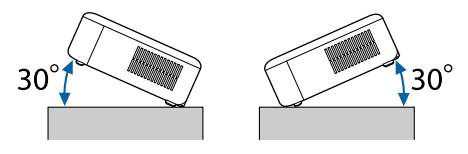

Использование проектора при наклоне более 30˚ может стать причиной его повреждения и несчастного случая.

#### g **Дополнительная информация**

• ["Спецификации соединителя"](#page-95-1) стр.96

# **Спецификации соединителя**

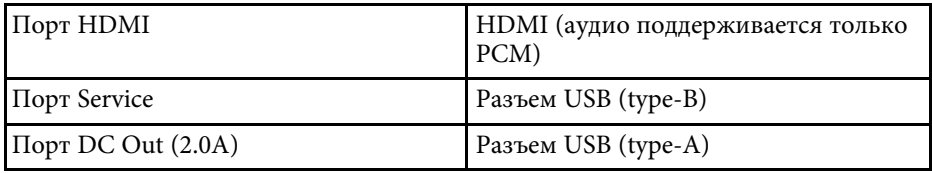

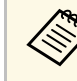

Порты USB-A и Service поддерживают USB 2.0. Однако не гарантируется работа портов USB со всеми устройствами, которые поддерживают USB.

<span id="page-96-0"></span>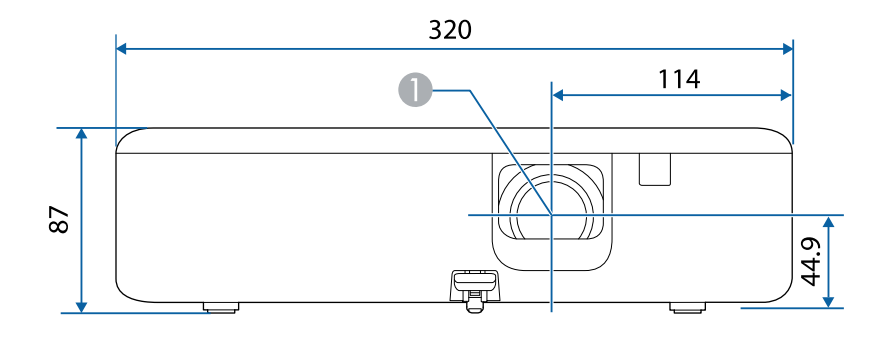

#### A Центр объектива

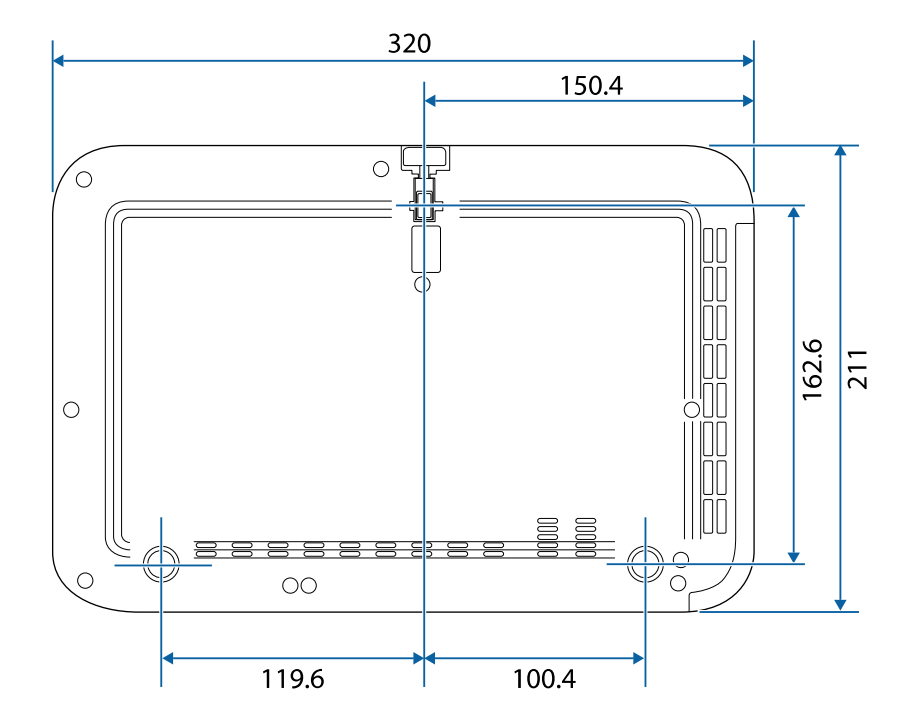

Размеры на рисунках приведены в мм.

<span id="page-97-0"></span>В таблице ниже приведены символы техники безопасности, устанавливаемые на оборудование.

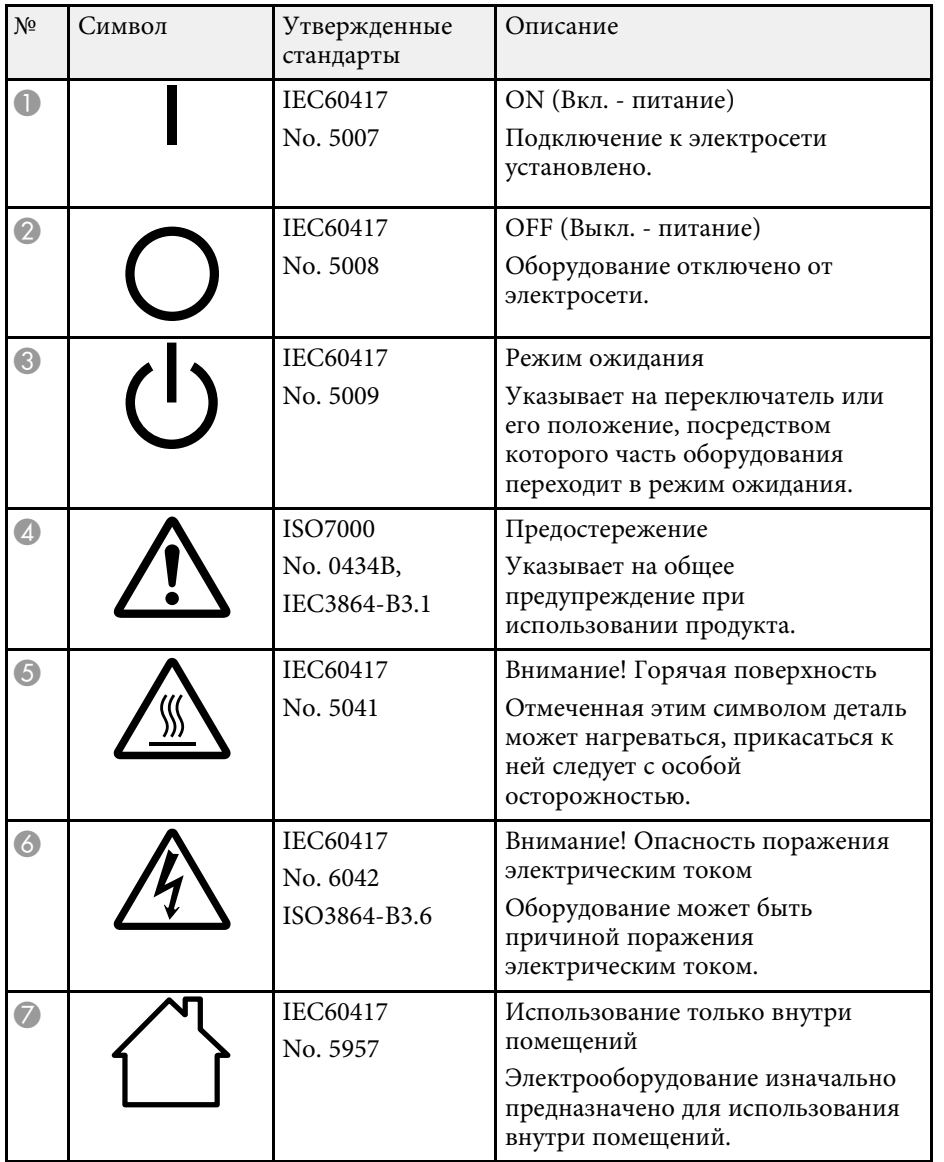

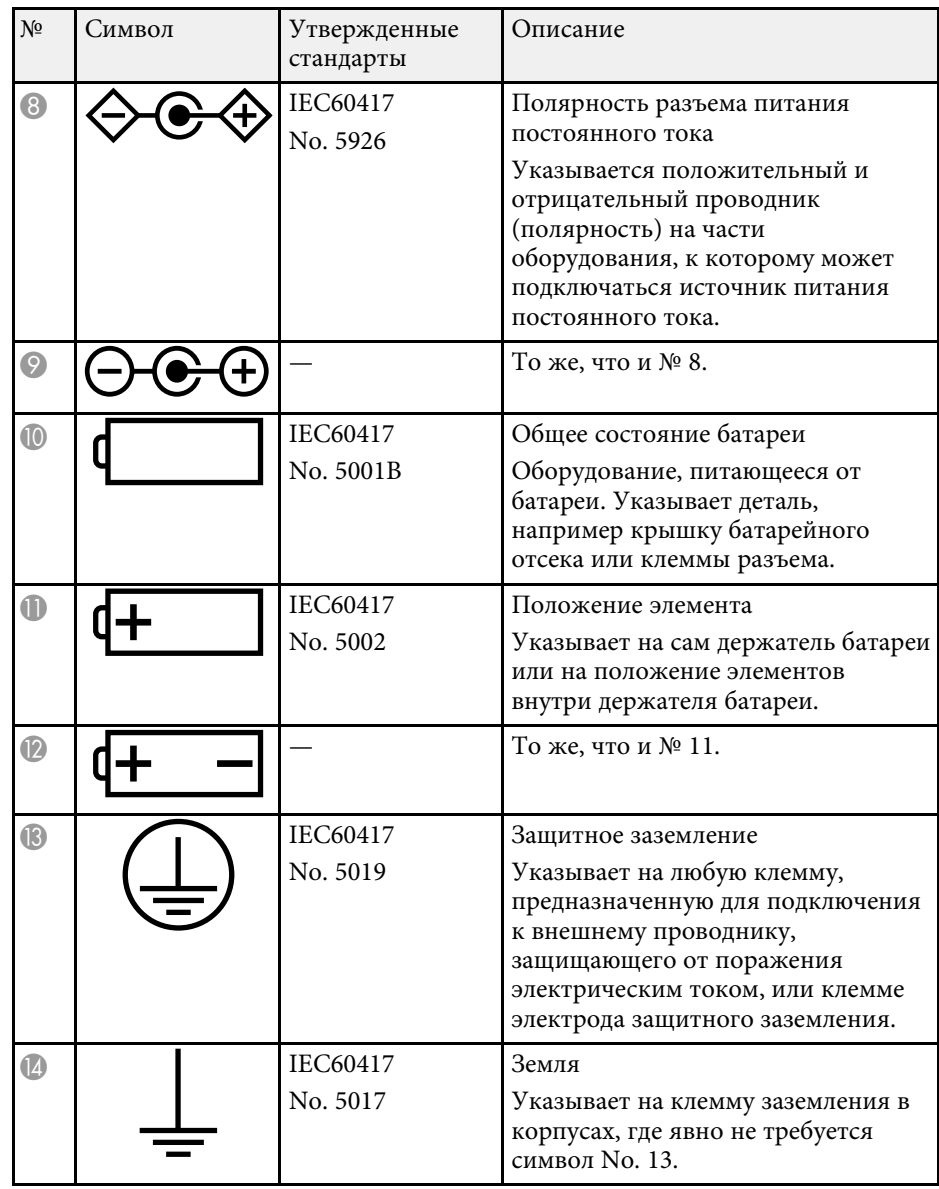

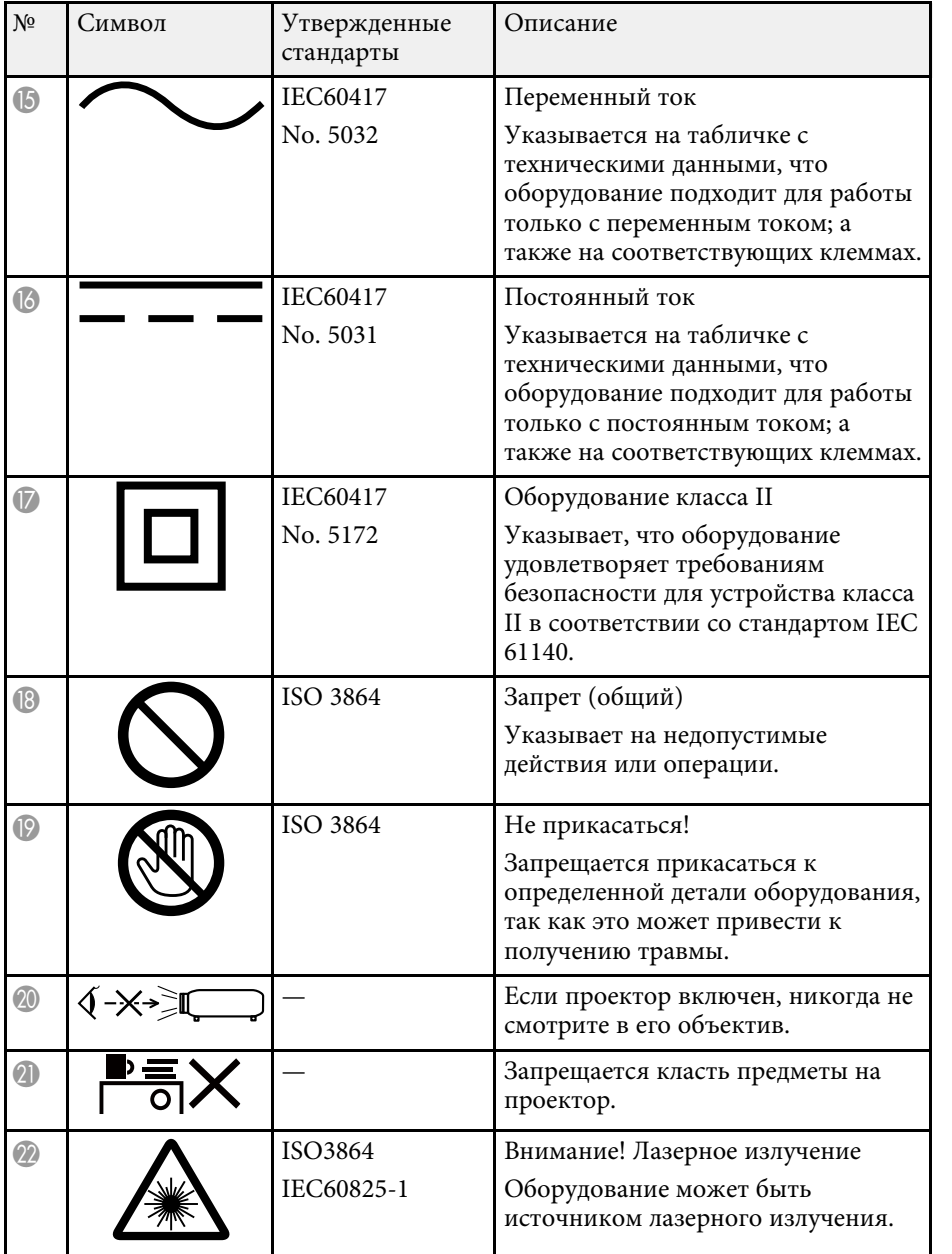

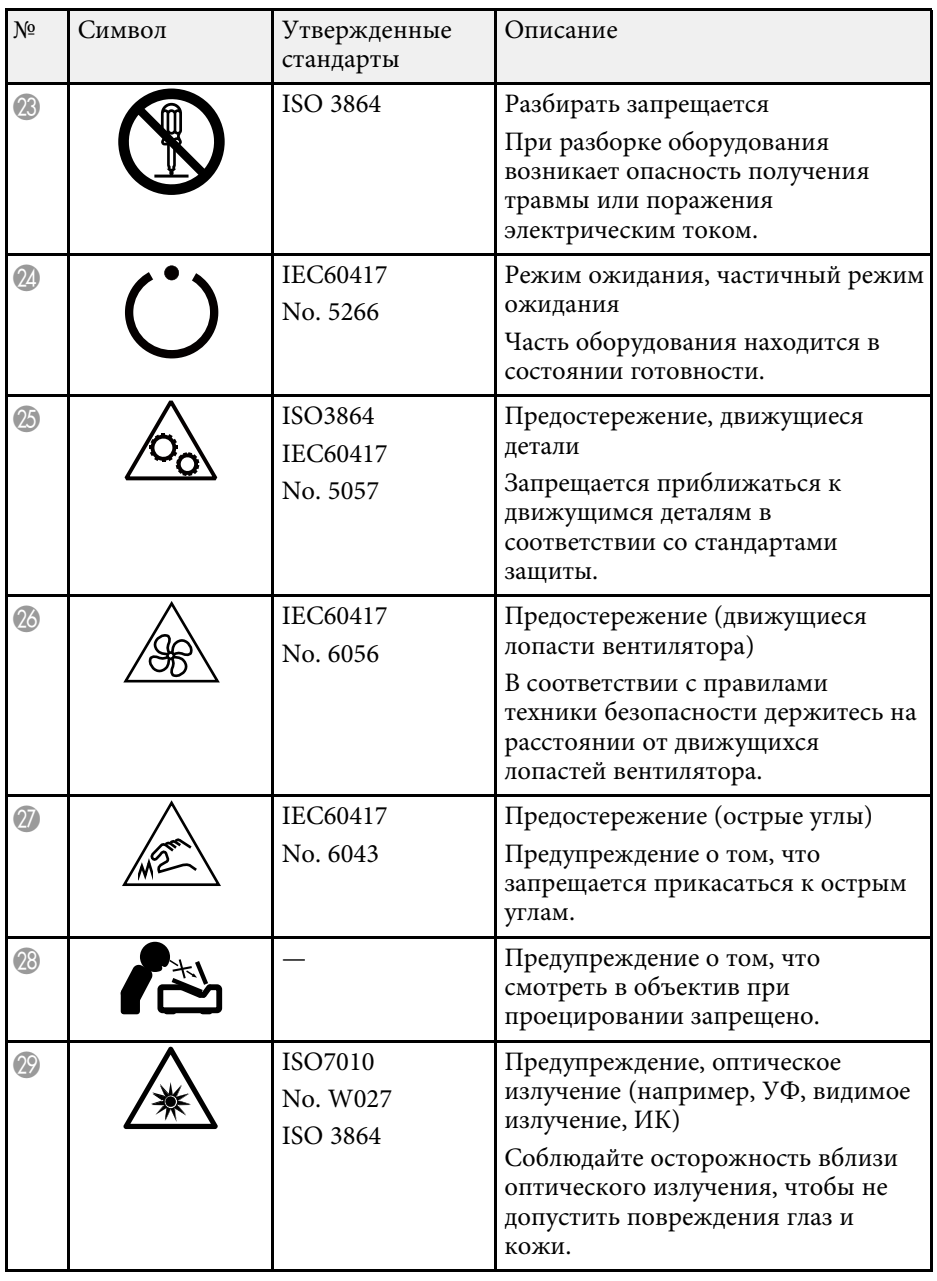

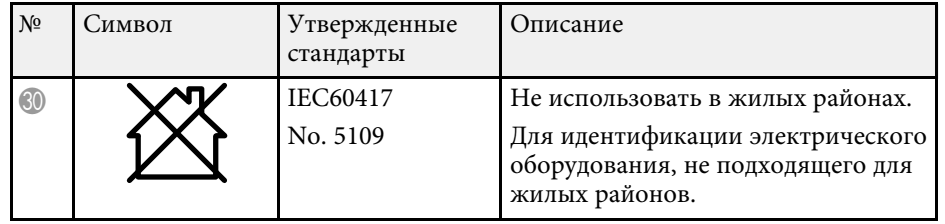

<span id="page-100-0"></span>Изделие поставляется с наклейками с предупреждениями.

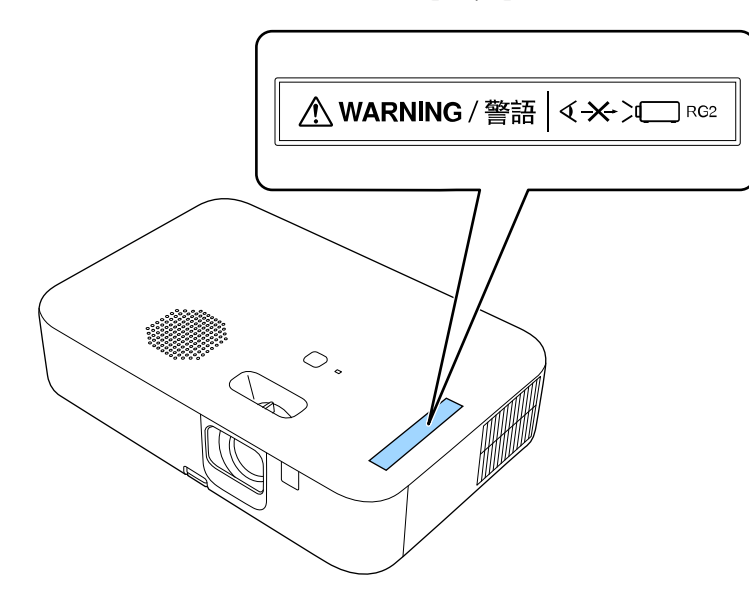

Как и при использовании любого другого источника яркого света, запрещается направлять луч в глаза, RG2 IEC/EN 62471-5:2015.

<span id="page-101-0"></span>В этом разделе даются толкования сложных терминов, смысл которых не раскрыт в тексте этого руководства. За более подробной информацией следует обратиться к имеющимся в продаже изданиям.

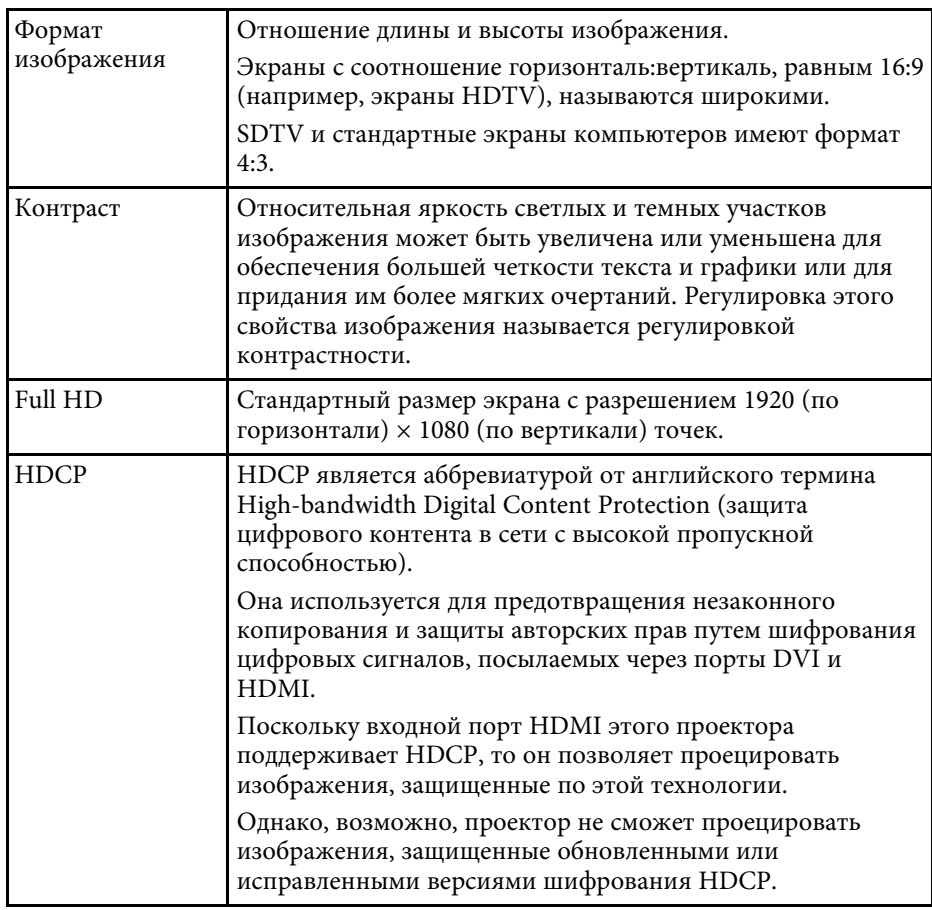

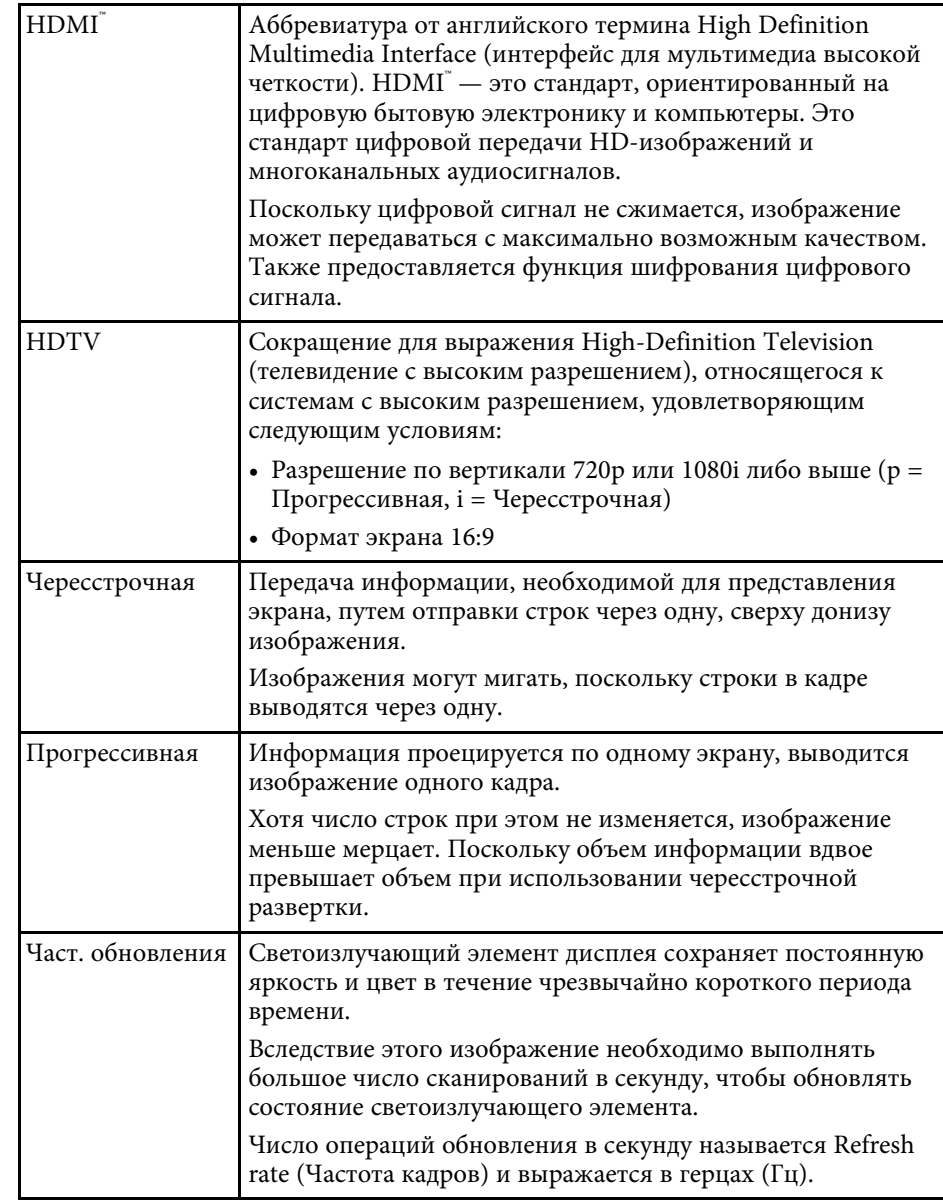

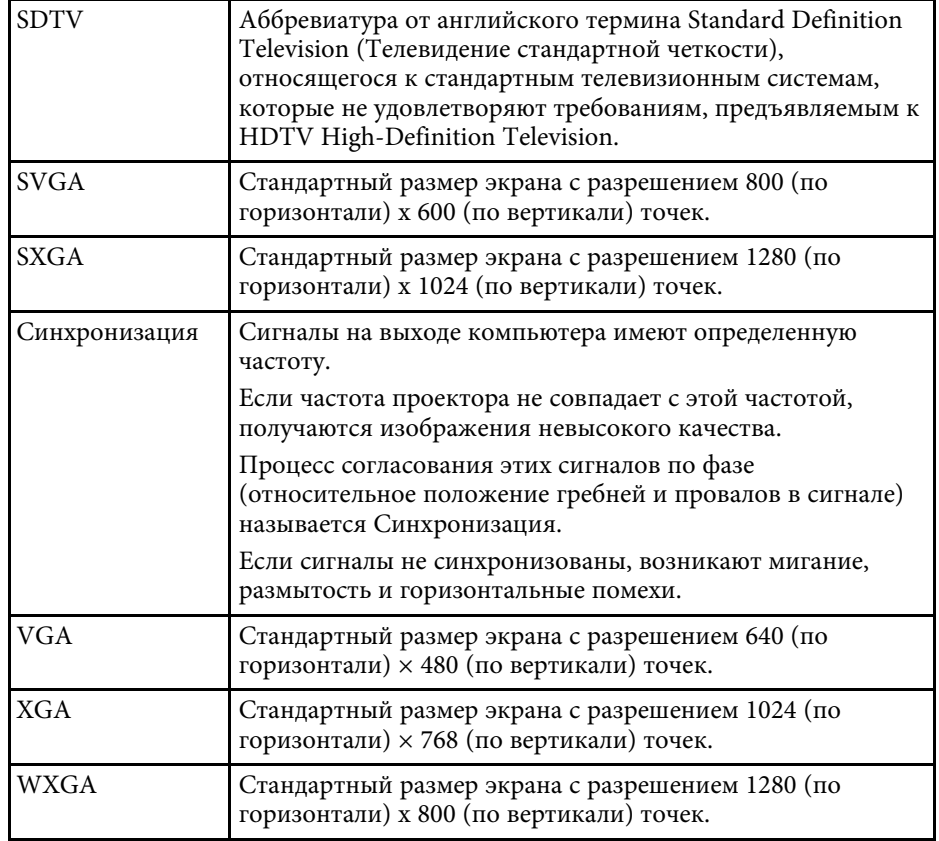

## **Примечания <sup>104</sup>**

<span id="page-103-0"></span>В этих разделах приведены важные примечания, касающиеся проектора.

#### g **Дополнительная информация**

- • ["Indication of the manufacturer and the importer in accordance with](#page-103-1) [requirements of EU directive](#page-103-1)" [стр.104](#page-103-1)
- <span id="page-103-2"></span>• ["Indication of the manufacturer and the importer in accordance with](#page-103-2) [requirements of United Kingdom directive"](#page-103-2) [стр.104](#page-103-2)
- • ["Ограниченное применение"](#page-103-3) стр.104
- • ["Инструкции по утилизации проектора"](#page-104-0) стр.105
- • ["Рекомендации по операционной системе"](#page-104-1) стр.105
- • ["Торговые марки"](#page-104-2) стр.105
- • ["Уведомление об авторских правах"](#page-104-3) стр.105
- • ["Атрибуция авторских прав"](#page-105-0) стр.106

## <span id="page-103-1"></span>**Indication of the manufacturer and the importer in accordance with requirements of EU directive**

Manufacturer: SEIKO EPSON CORPORATION

<span id="page-103-3"></span>Address: 3-5, Owa 3-chome, Suwa-shi, Nagano-ken 392-8502 Japan Telephone: 81-266-52-3131 http://www.epson.com/

Importer: EPSON EUROPE B.V.

Address: Atlas Arena, Asia Building, Hoogoorddreef 5,1101 BA Amsterdam Zuidoost

The Netherlands

Telephone: 31-20-314-5000

http://www.epson.eu/

## **Indication of the manufacturer and the importer in accordance with requirements of United Kingdom directive**

Manufacturer: SEIKO EPSON CORPORATION Address: 3-5, Owa 3-chome, Suwa-shi, Nagano-ken 392-8502 Japan Telephone: 81-266-52-3131 http://www.epson.com/

Importer: Epson (UK) Ltd. Address: Westside, London Road, Hemel Hempstead, Hertfordshire, HP3 9TD, United Kingdom http://www.epson.co.uk

# **Ограниченное применение**

Если эта продукция используется в условиях, требующих обеспечения высокого уровня надежности и (или) безопасности — например, в сочетании с авиационными, железнодорожными, судовыми, автомобильными и прочими транспортными средствами, аварийными устройствами оповещения, различными предохранительными устройствами или функциональными устройствами, выполняющими прецизионные операции — применение этой продукции рекомендуется только с учетом необходимых средств обеспечения отказоустойчивости и резервирования, поддерживающих достаточно высокий уровень безопасности и надежности всей проектируемой системы. В связи с тем, что эта продукция не предназначена для использования в условиях, требующих обеспечения очень высокого уровня надежности и (или) безопасности — например, в сочетании с авиационно-космическим оборудованием, важнейшим телекоммуникационным оборудованием, оборудованием систем управления атомными электростанциями или медицинским оборудованием, непосредственно используемым в процессе медицинского обслуживания — пожалуйста, не забывайте о том, что вы несете ответственность за всестороннюю оценку

соответствия этой продукции конкретным условиям эксплуатации и за ее применение в этих условиях.

## <span id="page-104-0"></span>**Инструкции по утилизации проектора**

Лампа в этом изделии содержит ртуть (Hg). При утилизации проектора в конце срока службы обратитесь к местному законодательству и правилам утилизации или переработки. Не помещайте его в бытовые отходы.

## <span id="page-104-1"></span>**Рекомендации по операционной системе**

- Операционная система Microsoft Windows 8.1
- Операционная система Microsoft Mindows 10
- Операционная система Microsoft Windows 11

В данном руководстве эти операционные системы именуются Windows 8.1, Windows 10 и Windows 11. Кроме того, для их обозначения используется собирательный термин Windows.

- macOS 10.13.x
- macOS 10.14.x
- macOS 10.15.x
- macOS 11.0 $x$
- macOS 12.0.x

В данном руководстве для обозначения всех вышеуказанных операционных систем используется собирательный термин «Mac».

## <span id="page-104-3"></span><span id="page-104-2"></span>**Торговые марки**

EPSON является зарегистрированным товарным знаком, EXCEED YOUR VISION, ELPLP и их логотипы — зарегистрированные товарные знаки или товарные знаки Seiko Epson Corporation.

iPad, iPhone, Mac, OS X, iOS и macOS являются товарными знаками корпорации Apple Inc.

Microsoft, Windows и логотип Windows являются товарными знаками или зарегистрированными товарными знаками корпорации Microsoft в США и/или других странах.

Google, Google Play, YouTube и Android TV — товарные знаки компании Google LLC.

Google Assistant недоступен на некоторых языках и в некоторых странах. Доступность служб зависит от страны и языка.

HDMI, логотип HDMI и High-Definition Multimedia Interface являются товарными знаками или зарегистрированными товарными знаками HDMI Licensing Administrator, Inc.

Wi-Fi˚ является товарным знаком компании Wi-Fi Alliance˚.

Товарный знак и логотип Bluetooth® являются зарегистрированными товарными знаками компании Bluetooth SIG, Inc., а компания Seiko Epson Corporation использует данные знаки в рамках лицензии. Другие товарные знаки или торговые названия являются собственностью их соответствующих владельцев.

Netflix — зарегистрированный товарный знак компании Netflix, Inc.<br>**NETFLIX** 

Используемые в данном документе названия других изделий также используются исключительно в целях идентификации и могут являться товарными знаками, принадлежащими соответствующим владельцам. Компания Epson отказывается от всех и любых притязаний и прав на эти фирменные марки.

## **Уведомление об авторских правах**

Все права защищены. Воспроизведение, сохранение в информационнопоисковой системе или передача в любой форме или любыми средствами, электронными, механическими, фотокопировальными, записывающими или иными любого из положений настоящей публикации без предварительного письменного разрешения компании Seiko Epson Corporation запрещено. Компания не принимает на себя никакой патентной ответственности в связи с использованием

## **Примечания <sup>106</sup>**

содержащейся здесь информации. Также компания не принимает на себя никакой ответственности за любого рода ущерб, возникший в связи с использованием содержащейся здесь информации.

Ни компания Seiko Epson Corporation, ни ее дочерние предприятия не несут ответственности перед покупателем данного изделия или перед третьими лицами за ущерб, убытки, издержки или расходы, понесенные покупателем или третьими лицами в результате несчастного случая, непредусмотренного или неправильного применения данного изделия или несанкционированных переделок, ремонтов или изменений данного изделия, либо (исключая США) несоблюдения всех требований инструкций по эксплуатации и техническому обслуживанию, предоставленных компанией Seiko Epson Corporation.

Компания Seiko Epson Corporation не несет ответственности за ущерб или затруднения любого рода, явившиеся результатом применения любых дополнительных принадлежностей или расходных материалов, не указанных компанией Seiko Epson Corporation в качестве оригинальной продукции Epson (Original Epson Products) или одобренной продукции Epson (Epson Approved Products).

Содержание данного руководства может быть изменено или обновлено без уведомления.

## <span id="page-105-0"></span>**Атрибуция авторских прав**

Эта информация может изменяться без предварительного уведомления.

© 2022 Seiko Epson Corporation

2022.4 414272600RU